## **GARMIN**

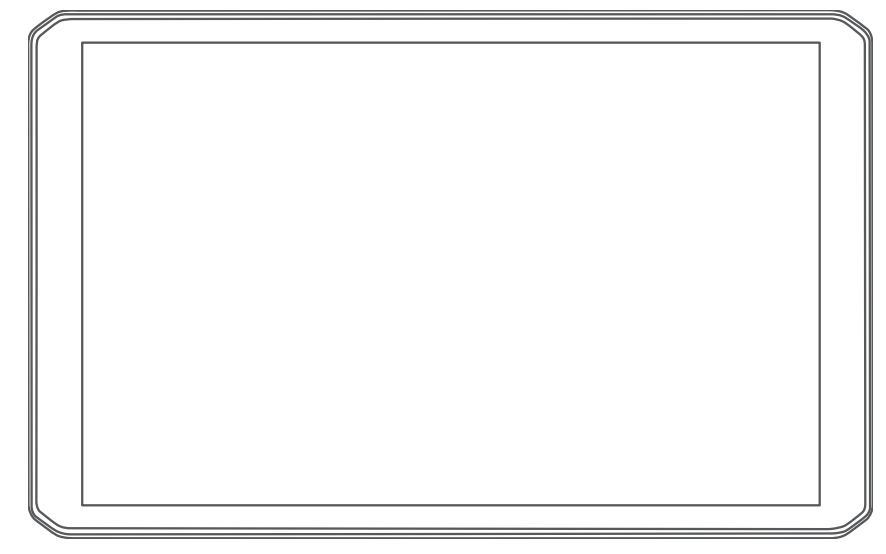

# RV 895 / RV1095 CAMPER 895 / CAMPER 1095

Manuel d'utilisation

#### © 2022 Garmin Ltd. ou ses filiales

Tous droits réservés. Conformément aux lois relatives au copyright en vigueur, toute reproduction du présent manuel, qu'elle soit partielle ou intégrale, sans l'autorisation préalable écrite de Garmin, est interdite. Garmin se réserve le droit de modifier ou d'améliorer ses produits et d'apporter des modifications au contenu du présent manuel sans obligation d'en avertir quelque personne physique ou morale que ce soit. Consultez le site Web de Garmin à l'adresse [www.garmin.com](http://www.garmin.com) pour obtenir les dernières mises à jour, ainsi que des informations complémentaires concernant l'utilisation de ce produit.

Garmin® et le logo Garmin sont des marques commerciales de Garmin Ltd. ou de ses filiales, déposées aux États-Unis d'Amérique et dans d'autres pays. Ces marques commerciales ne peuvent pas être utilisées sans l'autorisation expresse de Garmin.

BC™, Garmin Drive™, Garmin Express™, Garmin PowerSwitch™ et myTrends™ sont des marques commerciales de Garmin Ltd. ou de ses filiales. Ces marques commerciales ne peuvent pas être utilisées sans l'autorisation expresse de Garmin.

Android™ est une marque commerciale de Google Inc. Apple® et Mac® sont des marques commerciales d'Apple Inc., déposées aux Etats-Unis et dans d'autres pays. La marque et les logos BLUETOOTH® sont la propriété de Bluetooth SIG, Inc., et leur utilisation par Garmin est soumise à une licence. Foursquare® est une marque commerciale de Foursquare Labs, Inc. aux États-Unis et dans d'autres pays. microSD<sup>®</sup> et le logo microSDHC sont des marques commerciales de SD-3C, LLC. Pilot Flying J™ et Pilot Flying J Travel Centers™ sont des marques commerciales de Pilot Travel Centers LLC et de ses filiales. Tripadvisor® est une marque déposée par TripAdvisor LLC. Ultimate Campgrounds est une marque commerciale de Ultimate Public Campground Project. Windows® est une marque déposée par Microsoft Corporation aux États-Unis et dans d'autres pays. Wi-Fi® est une marque déposée par la Wi-Fi Alliance Corporation.

## Table des matières

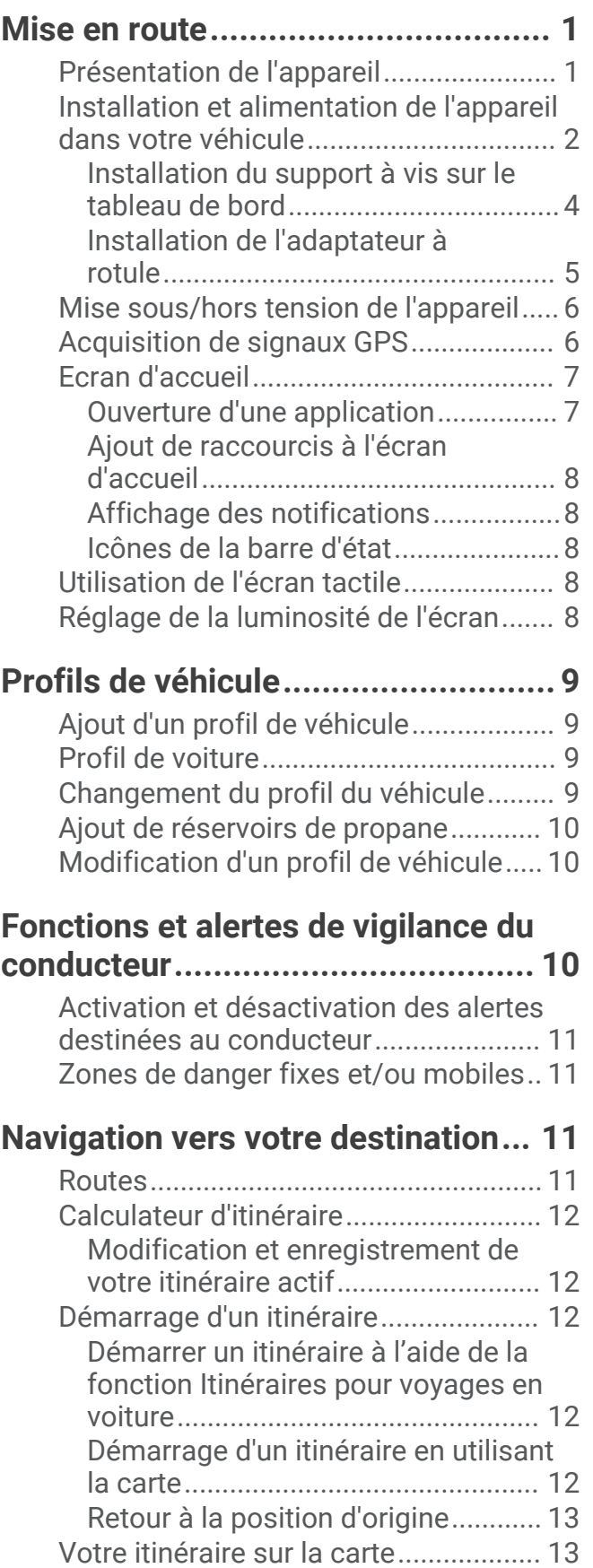

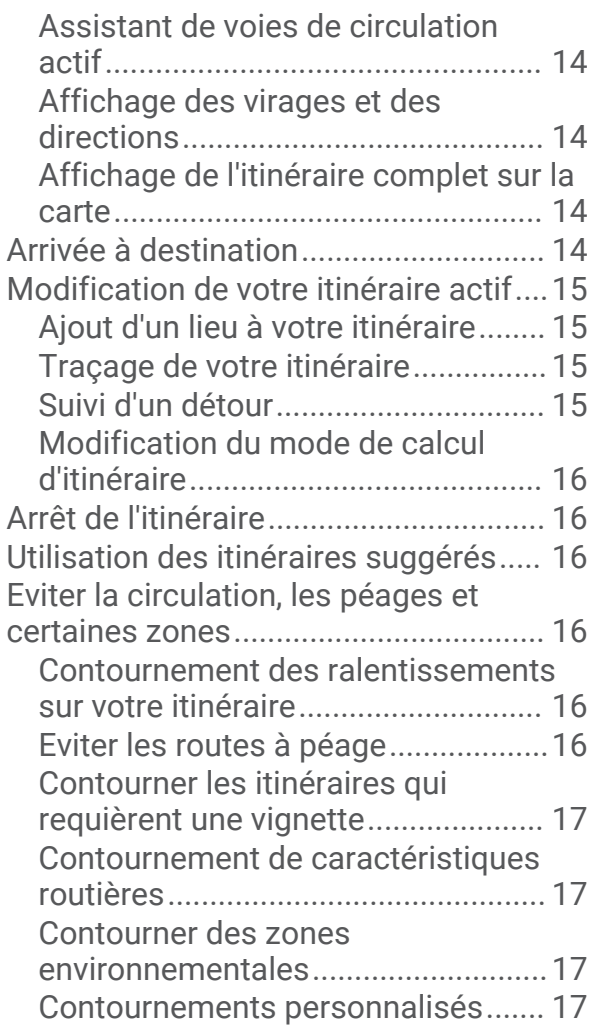

## **[Recherche et enregistrement de](#page-23-0)**

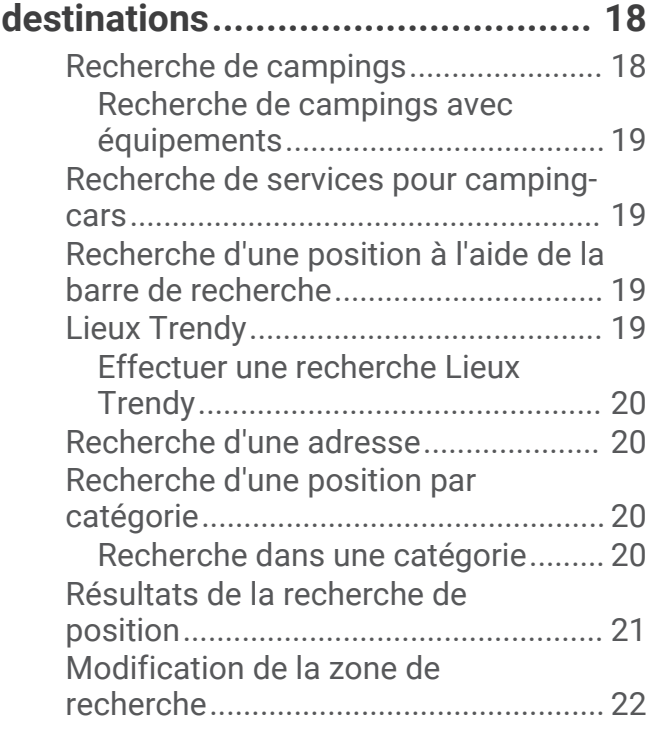

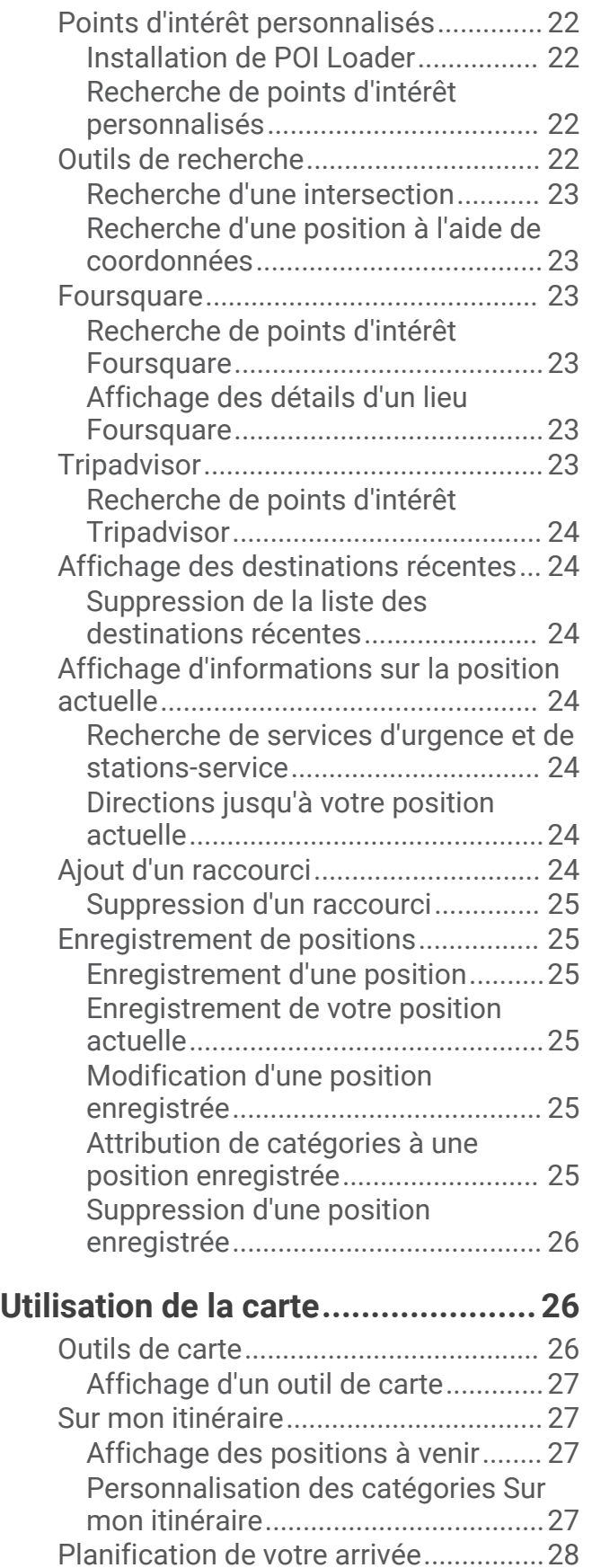

[Villes sur l'itinéraire...............................](#page-33-0) 28

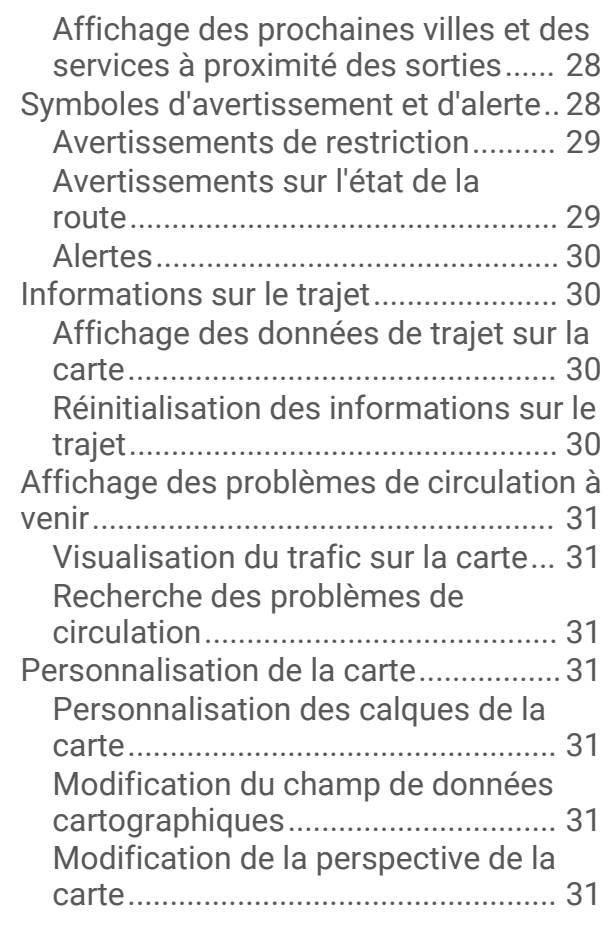

## **[Services Live, info-trafic et fonctions](#page-37-0)**

## **[pour smartphone............................](#page-37-0) 32**

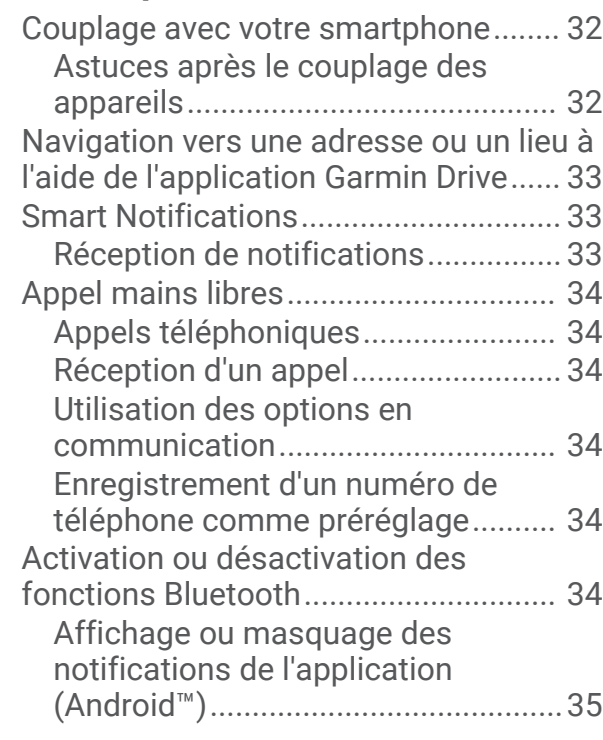

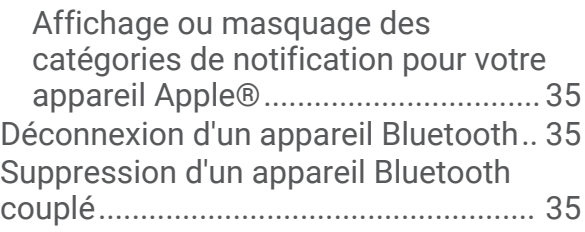

## **[Trafic.............................................](#page-40-0) 35**

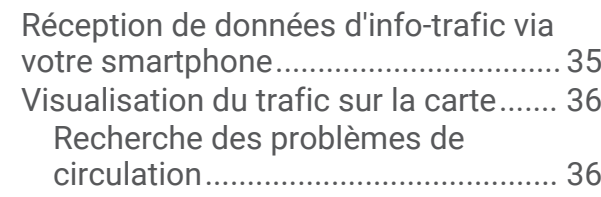

**[Commande vocale..........................](#page-41-0) 36**

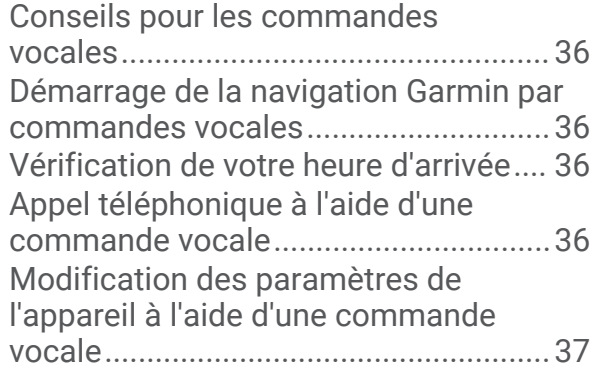

## **[Utilisation des applications.............37](#page-42-0)**

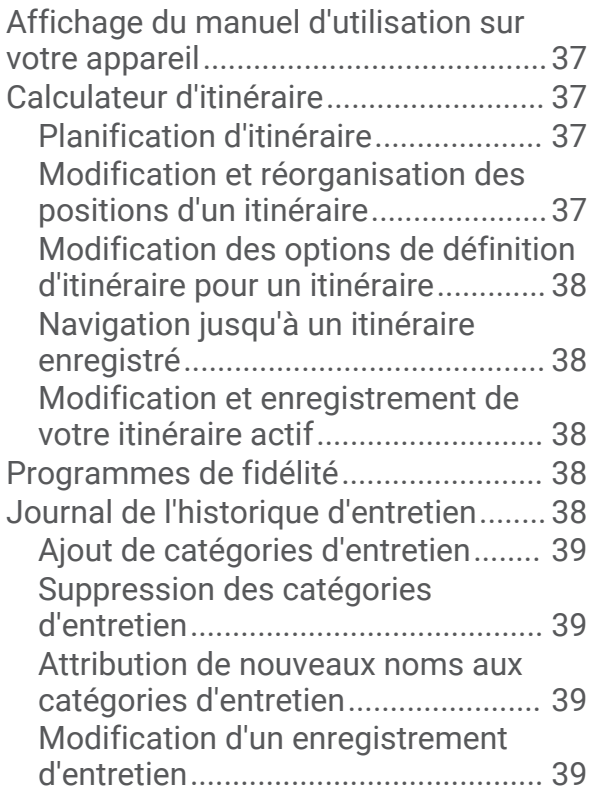

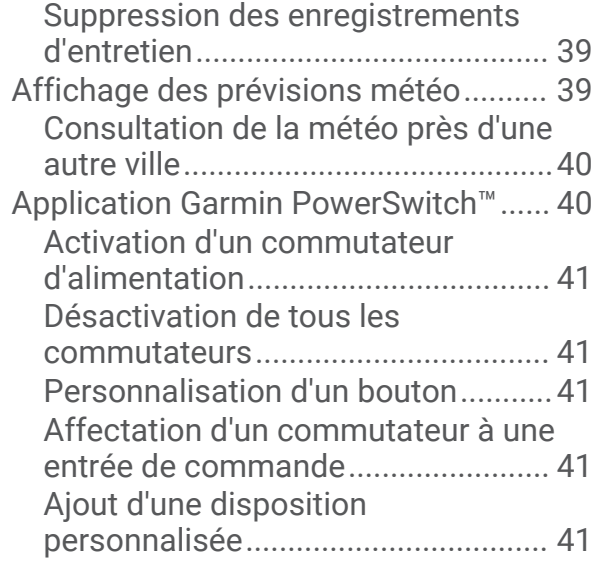

## **[Paramètres.....................................43](#page-48-0)**

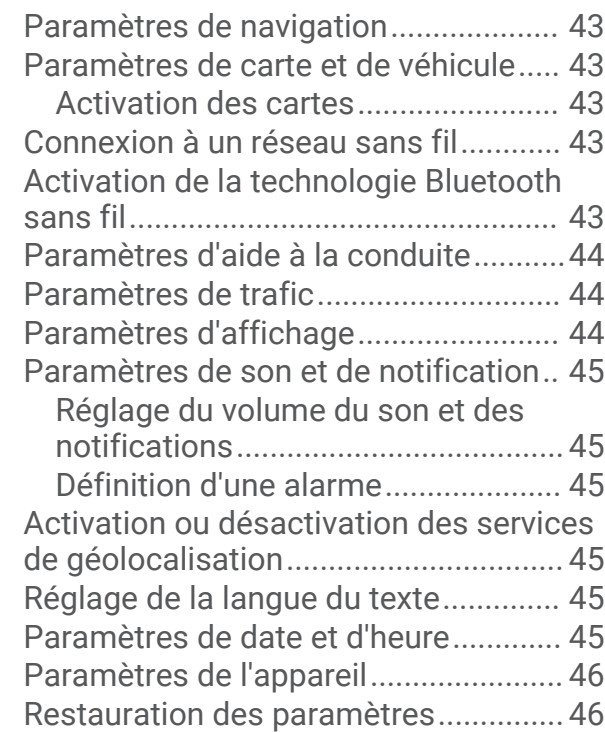

## **[Informations sur l'appareil..............](#page-51-0) 46**

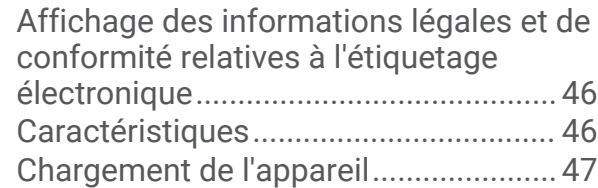

## **[Maintenance de l'appareil...............](#page-52-0) 47**

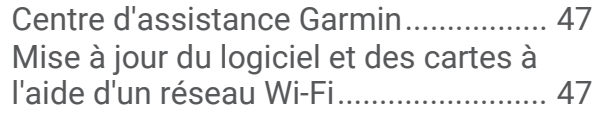

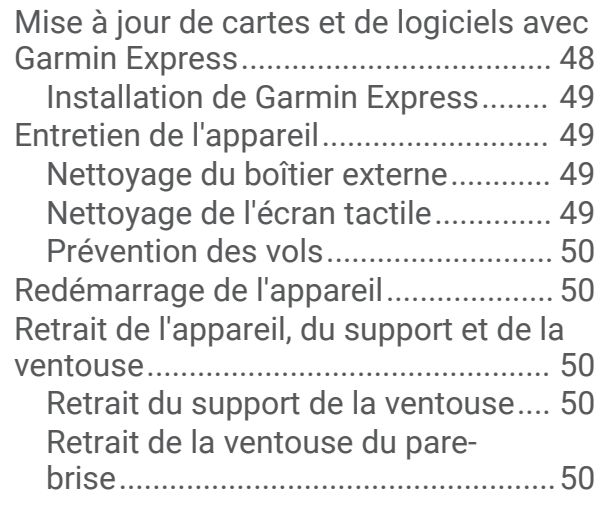

**[Dépannage.....................................](#page-55-0) 50**

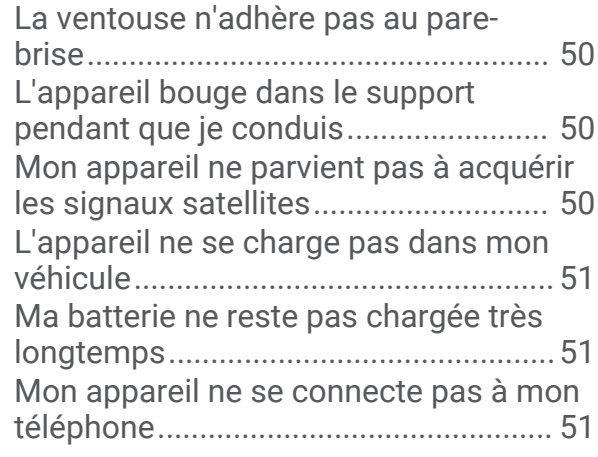

**[Annexes.........................................](#page-56-0) 51**

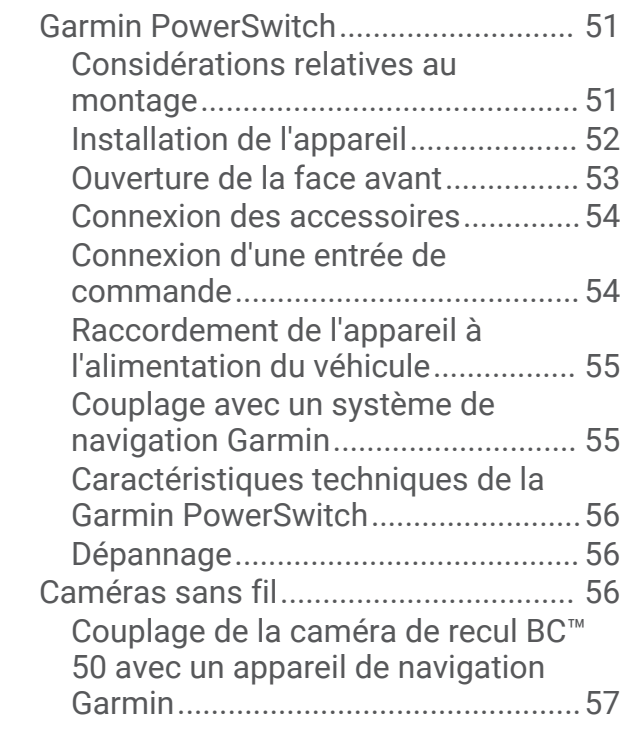

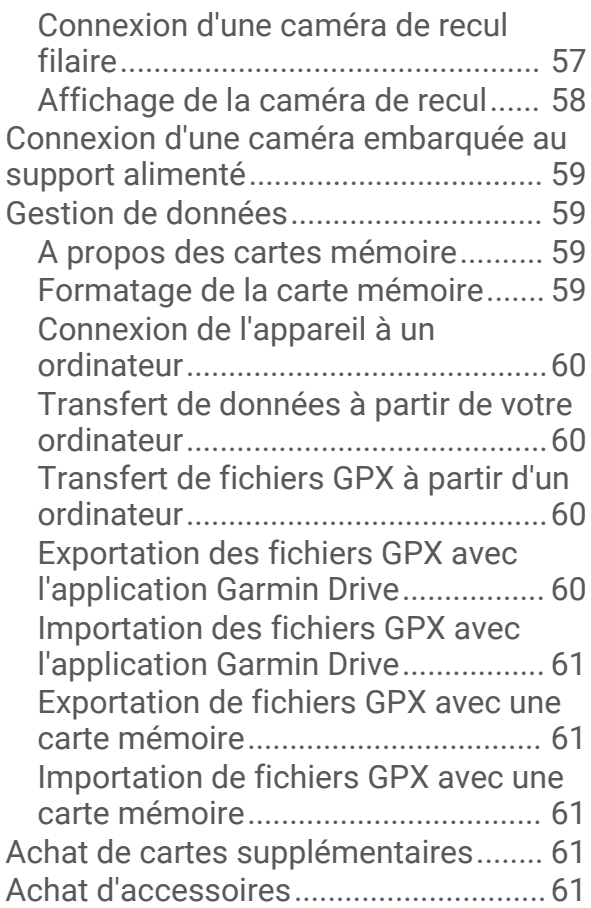

## Mise en route

#### **AVERTISSEMENT**

<span id="page-6-0"></span>Consultez le guide *Informations importantes sur le produit et la sécurité* inclus dans l'emballage du produit pour prendre connaissance des avertissements et autres informations importantes sur le produit.

- Mettez à jour les cartes et le logiciel de votre appareil (*[Mise à jour du logiciel et des cartes à l'aide d'un réseau](#page-52-0) Wi‑Fi*[, page 47\)](#page-52-0).
- Installez l'appareil dans votre véhicule et connectez-le à l'alimentation (*[Installation et alimentation de](#page-7-0) [l'appareil dans votre véhicule](#page-7-0)*, page 2).
- Réglez le volume (*[Réglage du volume du son et des notifications](#page-50-0)*, page 45) et la luminosité de l'écran (*[Réglage de la luminosité de l'écran](#page-13-0)*, page 8).
- Configurez un profil de véhicule (*[Ajout d'un profil de véhicule](#page-14-0)*, page 9).
- Naviguez jusqu'à votre destination (*[Démarrage d'un itinéraire](#page-17-0)*, page 12).

## Présentation de l'appareil

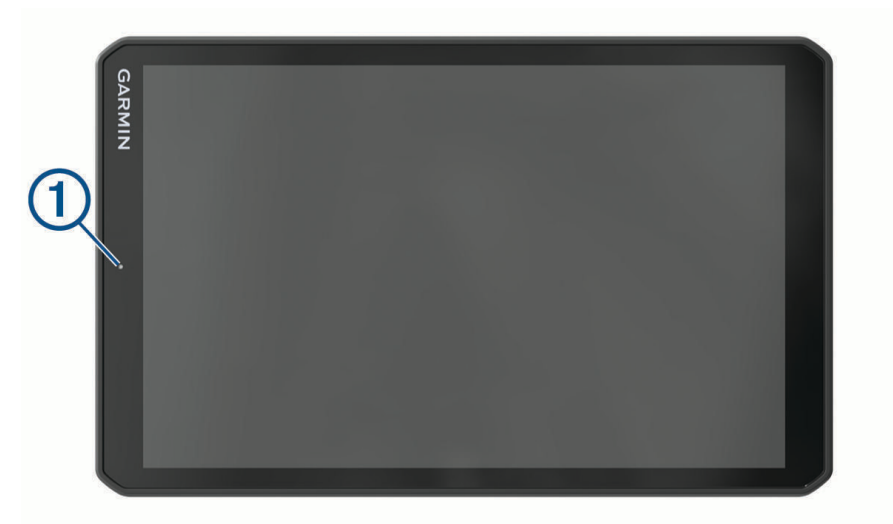

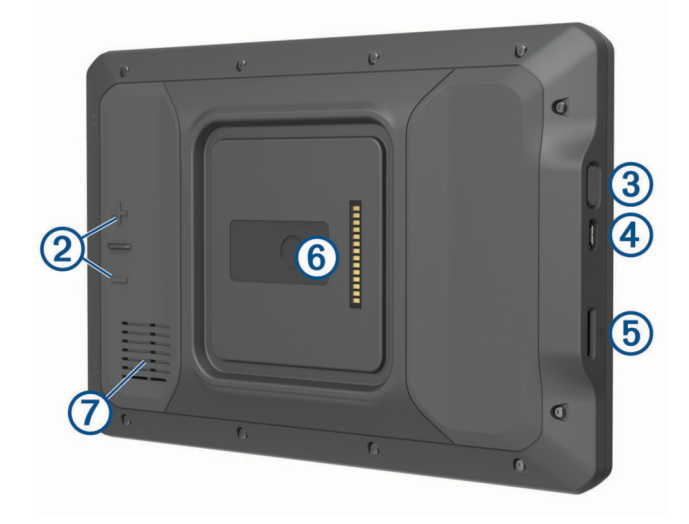

<span id="page-7-0"></span>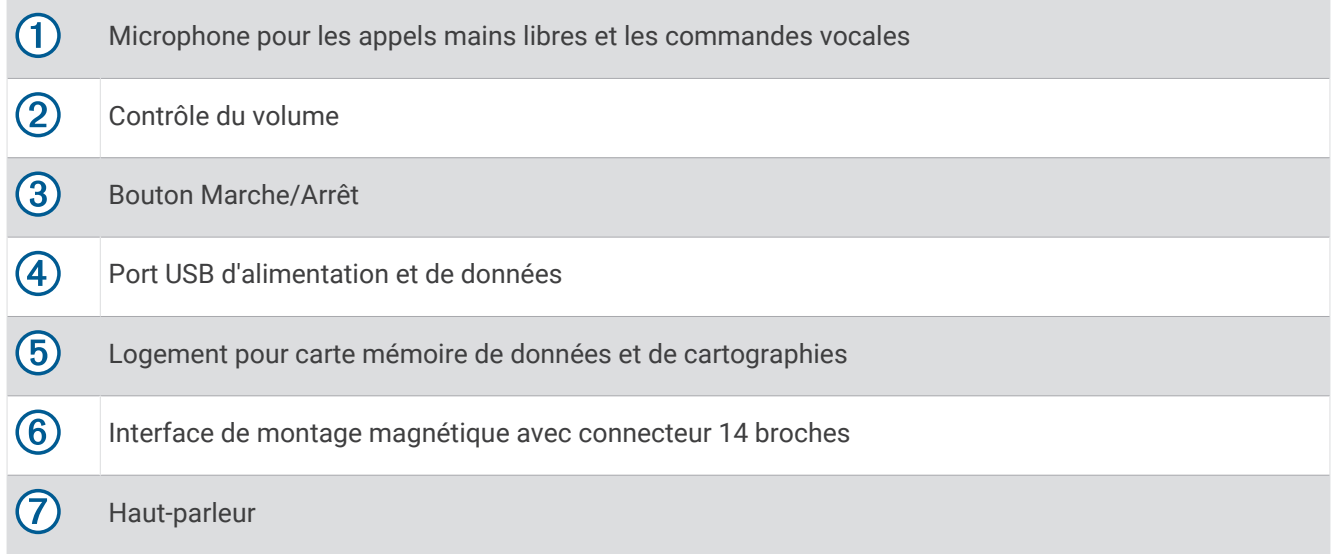

## Installation et alimentation de l'appareil dans votre véhicule

 **AVERTISSEMENT**

Ce produit contient une batterie lithium-ion. Pour éviter de vous blesser ou d'endommager le produit en exposant la batterie à une chaleur extrême, placez l'appareil à l'abri du soleil.

L'appareil et son support contiennent des aimants. Dans certaines circonstances, les aimants peuvent causer des interférences avec certains dispositifs médicaux internes et appareils électroniques, comme les stimulateurs cardiaques, les pompes à insuline ou les disques durs des ordinateurs portables. Maintenez l'appareil à distance des dispositifs médicaux et des appareils électroniques.

Vous devez charger l'appareil avant de l'utiliser sur batterie.

**1** Ouvrez le levier  $\textcircled{1}$ , pressez la ventouse contre le pare-brise et abaissez le levier vers le pare-brise. Le levier doit être orienté vers le haut du pare-brise.

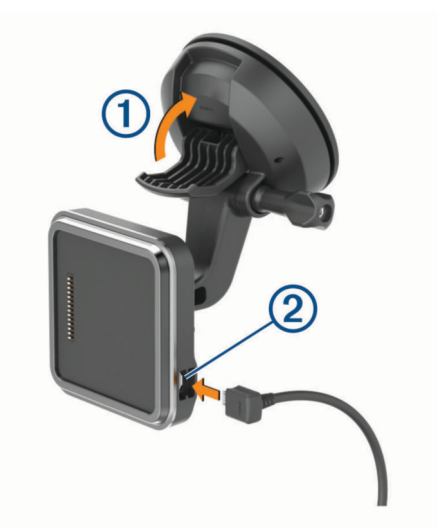

**2** Branchez le câble allume-cigare sur le port  $\overline{2}$  du support.

**3** Si nécessaire, desserrez la vis de serrage sur le bras à ventouse  $\overline{3}$  ainsi que l'écrou sur le support à rotule , puis réglez le support pour optimiser la visibilité et l'utilisation de l'appareil.

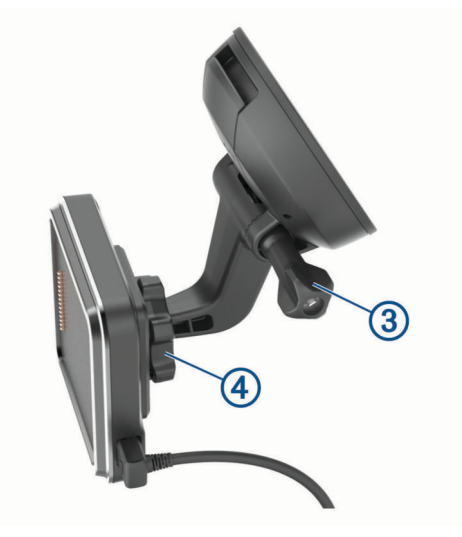

- **4** Serrez la vis de serrage sur le bras à ventouse et l'écrou sur le support à rotule.
- **5** Placez l'appareil sur le support magnétique.

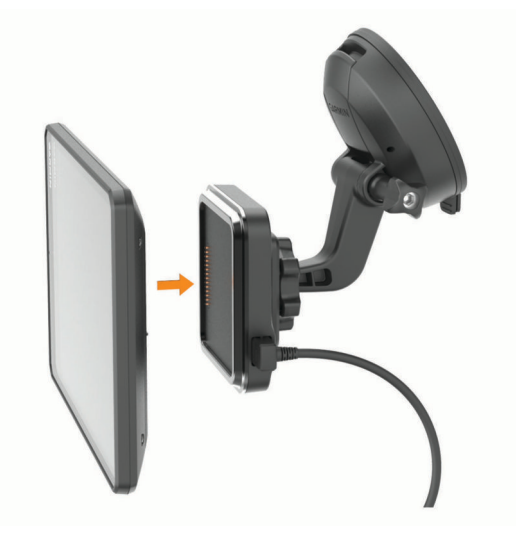

**6** Branchez l'autre extrémité du câble allume-cigare sur une prise disponible dans votre véhicule.

#### <span id="page-9-0"></span>Installation du support à vis sur le tableau de bord

Afin de fixer la rotule à vis du support de montage sur votre tableau de bord, vous devez choisir un emplacement adapté sur le tableau de bord.

#### **AVERTISSEMENT**

Il vous appartient de vous assurer que l'emplacement du support de montage est conforme à toutes les lois et tous les arrêtés en vigueur, et qu'il ne gêne pas votre vision de la route dans le cadre d'un fonctionnement sécurisé de votre véhicule.

#### *AVIS*

Evitez tous les câbles, jauges, airbags, couvertures d'airbag, CVCA et autres éléments lorsque vous percez les trous de guidage et fixez le support de montage dans le véhicule. Garmin® décline toute responsabilité en cas de dommages ou autres conséquences découlant de l'installation.

#### *AVIS*

Pour éviter d'endommager votre véhicule, Garmin vous recommande de faire appel à un professionnel pour l'installation du support à rotule avec vis.

**1** Placez le support  $\left(\overline{1}\right)$  à l'emplacement choisi.

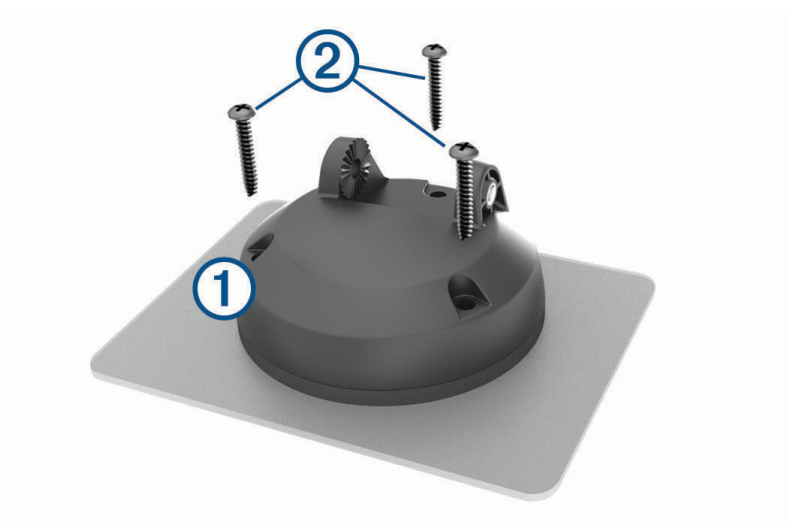

- **2** Servez-vous du support pour marquer les trois emplacements de vis.
- **3** Percez des trous de guidage (facultatif).

Cette opération est nécessaire pour certains types de matériels de fixation.

**4** Fixez correctement le support au tableau de bord à l'aide des vis fournies 2.

<span id="page-10-0"></span>**5** Insérez le bras du support à rotule  $\overline{3}$  dans le support.

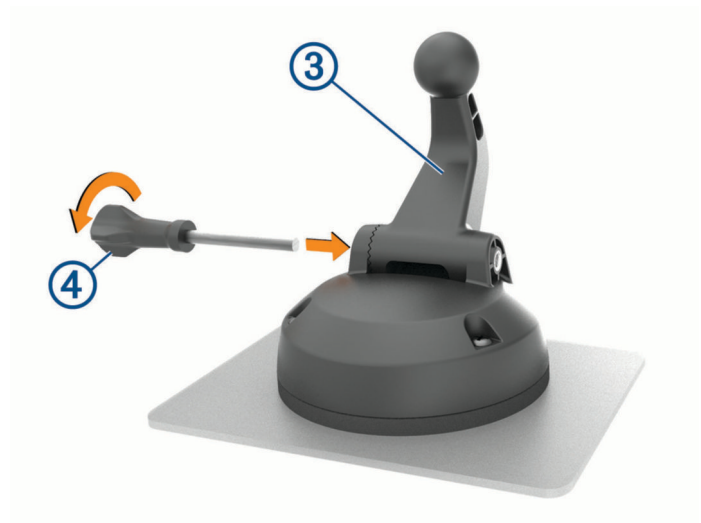

6 Insérez la vis de serrage 4 dans le support, puis serrez pour la fixer au bras du support à rotule.

#### Installation de l'adaptateur à rotule

Votre appareil inclut un support de montage à rotule de 2,54 cm (1 po) compatible avec d'autres solutions de montage tierces.

**1** Retirez les quatre vis  $\overline{1}$  qui fixent le raccord femelle  $\overline{2}$  au support magnétique.

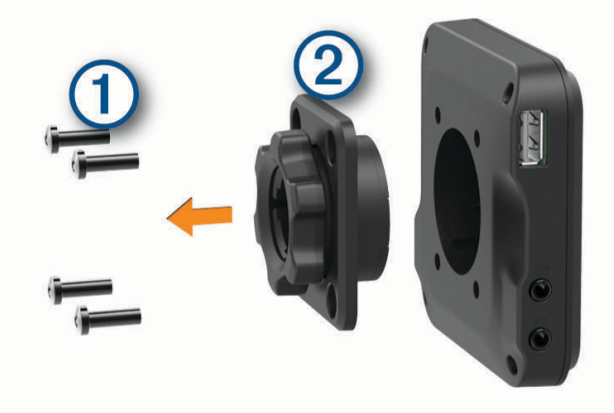

- **2** Retirez le raccord femelle.
- **3** Fixez le support à rotule de 2,54 cm (1 po)  $\overline{3}$  au support magnétique à l'aide des vis retirées à l'étape 1.

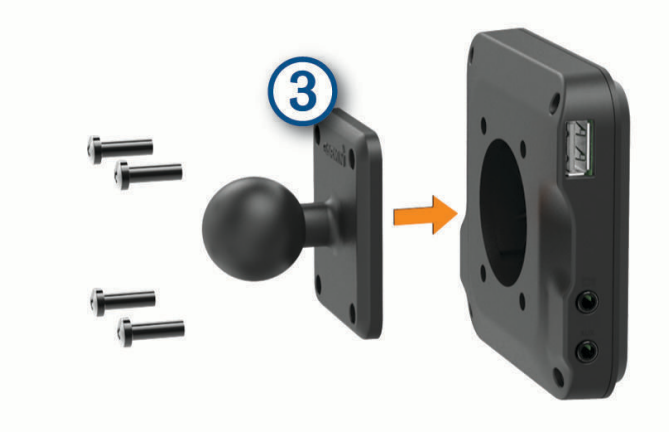

## <span id="page-11-0"></span>Mise sous/hors tension de l'appareil

• Pour allumer l'appareil, appuyez sur la touche Marche/Arrêt  $(1)$ , ou branchez l'appareil à une source d'alimentation.

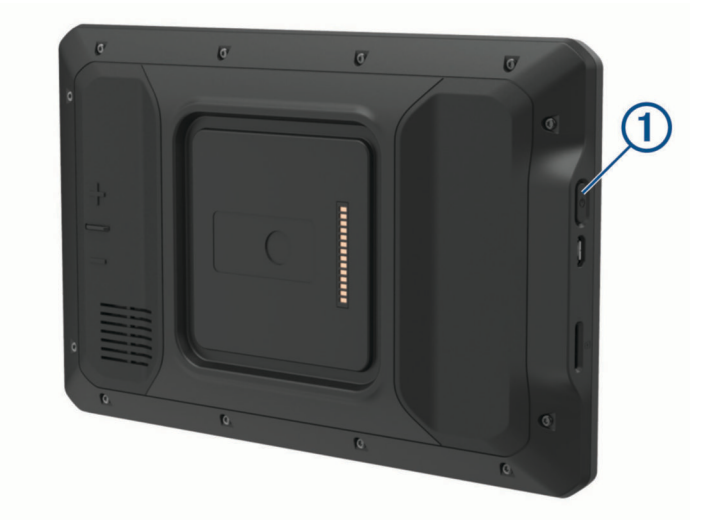

• Pour mettre l'appareil en mode d'économie d'énergie, appuyez sur la touche Marche/Arrêt alors que l'appareil est allumé.

En mode d'économie d'énergie, l'écran est éteint et l'appareil n'utilise qu'une faible quantité d'énergie. Il peut toutefois être immédiatement réactivé.

**ASTUCE :** vous pouvez recharger votre appareil plus rapidement en activant le mode d'économie d'énergie lorsque vous rechargez la batterie.

• Pour éteindre totalement l'appareil, appuyez sur la touche Marche/Arrêt jusqu'à ce qu'une invite s'affiche sur l'écran, puis sélectionnez **Éteindre**.

## Acquisition de signaux GPS

Lorsque vous mettez votre appareil de navigation sous tension, le récepteur GPS doit collecter les données satellites et définir la position actuelle. Le délai d'acquisition des signaux satellites dépend de plusieurs facteurs, notamment de votre distance par rapport à l'endroit où vous vous trouviez la dernière fois que vous avez utilisé l'appareil, de la surface de ciel dégagé au-dessus de votre position et de quand date votre dernière utilisation de l'appareil. Lors du premier allumage de votre appareil de navigation, l'acquisition des signaux satellites peut prendre plusieurs minutes.

- **1** Allumez l'appareil.
- **2** Vérifiez que l'icône  $\blacklozenge$  s'affiche dans la barre d'état et activez les services de géolocalisation si ce n'est pas le cas (*[Activation ou désactivation des services de géolocalisation](#page-50-0)*, page 45).
- **3** Si besoin, rendez-vous dans un endroit découvert avec une vue dégagée sur le ciel, à distance des bâtiments et des arbres.

Le message Acquisition des satellites s'affiche au sommet de la carte de navigation, jusqu'à ce que l'appareil parvienne à déterminer votre position.

## <span id="page-12-0"></span>Ecran d'accueil

**REMARQUE :** la disposition de l'écran d'accueil peut être différente si vous l'avez personnalisée.

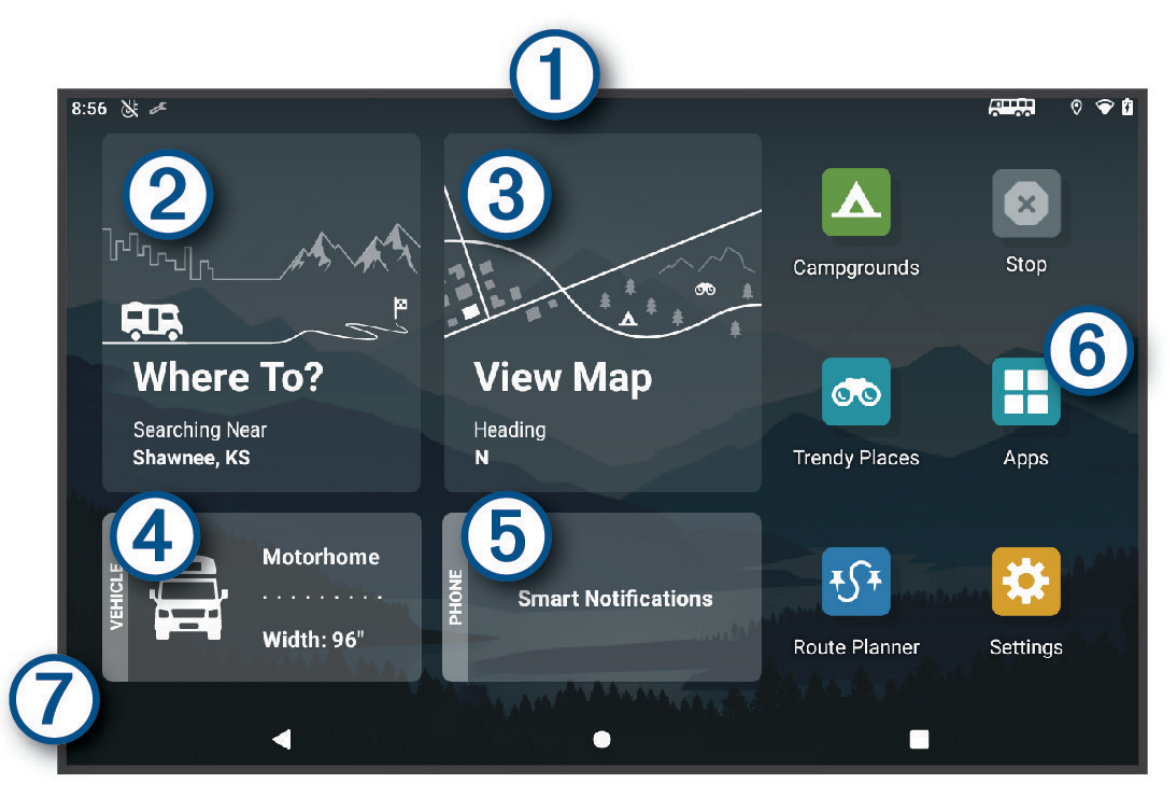

Faites glisser votre doigt vers le bas pour afficher les notifications.  $\left(1\right)$  Balayez deux fois l'écran du haut vers le bas pour modifier rapidement les paramètres et la luminosité du rétroéclairage. Appuyez ici pour lancer un itinéraire. (2  $\left(3\right)$ Permet d'afficher la carte.  $(4)$ Appuyez sur ce bouton pour modifier votre profil de véhicule.  $\mathbf{5}$ Sélectionnez pour afficher les Smart Notifications. L'application Garmin Drive™ est requise. Sélectionnez cette option pour ouvrir le tiroir des applications. Celui-ci contient des raccourcis vers  $(6)$ toutes les applications installées sur l'appareil.  $\mathcal T$ Maintenez votre doigt pour personnaliser le papier peint ou ajouter des widgets à l'écran d'accueil.

#### Ouverture d'une application

L'écran d'accueil contient des raccourcis pour les applications fréquemment utilisées. Le tiroir des applications contient toutes les applications installées sur votre appareil, organisées sous deux onglets. L'onglet Navigation contient les applications Garmin utiles à la navigation, à la répartition et à l'enregistrement des heures de service. L'onglet Outils contient les applications utiles à la communication et à d'autres tâches.

Sélectionnez une option pour ouvrir une application :

- Sélectionnez un raccourci vers une application sur l'écran d'accueil.
- Sélectionnez  $\blacksquare$ , sélectionnez un onglet, puis choisissez une application.

#### <span id="page-13-0"></span>Ajout de raccourcis à l'écran d'accueil

- 1 Sélectionnez<sup>1</sup>.
- **2** Sélectionnez un onglet d'applications pour afficher des applications supplémentaires.
- **3** Maintenez votre doigt sur une application, puis faites-la glisser vers l'emplacement désiré de l'écran d'accueil.

#### Affichage des notifications

#### **AVERTISSEMENT**

Pour éviter toute distraction, ignorez les notifications pendant que vous conduisez. Sinon vous risquez de provoquer un accident pouvant causer des blessures graves, voire la mort.

**1** Faites glisser votre doigt vers le bas à partir du haut de l'écran. La liste des notifications s'affiche.

- **2** Sélectionner une option :
	- Pour lancer l'application ou exécuter l'opération indiquée dans la notification, sélectionnez la notification.
	- Pour ignorer une notification, faites-la glisser avec votre doigt vers la droite.

#### Icônes de la barre d'état

La barre d'état est située en haut du menu principal. Les icônes de la barre d'état donnent des informations sur les fonctionnalités de l'appareil.

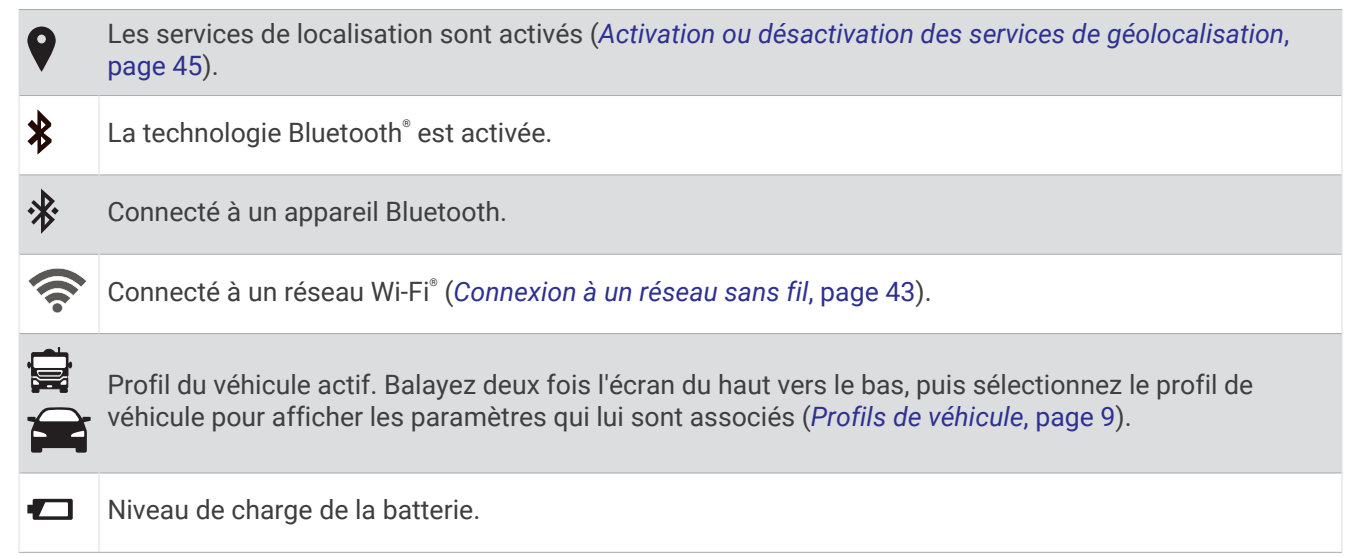

## Utilisation de l'écran tactile

- Touchez l'écran pour sélectionner un élément.
- Faites glisser votre doigt sur l'écran pour le faire défiler ou pour effectuer un panoramique.
- Resserrez vos deux doigts pour effectuer un zoom arrière.
- Ecartez vos deux doigts pour effectuer un zoom avant.

## Réglage de la luminosité de l'écran

Vous pouvez régler la luminosité manuellement à l'aide du panneau de notification ou du menu des paramètres.

**1** Sélectionner une option :

- Balayez deux fois l'écran du haut vers le bas pour afficher les paramètres rapides dans le panneau de notification.
- Sélectionnez **Paramètres** > **Appareil** > **Affichage** > **Niveau de luminosité**.
- **2** Réglez la luminosité à l'aide du curseur.

## Profils de véhicule

#### **AVERTISSEMENT**

<span id="page-14-0"></span>La saisie des caractéristiques de votre profil de véhicule ne garantit pas la prise en compte des caractéristiques de votre véhicule pour toutes les suggestions d'itinéraire ni l'affichage des icônes d'avertissement dans tous les cas. Des limitations peuvent figurer dans les données cartographiques ; l'appareil ne peut donc pas tenir compte de ces restrictions ou de l'état des routes dans tous les cas. Respectez toujours les panneaux de signalisation et adaptez toujours votre conduite aux conditions de circulation.

Les itinéraires et la navigation sont calculés différemment en fonction de votre profil de véhicule. Le profil de véhicule activé est indiqué par une icône dans la barre d'état. Vous pouvez personnaliser les paramètres de navigation et de carte de l'appareil séparément pour chaque type de véhicule.

Lorsque vous activez un profil de véhicule Camping-car, l'appareil évite les zones interdites ou inaccessibles en fonction des dimensions, du poids et des autres caractéristiques que vous avez saisies pour votre véhicule.

## Ajout d'un profil de véhicule

Ajoutez autant de profils de véhicule que de camping-cars que vous souhaitez conduire avec votre appareil.

- **1** Sélectionnez le profile de véhicule à partir de l'écran d'accueil.
- **2** Sélectionnez votre type de véhicule :
	- Pour ajouter un camping-car avec remorque permanente, sélectionnez **Camping-car**.
	- Pour ajouter un camping-car avec remorque non permanente, sélectionnez **Camping-car avec remorque**.
	- Pour ajouter un camping-car tracté par un véhicule non commercial, sélectionnez **Véhicule avec remorque**.
- **3** Si nécessaire, sélectionnez le type de remorque :
	- Pour ajouter une caravane tractée à l'aide d'un attelage standard, sélectionnez **Caravane**.
	- Pour ajouter une caravane tractée à l'aide d'une d'un attelage à sellette, sélectionnez **Cellules amovibles**. **REMARQUE :** ce type de remorque n'est pas disponible dans toutes les zones.
	- Pour ajouter une remorque à bateau tractée à l'aide d'un attelage standard, sélectionnez **Remorque à bateau**.
	- Pour ajouter une remorque tractée à l'aide d'un attelage standard, sélectionnez **Remorque**.
- **4** Suivez les instructions à l'écran pour saisir les caractéristiques du véhicule.

Une fois que vous avez ajouté un profil de véhicule, vous pouvez le modifier et saisir ainsi des informations complémentaires détaillées (*[Modification d'un profil de véhicule](#page-15-0)*, page 10).

## Profil de voiture

Le profil de voiture est un profil de véhicule préchargé destiné à être utilisé dans une automobile sans remorque. Si vous utilisez un profil de voiture, l'appareil calcule les itinéraires standard pour automobiles et les itinéraires pour poids lourds ne sont pas disponibles. Certaines fonctions et certains paramètres spécifiques des grands véhicules ne sont pas disponibles lorsque vous sélectionnez un profil de voiture.

## Changement du profil du véhicule

Chaque fois que vous allumez l'appareil, il vous invite à choisir le profil du véhicule. Vous pouvez changer manuellement le profil du véhicule à tout moment.

- **1** Sélectionner une option :
	- Faites glisser deux fois l'écran vers le bas, puis sélectionnez l'icône correspondant au profil du véhicule,  $comme \equiv \text{ou} \equiv$ .
	- Sur l'écran d'accueil, sélectionnez le widget de profil de véhicule (*[Ecran d'accueil](#page-12-0)*, page 7).
- **2** Sélectionnez un profil de véhicule.
	- Les informations du profil de véhicule apparaissent, notamment les dimensions et le poids.
- **3** Choisissez **Sélectionnez**.

## <span id="page-15-0"></span>Ajout de réservoirs de propane

**REMARQUE :** cette fonction n'est pas disponible sur tous les modèles.

Lorsque vous ajoutez des réservoirs de propane dans le profil de votre véhicule, l'appareil évite les routes qui traversent des zones où le transport de propane est interdit pour que vous ne vous retrouviez pas bloqué. L'appareil vous alerte aussi quand vous approchez de zones qui nécessitent que vous fermiez vos réservoirs de propane.

- 1 Dans le profil de véhicule, sélectionnez  $\bullet$  > Ajouter un réservoir.
- **2** Entrez le poids du réservoir de propane et sélectionnez **Enregistrer**.

## Modification d'un profil de véhicule

Vous pouvez modifier les informations de base du profil de véhicule ou ajouter des informations détaillées, comme la vitesse maximale.

- **1** Sélectionnez > **Navigation** > **Profil de véhicule**.
- **2** Sélectionnez le profil de véhicule à modifier.
- **3** Sélectionner une option :
	- Pour modifier les informations de profil de véhicule, sélectionnez  $\triangle$ , puis un champ à modifier.
	- Pour renommer un profil de véhicule, sélectionnez  $\triangle$  >  $\blacksquare$  > Renommer le profil.
	- Pour supprimer un profil de véhicule, sélectionnez  $\searrow$  > **E** > Supprimer.

## Fonctions et alertes de vigilance du conducteur

#### **ATTENTION**

Les alertes destinées au conducteur et les limites de vitesse sont affichées à titre d'information uniquement et ne sauraient vous soustraire à l'obligation de vous conformer à tous les panneaux de limitation de vitesse et de respecter à tout moment les consignes de sécurité routière. Garmin ne saurait être tenu pour responsable des amendes ou citations en justice dont vous pourriez faire l'objet à la suite de toute infraction de votre part au Code de la route.

Votre appareil vous fournit des fonctions encourageant une conduite responsable et augmentant votre efficacité au volant, même lorsque vous conduisez dans des zones que vous connaissez bien. L'appareil émet un son ou un message et affiche des informations pour chaque alerte. Vous pouvez activer ou désactiver les sons pour certains types d'alertes destinées au conducteur. Ces alertes sont disponibles uniquement dans certaines zones.

- **Ecoles** : l'appareil émet un son et affiche la limite de vitesse (si disponible) pour une école ou une zone scolaire sur votre itinéraire.
- **Limite de vitesse dépassée** : une bordure rouge s'affiche sur l'appareil, autour de l'icône de limite de vitesse, lorsque vous dépassez la vitesse autorisée sur le tronçon sur lequel vous roulez.
- **Baisse de la limite de vitesse** : l'appareil émet un son et affiche la limite de vitesse à venir pour que vous soyez prêt à ajuster votre vitesse.
- **Passage à niveau** : l'appareil émet un son pour indiquer un passage à niveau sur votre itinéraire.
- **Passage d'animaux** : l'appareil émet un son pour indiquer une zone fréquentée par les animaux sur votre itinéraire.
- **Virages** : l'appareil émet un son pour indiquer un virage sur votre itinéraire.
- **Trafic ralenti** : l'appareil émet un son pour indiquer un ralentissement du trafic lorsque vous approchez d'une zone de circulation ralentie à une vitesse supérieure à celle du trafic. Pour utiliser cette fonction, votre appareil doit recevoir des informations sur le trafic (*Trafic*[, page 35\)](#page-40-0).
- **Zone de construction** : l'appareil émet un son et affiche un message lorsque vous vous approchez d'une zone de construction.
- **Voie fermée** : l'appareil émet un son et affiche un message lorsque vous vous approchez d'une voie fermée.
- **Planning des pauses** : l'appareil émet un son et suggère des aires de repos à proximité quand vous roulez depuis longtemps.
- <span id="page-16-0"></span>**Risque de frottement avec la route** : l'appareil émet un son et affiche un message lorsque vous vous approchez d'une route sur laquelle votre véhicule risque de frotter le sol.
- **Vents latéraux** : l'appareil émet un son et affiche un message lorsque vous vous approchez d'une route sur laquelle un risque de vents latéraux est présent.
- **Route étroite** : l'appareil émet un son et affiche un message lorsque vous vous approchez d'une route qui pourrait être trop étroite pour votre véhicule.
- Pente abrupte : l'appareil émet un son et affiche un message lorsque vous vous approchez d'une pente abrupte.
- **Frontières des États et des pays** : l'appareil émet un son et affiche un message lorsque vous vous approchez de la frontière d'un État ou d'un pays.
- **Fermeture du réservoir de propane** : l'appareil émet un son et affiche un message lorsque vous vous approchez d'une zone dans laquelle le réservoir de propane doit être fermé.

## Activation et désactivation des alertes destinées au conducteur

Vous pouvez activer ou désactiver plusieurs types d'alertes destinées au conducteur.

- **1** Sélectionnez **Paramètres** > **Assistance au conducteur** > **Alertes de conduite audibles**.
- **2** Cochez ou décochez la case à côté de chaque alerte.

## Zones de danger fixes et/ou mobiles

#### *AVIS*

Garmin décline toute responsabilité quant à l'exactitude ou aux conséquences de l'utilisation d'une base de données pour les zones de danger ou les alertes radars.

**REMARQUE :** cette fonction est disponible pour certaines régions et sur certains modèles uniquement.

Des informations sur les zones de danger sont disponibles dans certaines zones et sur certains modèles de l'appareil. L'appareil vous avertit lorsque vous vous approchez de positions associées à des zones de danger.

- Dans certaines régions, votre appareil peut recevoir des données de zones de danger fixes et/ou mobiles s'il est connecté à un smartphone qui exécute l'application Garmin Drive.
- Vous pouvez utiliser le logiciel Garmin Express™ ([garmin.com/express](http://garmin.com/express)) pour mettre à jour la base de données de zones de danger stockée sur votre appareil. Vous devez mettre à jour votre appareil régulièrement pour recevoir des informations actuelles sur les zones de danger.

## Navigation vers votre destination

## **Routes**

Un itinéraire est la direction entre votre position actuelle et une ou plusieurs destinations.

- L'appareil calcule un itinéraire recommandé jusqu'à votre destination en fonction de vos préférences, comme le mode de calcul des itinéraires (*[Modification du mode de calcul d'itinéraire](#page-21-0)*, page 16) et les contournements (*[Eviter la circulation, les péages et certaines zones](#page-21-0)*, page 16).
- L'appareil peut éviter automatiquement les routes qui ne sont pas adaptées au profil de véhicule actif.
- Vous pouvez lancer rapidement la navigation vers votre destination en utilisant l'itinéraire recommandé ou vous pouvez sélectionner un autre itinéraire (*[Démarrage d'un itinéraire](#page-17-0)*, page 12).
- Si vous souhaitez emprunter ou éviter certaines routes, vous pouvez personnaliser votre itinéraire (*[Traçage](#page-20-0)  [de votre itinéraire](#page-20-0)*, page 15).
- Vous pouvez ajouter plusieurs destinations à votre itinéraire (*[Ajout d'un lieu à votre itinéraire](#page-20-0)*, page 15).

## <span id="page-17-0"></span>Calculateur d'itinéraire

Le calculateur d'itinéraire vous permet de créer et d'enregistrer un itinéraire, que vous pourrez suivre ultérieurement. Cette fonction peut s'avérer utile pour la planification d'un parcours de distribution, de vacances ou d'un road trip. Vous pouvez modifier un itinéraire enregistré pour le personnaliser, réorganiser les positions, ajouter des suggestions culturelles et touristiques et ajouter des points de tracé, par exemple.

Vous pouvez aussi utiliser le calculateur d'itinéraire pour modifier et enregistrer votre itinéraire actif.

#### Modification et enregistrement de votre itinéraire actif

Si un itinéraire est actif, utilisez le calculateur d'itinéraire pour le modifier et l'enregistrer.

- **1** Sélectionnez > **Calculateur d'itinéraire** > **Mon itinéraire actif**.
- **2** Modifiez votre itinéraire à l'aide des fonctions du calculateur d'itinéraire de votre choix. L'itinéraire est recalculé dès que vous apportez une modification.
- **3** Sélectionnez **Enregistrer** pour enregistrer votre itinéraire, que vous pourrez suivre à nouveau une prochaine fois (facultatif).

## Démarrage d'un itinéraire

- **1** Sélectionnez **Où aller ?** et cherchez une position (*[Recherche et enregistrement de destinations](#page-23-0)*, page 18).
- **2** Sélectionnez une position.
- **3** Sélectionner une option :
	- Pour lancer la navigation suivant l'itinéraire recommandé, sélectionnez **Allons-y !**.
	- Pour modifier l'itinéraire, sélectionnez > , puis ajoutez des points de tracé sur l'itinéraire (*[Traçage de](#page-20-0) [votre itinéraire](#page-20-0)*, page 15).

L'appareil calcule un itinéraire vers la position choisie et vous emmène à l'aide du guidage vocal et d'informations sur la carte (*[Votre itinéraire sur la carte](#page-18-0)*, page 13). Un aperçu des routes principales de votre itinéraire s'affiche dans le bord de la carte pendant quelques secondes.

Si vous devez vous arrêter à des destinations supplémentaires, vous pouvez les ajouter à votre itinéraire (*[Ajout](#page-20-0)  [d'un lieu à votre itinéraire](#page-20-0)*, page 15).

#### Démarrer un itinéraire à l'aide de la fonction Itinéraires pour voyages en voiture

Votre appareil peut calculer des itinéraires en favorisant les routes sinueuses, les côtes et en évitant les autoroutes. Grâce à cette fonction, vous pourrez bénéficier d'une expérience de conduite encore plus agréable. Toutefois, celle-ci peut augmenter la durée de votre trajet ou la distance qui vous sépare de votre destination finale.

- **1** Sélectionnez **Où aller ?** > **Catégories**.
- **2** Sélectionnez une sous-catégorie, si besoin est.
- **3** Sélectionnez une position.
- 4 Sélectionnez  $\approx$
- **5** Utilisez le curseur pour augmenter ou réduire la longueur de votre itinéraire.
- **6** Si nécessaire, sélectionnez **pour ajouter des points de tracé à votre itinéraire.**
- **7** Sélectionnez **Allons-y !**.

#### Démarrage d'un itinéraire en utilisant la carte

Vous pouvez démarrer un itinéraire en sélectionnant une position sur la carte.

- **1** Sélectionnez **Afficher carte**.
- **2** Faites glisser la carte et effectuez un zoom afin d'afficher la zone à explorer.
- **3** Sélectionnez un point, tel qu'une rue, une intersection ou une adresse.
- **4** Sélectionnez **Allons-y !**.

#### <span id="page-18-0"></span>Retour à la position d'origine

La première fois que vous lancez un itinéraire pour retourner à la maison, l'appareil vous invite à entrer la position de votre domicile.

- **1** Sélectionnez **Où aller ?** > **Retour à la maison**.
- **2** Si nécessaire, entrez la position de votre domicile.

#### Modification de votre position d'origine

- **1** Sélectionnez **Où aller ?** > > **Définir l'adresse de domicile**.
- **2** Saisissez de votre position d'origine.

## Votre itinéraire sur la carte

En route, l'appareil vous guide jusqu'à destination grâce à des invites vocales et à des informations en haut de la carte. Les informations sur votre prochain changement de direction ou sur la prochaine sortie, ou toute autre action, apparaissent en haut de la carte.

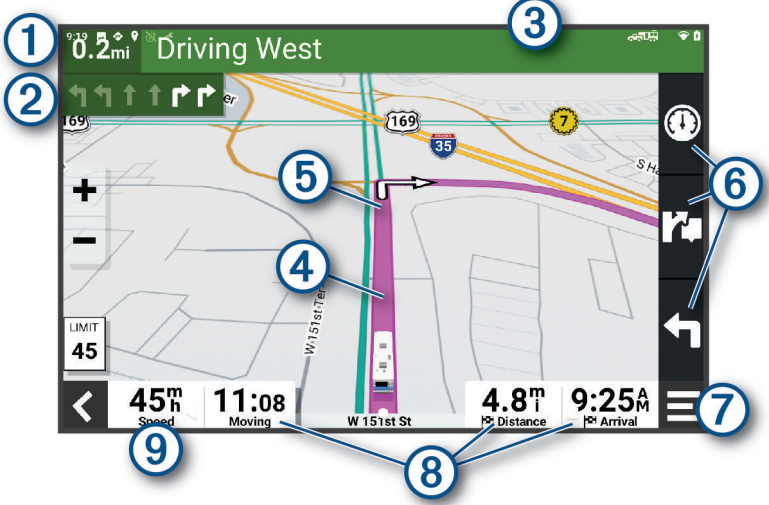

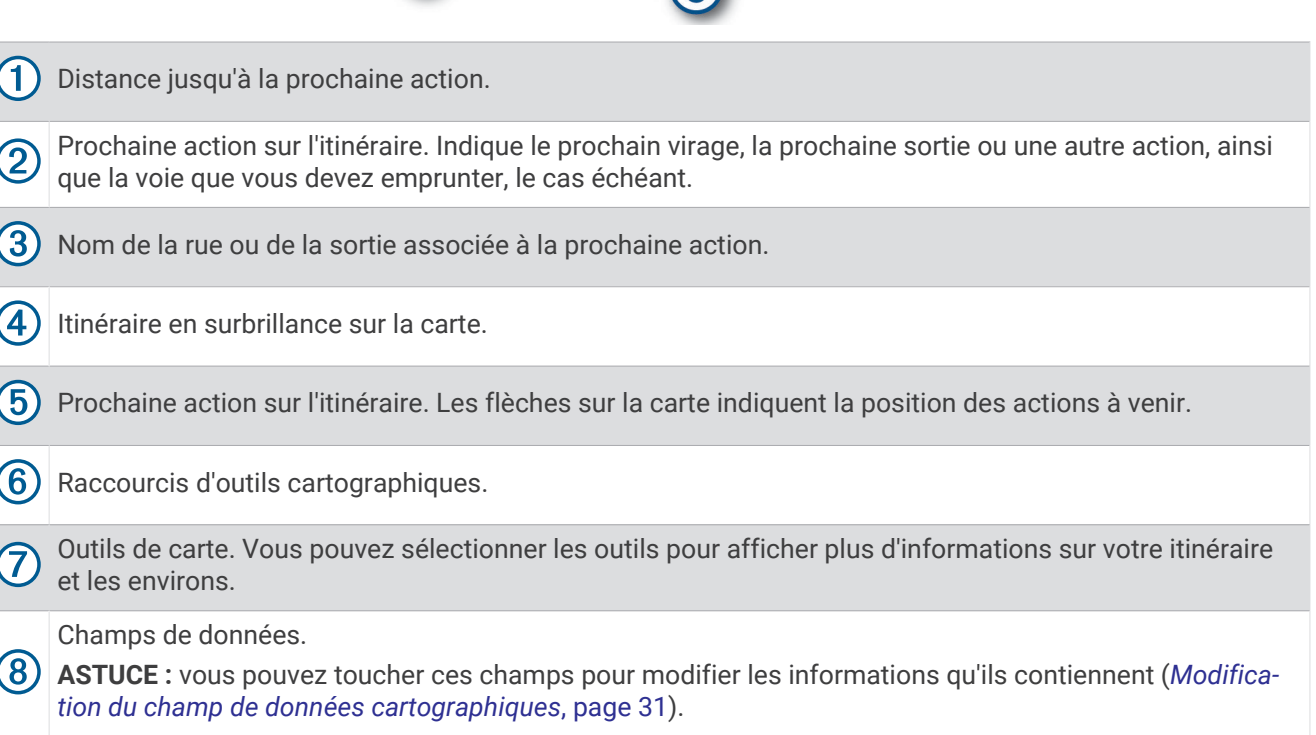

9 Vitesse du véhicule.

#### <span id="page-19-0"></span>Assistant de voies de circulation actif

A l'approche d'un changement de direction, d'une sortie ou d'un échangeur lorsque vous suivez un itinéraire, une simulation détaillée de la route apparaît à côté de la carte, le cas échéant. Une ligne de couleur  $\Omega$  indique la voie à emprunter pour le changement de direction.

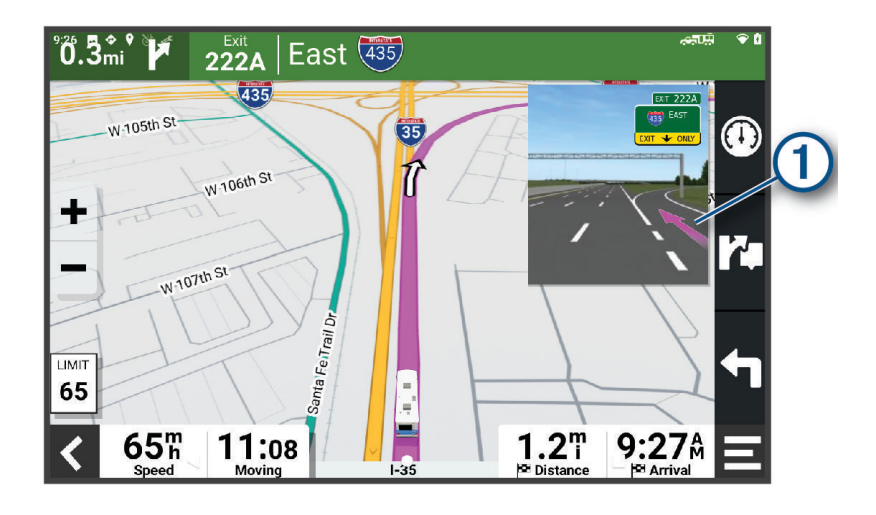

#### Affichage des virages et des directions

Lorsque vous suivez un itinéraire, vous pouvez afficher les virages, changements de voie et autres changements de direction à venir sur votre itinéraire.

- **1** Depuis la carte, sélectionnez une option :
	- Pour afficher les virages et directions sur votre itinéraire pendant la navigation, sélectionnez  $\blacksquare$  > **Changements de direction**.

L'outil de carte affiche les prochains virages ou changements de direction à côté de la carte. La liste se met automatiquement à jour tout au long de votre itinéraire.

- Pour afficher la liste complète des virages et directions de l'itinéraire, sélectionnez la barre de texte au sommet de la carte.
- **2** Sélectionnez un virage ou une direction (facultatif).

Des informations détaillées s'affichent. Le cas échéant, une image de l'intersection s'affiche pour les intersections sur les grands axes.

#### Affichage de l'itinéraire complet sur la carte

- **1** Lors du suivi d'un itinéraire, sélectionnez n'importe quel point sur la carte.
- **2** Sélectionnez  $\mathbb{Z}$ .

## Arrivée à destination

A l'approche de votre destination, l'appareil fournit des informations pour vous aider à terminer votre itinéraire.

- **indique la position de votre destination sur la carte et le quidage vocal vous annonce que vous approchez** de votre destination.
- Lorsque vous vous arrêtez à votre destination, l'appareil arrête automatiquement l'itinéraire. Si l'appareil ne détecte pas automatiquement que vous êtes arrivé à destination, vous pouvez sélectionner Arrêter pour terminer l'itinéraire.

## <span id="page-20-0"></span>Modification de votre itinéraire actif

#### Ajout d'un lieu à votre itinéraire

Pour pouvoir ajouter une position à votre itinéraire, vous devez suivre un itinéraire (*[Démarrage d'un itinéraire](#page-17-0)*, [page 12\)](#page-17-0).

Vous pouvez ajouter des positions au milieu ou à la fin de votre itinéraire. Par exemple, vous pouvez ajouter une station-service en tant que destination sur votre itinéraire.

**ASTUCE :** pour créer des itinéraires complexes, avec plusieurs destinations ou arrêts programmés, vous pouvez utiliser la fonction de planification de trajets afin de programmer, planifier et enregistrer un trajet (*[Calculateur](#page-17-0) [d'itinéraire](#page-17-0)*, page 12).

- 1 Sur la carte, sélectionnez  $\leq$  > **Où aller ?**.
- **2** Cherchez une position (*[Recherche et enregistrement de destinations](#page-23-0)*, page 18).
- **3** Sélectionnez une position.
- **4** Sélectionnez **Allons-y !**.
- **5** Sélectionner une option :
	- Pour ajouter la position en tant que prochaine destination de votre itinéraire, sélectionnez **Ajouter comme prochain arrêt**.
	- Pour ajouter la position à la fin de votre itinéraire, sélectionnez **Ajouter comme dernier arrêt**.
	- Pour ajouter la position et modifier l'ordre des destinations sur votre itinéraire, sélectionnez **Ajouter à l'itinéraire actif**.

Votre appareil recalcule l'itinéraire en tenant compte des positions ajoutées et vous guide jusqu'à elles en respectant leur ordre.

#### Traçage de votre itinéraire

Afin de pouvoir tracer votre itinéraire, vous devez le démarrer (*[Démarrage d'un itinéraire](#page-17-0)*, page 12).

Vous pouvez tracer votre itinéraire à la main pour modifier son parcours. Ainsi, vous avez la possibilité de diriger l'itinéraire vers une certaine route ou le faire passer par une certaine zone sans ajouter de destination.

- **1** Sélectionnez un point quelconque de la carte.
- **2** Sélectionnez **Tracer itinéraire**.

**ASTUCE :** vous pouvez sélectionner  $\blacksquare$  pour agrandir la carte et choisir une position plus précise.

L'appareil passe en mode de traçage d'itinéraire et recalcule l'itinéraire qui passe par les lieux sélectionnés.

- **3** Sélectionnez **Allons-y !**.
- **4** Sélectionnez une option, si nécessaire :
	- Pour ajouter plusieurs points de tracé à l'itinéraire, sélectionnez des positions supplémentaires sur la carte.
	- Pour supprimer un point de tracé, sélectionnez-le, puis sélectionnez **Supprimer**.

#### Suivi d'un détour

Vous pouvez faire un détour sur une distance donnée à un moment de votre trajet ou un détour en empruntant les routes de votre choix. Cette fonction est utile si vous rencontrez des zones de travaux, des routes barrées ou de mauvaises conditions de circulation.

- **1** Sur la carte, sélectionnez > **Modifier l'itinéraire**.
- **2** Sélectionner une option :
	- Pour effectuer un détour sur une distance donnée, sélectionnez **Détour par distance**.
	- Pour effectuer un détour en empruntant une route spécifique de l'itinéraire, sélectionnez **Détour par route**.

#### <span id="page-21-0"></span>Modification du mode de calcul d'itinéraire

- **1** Sélectionnez **Paramètres** > **Navigation** > **Méthode de calcul**.
- **2** Sélectionner une option :
	- Sélectionnez **Navigation détaillée** pour calculer les itinéraires les plus rapides à parcourir dans les rues, sachant que la distance à couvrir peut être plus longue.
	- Sélectionnez **En ligne droite** pour calculer les itinéraires à vol d'oiseau, point à point en ligne droite.

## Arrêt de l'itinéraire

- $\cdot$  Sur la carte, sélectionnez  $\blacksquare$  > Arrêter.
- Depuis l'écran d'accueil, sélectionnez **Arrêter**.

## Utilisation des itinéraires suggérés

Pour utiliser cette fonction, vous devez d'abord enregistrer au moins une position et activer la fonction d'historique de voyage (*[Paramètres de l'appareil](#page-51-0)*, page 46).

Grâce à la fonction myTrends™, votre appareil prévoit votre destination en fonction de votre historique de voyage, du jour de la semaine et de l'heure de la journée. Lorsque vous vous êtes rendu plusieurs fois à une position enregistrée, celle-ci s'affiche dans la barre de navigation de la carte, avec l'estimation du temps de parcours et les informations sur le trafic.

Sélectionnez la barre de navigation afin d'afficher un itinéraire suggéré pour atteindre la position.

## Eviter la circulation, les péages et certaines zones

#### Contournement des ralentissements sur votre itinéraire

Pour éviter les contournements, vous devez recevoir les informations de trafic (*[Réception de données d'info](#page-40-0)[trafic via votre smartphone](#page-40-0)*, page 35).

Par défaut, l'appareil optimise votre itinéraire en contournant les ralentissements automatiquement. Si vous avez désactivé cette option dans les paramètres de trafic (*[Paramètres de trafic](#page-49-0)*, page 44), vous pouvez tout de même afficher et contourner la circulation manuellement.

- **1** Lorsque vous suivez un itinéraire, sélectionnez  $\blacksquare$  > Trafic.
- **2** Sélectionnez **Autre itinéraire**, le cas échéant.
- **3** Sélectionnez **Allons-y !**.

#### Eviter les routes à péage

Votre appareil peut calculer des itinéraires excluant tout passage par des zones payantes, comme des routes à péages, des ponts à péages ou des péages urbains. Néanmoins, l'appareil peut toujours inclure une zone à péage dans votre itinéraire si aucune autre solution raisonnable n'est possible.

- **1** Sélectionnez **Paramètres** > **Navigation** > **Contournements** > **Routes à péage**.
- **2** Sélectionnez **Enregistrer**.

#### <span id="page-22-0"></span>Contourner les itinéraires qui requièrent une vignette

Si les données cartographiques de votre appareil contiennent des informations détaillées sur les vignettes, vous pouvez éviter ou autoriser les routes exigeant des vignettes pour chaque pays.

**REMARQUE :** cette fonction n'est pas disponible dans toutes les zones.

- **1** Sélectionnez **Paramètres** > **Navigation** > **Vignettes**.
- **2** Sélectionnez un pays.
- **3** Sélectionner une option :
	- Pour recevoir un avertissement systématique avant de traverser une zone exigeant des vignettes, sélectionnez **Toujours demander**.
	- Pour éviter systématiquement les routes exigeant des vignettes, sélectionnez **Éviter**.
	- Pour autoriser systématiquement les routes exigeant des vignettes, sélectionnez **Autoriser**.

#### Contournement de caractéristiques routières

- **1** Sélectionnez **Paramètres** > **Navigation** > **Contournements**.
- **2** Sélectionnez les caractéristiques routières que vous souhaitez éviter dans vos itinéraires, puis sélectionnez **OK**.

#### Contourner des zones environnementales

Votre appareil peut éviter des zones à restrictions environnementales ou avec limitation des émissions de gaz d'échappement pouvant s'appliquer à votre véhicule. Cette option s'applique au type de véhicule du profil de véhicule actif (*[Profils de véhicule](#page-14-0)*, page 9).

- **1** Sélectionnez **Paramètres** > **Navigation** > **Zones environnementales**.
- **2** Sélectionner une option :
	- Pour recevoir un avertissement systématique avant de calculer un itinéraire passant par une zone environnementale, sélectionnez **Toujours demander**.
	- Pour éviter systématiquement les zones environnementales, sélectionnez **Éviter**.
	- Pour autoriser systématiquement les zones environnementales, sélectionnez **Autoriser**.

#### Contournements personnalisés

Les contournements personnalisés vous permettent de sélectionner les zones et les sections de route spécifiques à éviter. Lorsque l'appareil calcule un itinéraire, il évite ces zones et ces routes, sauf s'il ne trouve aucun autre itinéraire raisonnable.

#### Contournement d'une route

- **1** Sélectionnez **Paramètres** > **Navigation** > **Contournements personnalisés**.
- **2** Si nécessaire, sélectionnez **Ajouter un contournement**.
- **3** Sélectionnez **Ajouter une route à éviter**.
- **4** Sélectionnez le point de départ de la section de route à éviter, puis sélectionnez **Suivant**.
- **5** Sélectionnez le point d'arrivée de la section de route, puis sélectionnez **Suivant**.
- **6** Sélectionnez **Terminé**.

#### Contournement d'une zone

- **1** Sélectionnez **Paramètres** > **Navigation** > **Contournements personnalisés**.
- **2** Si nécessaire, sélectionnez **Ajouter un contournement**.
- **3** Sélectionnez **Ajouter une zone à éviter**.
- **4** Sélectionnez le coin supérieur gauche de la zone à éviter, puis sélectionnez **Suivant**.
- **5** Sélectionnez le coin inférieur droit de la zone à éviter, puis sélectionnez **Suivant**.
	- La zone sélectionnée est ombrée sur la carte.
- **6** Sélectionnez **Terminé**.

#### <span id="page-23-0"></span>Désactivation d'un contournement personnalisé

Vous pouvez désactiver un contournement personnalisé sans le supprimer.

- **1** Sélectionnez **Paramètres** > **Navigation** > **Contournements personnalisés**.
- **2** Sélectionnez un contournement.
- **3** Sélectionnez  $\mathbf{E}$  > Désactiver.

#### Suppression des contournements personnalisés

- **1** Sélectionnez **Paramètres** > **Navigation** > **Contournements personnalisés** > .
- **2** Sélectionner une option :
	- Pour supprimer tous les contournements personnalisés, sélectionnez **Tout sélectionner** > **Supprimer**.
	- Pour supprimer un contournement personnalisé, sélectionnez-le, puis sélectionnez **Supprimer**.

## Recherche et enregistrement de destinations

Les cartes chargées dans votre appareil contiennent des positions, telles que des restaurants, des hôtels, des centres auto et des informations détaillées sur les rues. Le menu Où aller ? vous aide à trouver votre destination par le biais de différentes méthodes permettant de parcourir, rechercher et enregistrer ces informations.

Dans le menu principal, sélectionnez **Où aller ?**.

- Pour rechercher rapidement tous les lieux sur votre appareil, sélectionnez **Rechercher** (*[Recherche d'une](#page-24-0) [position à l'aide de la barre de recherche](#page-24-0)*, page 19).
- Pour trouver une adresse, sélectionnez **Adresse** (*[Recherche d'une adresse](#page-25-0)*, page 20).
- Pour parcourir ou rechercher des points d'intérêt préchargés par catégorie, sélectionnez **Catégories**  (*[Recherche d'une position par catégorie](#page-25-0)*, page 20).
- Pour effectuer une recherche à proximité d'une autre ville ou zone, sélectionnez  $\bigcirc$  en regard de la zone actuelle de recherche (*[Modification de la zone de recherche](#page-27-0)*, page 22).
- Pour afficher et modifier vos lieux enregistrés, sélectionnez **Enregistré(e)** (*[Enregistrement de positions](#page-30-0)*, [page 25\)](#page-30-0).
- Pour afficher les lieux que vous avez récemment sélectionnés à partir des résultats de recherche, sélectionnez **Récents** (*[Affichage des destinations récentes](#page-29-0)*, page 24).
- Pour rechercher des terrains pour camping-cars et des campings, sélectionnez **Tous les campings**  (*Recherche de campings*, page 18).
- Pour parcourir et rechercher des points d'intérêt Foursquare® , sélectionnez **Foursquare** (*[Recherche de points](#page-28-0)  [d'intérêt Foursquare](#page-28-0)*, page 23).
- Pour parcourir et rechercher les notes des utilisateurs de Tripadvisor® , sélectionnez **Tripadvisor** (*[Tripadvisor](#page-28-0)*, [page 23\)](#page-28-0).
- Pour accéder à des coordonnées géographiques spécifiques, sélectionnez **Coordonnées** (*[Recherche d'une](#page-28-0) [position à l'aide de coordonnées](#page-28-0)*, page 23).

## Recherche de campings

*AVIS*

Il vous incombe de comprendre et de respecter les éventuelles règles et lois concernant les terrains de camping.

Sélectionnez **Où aller ?** > **Tous les campings**.

#### <span id="page-24-0"></span>Recherche de campings avec équipements

Vous pouvez rechercher des terrains pour camping-cars et des campings en fonction des services disponibles.

- **1** Sélectionnez **Où aller ?**.
- **2** Sélectionnez un prestataire de services de recherche de terrains pour camping-cars ou de camping, par exemple **ACSI**, **Campercontact** ou **KOA**.
- **3** Si nécessaire, sélectionnez une catégorie.
- **4** Sélectionnez **Filtrer par services**, sélectionnez un ou plusieurs équipements, puis sélectionnez **Enregistrer**.
- **5** Sélectionnez une position.

## Recherche de services pour camping-cars

**REMARQUE :** cette fonction n'est pas disponible dans toutes les zones.

Vous pouvez rechercher des positions à proximité offrant réparations, remorquage et autres services pour camping-cars.

Sélectionnez **Où aller ?** > **PlanRV Services**.

## Recherche d'une position à l'aide de la barre de recherche

Vous pouvez utiliser la barre de recherche pour trouver une position en indiquant une catégorie, le nom d'une enseigne, une adresse ou le nom d'une ville.

- **1** Sélectionnez **Où aller ?**.
- **2** Sélectionnez **Rechercher** dans la barre de recherche.
- **3** Saisissez tout ou partie du terme de recherche.
	- L'appareil vous suggère des termes de recherche sous la barre de recherche.
- **4** Sélectionnez une option :
	- Pour rechercher un type d'activité commerciale, saisissez le nom d'une catégorie (« cinémas », par exemple).
	- Pour rechercher une entreprise par son nom, entrez le nom entier ou une partie de celui-ci.
	- Pour rechercher une adresse à proximité, entrez le numéro et le nom de la rue.
	- Pour rechercher une adresse dans une autre ville, entrez le numéro et le nom de la rue, ainsi que la ville et le département.
	- Pour rechercher une ville, entrez son nom et le département où elle se trouve.
	- Pour rechercher des coordonnées, entrez la latitude et la longitude.
- **5** Sélectionnez une option :
	- Pour effectuer une recherche à l'aide d'un terme de recherche suggéré, sélectionnez ce terme.
	- Pour effectuer une recherche à l'aide du texte que vous avez saisi, sélectionnez  $\mathbf Q$ .
- **6** Sélectionnez une position le cas échéant.

## Lieux Trendy

#### *AVIS*

Garmin décline toute responsabilité quant à la précision et à la pertinence des informations Tripadvisor ou Michelin® . Il vous incombe de comprendre et de respecter les éventuelles règles et lois concernant les points d'intérêt.

La fonction de recherche Branché inclut des points d'intérêt et des notes Tripadvisor et Michelin, et fournit ainsi une liste complète de lieux touristiques et culturels. Vous pouvez filtrer les résultats de la recherche par catégorie, évaluation et distance par rapport à l'itinéraire.

**REMARQUE :** les points d'intérêt Tripadvisor et Michelin ne sont pas disponibles dans toutes les zones.

#### <span id="page-25-0"></span>Effectuer une recherche Lieux Trendy

- **1** Sélectionnez **Branché**.
- **2** Sélectionnez **Filtrer par services** pour filtrer les points d'intérêt affichés par catégorie ou par note (facultatif).
- **3** Sélectionnez  $\mathbf Q$ , puis saisissez un terme de recherche (facultatif).

## Recherche d'une adresse

**REMARQUE :** l'ordre des étapes peut changer en fonction des données cartographiques chargées sur votre appareil.

- **1** Sélectionnez **Où aller ?**.
- **2** Si besoin, sélectionnez  $\bullet$  pour effectuer une recherche à proximité d'une autre ville ou zone.
- **3** Sélectionnez **Adresse**.
- **4** Suivez les instructions à l'écran pour saisir des informations d'adresse.
- **5** Sélectionnez l'adresse de votre choix.

## Recherche d'une position par catégorie

- **1** Sélectionnez **Où aller ?**.
- **2** Sélectionnez une catégorie ou choisissez **Catégories**.
- **3** Sélectionnez une sous-catégorie, si besoin est.
- **4** Sélectionnez une position.

#### Recherche dans une catégorie

Une fois la recherche d'un point d'intérêt effectuée, certaines catégories peuvent afficher une liste de Recherche rapide qui renvoie les quatre destinations dernièrement sélectionnées.

- **1** Sélectionnez **Où aller ?** > **Catégories**.
- **2** Sélectionnez une catégorie.
- **3** Sélectionner une option :
	- Sélectionnez une destination dans la liste de recherche rapide sur le côté droit de l'écran. La liste de recherche rapide fournit une liste des destinations récentes dans la catégorie sélectionnée.
	- Si besoin, sélectionnez une sous-catégorie, puis sélectionnez une destination.

## <span id="page-26-0"></span>Résultats de la recherche de position

Les résultats de la recherche de position s'affichent dans une liste, avec la position la plus proche au sommet. Chaque position numérotée apparaît également sur la carte. Vous pouvez faire défiler la liste pour afficher plus de résultats.

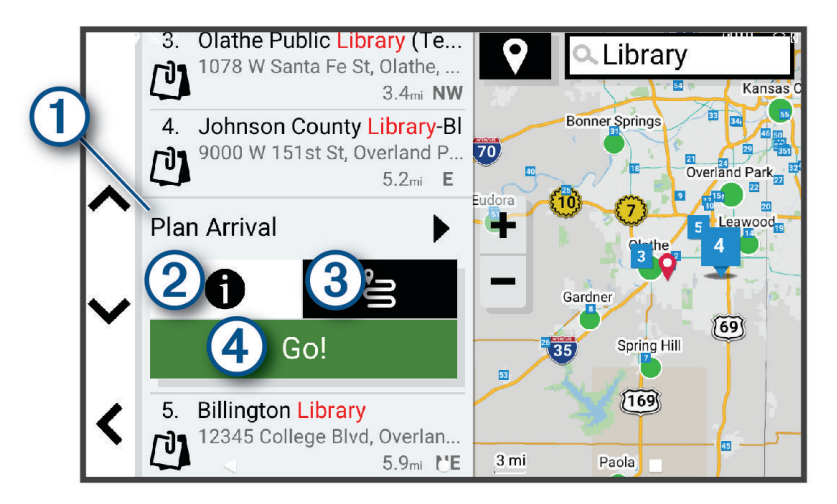

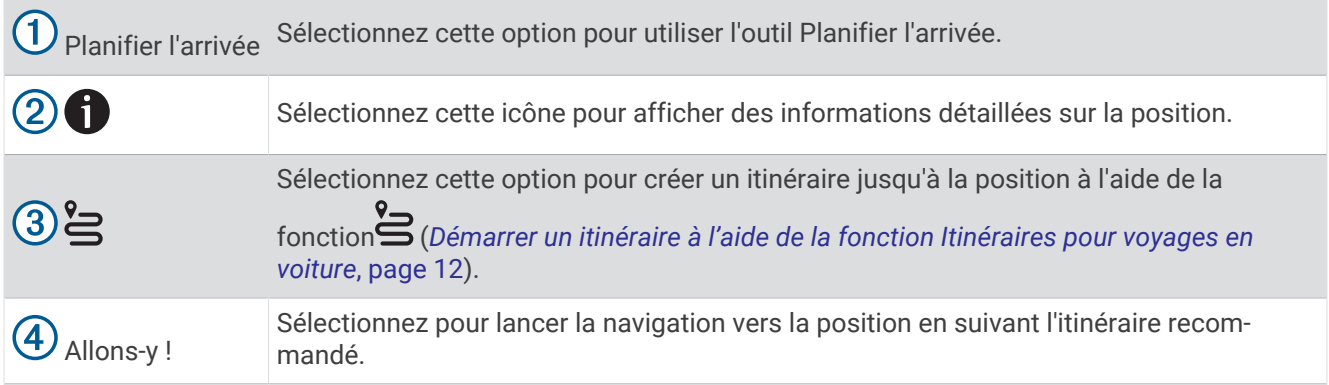

## <span id="page-27-0"></span>Modification de la zone de recherche

Par défaut, l'appareil recherche les lieux près de votre position actuelle. Vous pouvez aussi lancer la recherche dans d'autres zones, comme près de votre destination, près d'une autre ville ou le long de votre itinéraire actif.

- **1** Sélectionnez **Où aller ?**.
- **2** Sélectionnez  $\bullet$  en regard de la zone de recherche actuelle  $(1)$ .

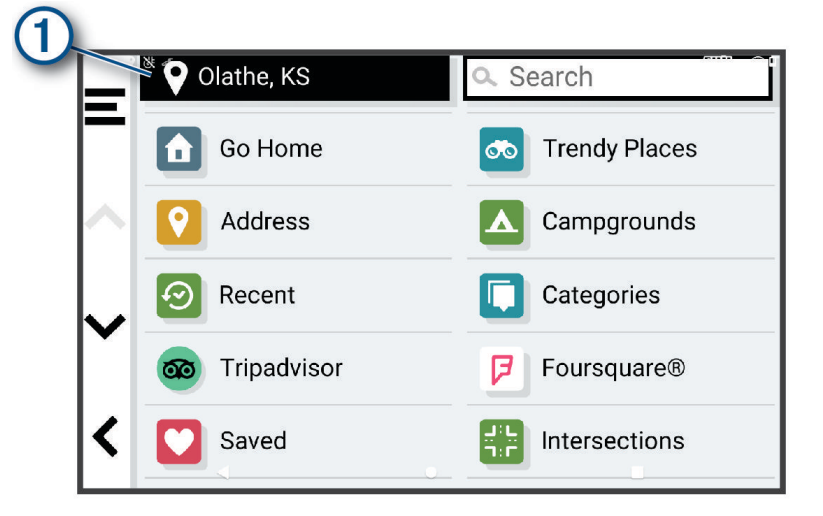

- **3** Sélectionnez la zone de recherche.
- **4** Si nécessaire, suivez les instructions à l'écran pour sélectionner un lieu spécifique.

La zone de recherche sélectionnée s'affiche à côté de  $\bullet$ . Lorsque vous recherchez un lieu à l'aide de l'une des options du menu Où aller ?, l'appareil suggère d'abord des lieux près de cette zone.

## Points d'intérêt personnalisés

Les points d'intérêt personnalisés sont des points personnalisés de la carte. Ils peuvent contenir des alertes qui vous informent lorsque vous vous trouvez à proximité d'un point donné ou si vous voyagez à une vitesse supérieure à une vitesse définie.

#### Installation de POI Loader

Vous pouvez créer vos propres listes de points d'intérêt personnalisés sur votre ordinateur et les installer sur votre appareil grâce au logiciel POI Loader.

- **1** Rendez-vous sur le site [www.garmin.com/poiloader](http://www.garmin.com/poiloader).
- **2** Suivez les instructions présentées à l'écran.

#### Recherche de points d'intérêt personnalisés

Pour rechercher des points d'intérêt personnalisés, vous devez en charger sur votre appareil à l'aide du logiciel POI Loader (*Installation de POI Loader*, page 22).

- **1** Sélectionnez **Où aller ?** > **Catégories**.
- **2** Faites défiler jusqu'à la rubrique Autres catégories, puis sélectionnez une catégorie.

## Outils de recherche

Les outils de recherche vous permettent de rechercher des types de lieux spécifiques en répondant à des instructions présentées à l'écran.

#### <span id="page-28-0"></span>Recherche d'une intersection

Vous pouvez rechercher une intersection ou un carrefour entre deux rues, autoroutes ou autres voies.

- **1** Sélectionnez **Où aller ?** > **Intersections**.
- **2** Suivez les instructions à l'écran pour saisir des informations de rue.
- **3** Sélectionnez l'intersection qui vous intéresse.

#### Recherche d'une position à l'aide de coordonnées

Il est possible de rechercher une position à partir de la latitude et de la longitude.

- **1** Sélectionnez **Où aller ?** > **Coordonnées**.
- 2 Si nécessaire, sélectionnez  $\triangle$  et modifiez le format des coordonnées ou le datum (système géodésique).
- **3** Sélectionnez **Coordonnées**.
- **4** Saisissez la latitude et la longitude, puis sélectionnez **Terminé**.
- **5** Sélectionner une option :
	- Pour enregistrer les coordonnées en tant que position, sélectionnez **Enregistrer**.
	- Pour démarrer un itinéraire menant aux coordonnées, sélectionnez **Allons-y !**

#### **Foursquare**

#### *AVIS*

Garmin décline toute responsabilité quant à la précision et à la pertinence des informations fournies par Foursquare.

Il vous incombe de comprendre et de respecter les éventuelles règles et lois concernant les points d'intérêt.

Foursquare est un réseau social basé sur la position. Votre appareil inclut des millions de points d'intérêt Foursquare préchargés, indiqués par le logo Foursquare dans les résultats de recherche de positions.

#### Recherche de points d'intérêt Foursquare

Vous pouvez rechercher les points d'intérêt Foursquare chargés sur votre appareil.

Sélectionnez **Où aller ?** > **Foursquare**.

#### Affichage des détails d'un lieu Foursquare

Vous pouvez afficher des informations Foursquare sur un lieu, ainsi que les notes des utilisateurs.

- **1** Dans les résultats de recherche des positions, sélectionnez un point d'intérêt Foursquare.
- 2 Sélectionnez **f**

#### **Tripadvisor**

#### *AVIS*

Garmin décline toute responsabilité quant à la précision et à la pertinence des informations Tripadvisor. Il vous incombe de comprendre et de respecter les éventuelles règles et lois concernant les points d'intérêt.

Votre appareil inclut les notes des utilisateurs de Tripadvisor. Les notes Tripadvisor s'affichent automatiquement dans la liste des résultats de recherche pour les restaurants, hôtels et lieux touristiques. Vous pouvez également rechercher des points d'intérêt Tripadvisor à proximité et trier les résultats par distance ou popularité.

#### <span id="page-29-0"></span>Recherche de points d'intérêt Tripadvisor

- **1** Sélectionnez **Où aller ?** > **Tripadvisor**.
- **2** Sélectionnez une catégorie.
- **3** Sélectionnez une sous-catégorie, si besoin est. Une liste de points d'intérêt Tripadvisor à proximité correspondant à la catégorie sélectionnée s'affiche.
- **4** Sélectionnez **Trier les résultats** pour filtrer les points d'intérêt affichés par distance ou par popularité (facultatif).
- **5** Sélectionnez  $\mathbf{Q}$ , puis saisissez un terme de recherche (facultatif).

## Affichage des destinations récentes

Votre appareil stocke un historique des 50 dernières destinations.

Sélectionnez **Où aller ?** > **Récents**.

#### Suppression de la liste des destinations récentes

Sélectionnez **Où aller ?** > **Récents** > > **Effacer** > **Oui**.

## Affichage d'informations sur la position actuelle

Vous pouvez utiliser la page Où suis-je ? pour afficher les informations sur votre position actuelle. Cette fonction est utile si vous souhaitez communiquer rapidement votre position aux services d'urgence.

Sur la carte, sélectionnez le véhicule.

#### Recherche de services d'urgence et de stations-service

Vous pouvez utiliser la page Où suis-je ? pour trouver les hôpitaux, les postes de police et les stations-service les plus proches.

- **1** Sur la carte, sélectionnez le véhicule.
- **2** Sélectionnez **Hôpitaux**, **Postes de police**, **Haltes routières** ou **Carburant**.

**REMARQUE :** certaines catégories de service sont disponibles uniquement dans certaines zones.

La liste des positions pour les services sélectionnés apparaît, avec les positions les plus proches en premier.

- **3** Sélectionnez une position.
- **4** Sélectionner une option :
	- Pour naviguer vers la position de votre choix, sélectionnez **Allons-y !**.
	- Pour afficher le numéro de téléphone et d'autres informations sur la position, sélectionnez  $\bullet$ .

#### Directions jusqu'à votre position actuelle

Si vous devez indiquer à quelqu'un comment se rendre à la position où vous vous trouvez, votre appareil peut vous fournir une liste de directions.

- **1** Sur la carte, sélectionnez le véhicule.
- 2 Sélectionnez **E** > Directions vers moi.
- **3** Sélectionnez une position de départ.
- **4** Choisissez **Sélectionnez**.

## Ajout d'un raccourci

Vous pouvez ajouter des raccourcis au menu Où aller ?. Un raccourci peut pointer sur une position, une catégorie ou un outil de recherche.

Le menu Où aller ? peut contenir jusqu'à 36 icônes.

- **1** Sélectionnez **Où aller ?** > **Ajouter un raccourci**.
- **2** Sélectionnez un élément.

#### <span id="page-30-0"></span>Suppression d'un raccourci

- **1** Sélectionnez **Où aller ?** > > **Supprimer raccourci(s)**.
- **2** Sélectionnez un raccourci à supprimer.
- **3** Sélectionnez à nouveau le raccourci pour confirmer votre choix.
- **4** Sélectionnez **Terminé**.

## Enregistrement de positions

#### Enregistrement d'une position

- **1** Cherchez une position (*[Recherche d'une position par catégorie](#page-25-0)*, page 20).
- **2** Sélectionnez une position dans les résultats de la recherche.
- **3** Sélectionnez **f** > **Enregistrer**.
- **4** Si nécessaire, entrez un nom, puis sélectionnez **Terminé**.
- **5** Sélectionnez **Enregistrer**.

#### Enregistrement de votre position actuelle

- **1** Sur la carte, sélectionnez l'icône du véhicule.
- **2** Sélectionnez **Enregistrer**.
- **3** Saisissez un nom, puis sélectionnez **Terminé**.

#### Modification d'une position enregistrée

- **1** Sélectionnez **Où aller ?** > **Enregistré(e)**.
- **2** Si nécessaire, sélectionnez une catégorie.
- **3** Sélectionnez une position.
- 4 Sélectionnez **n**
- **5** Sélectionnez  $\blacksquare$  > **Modifier.**
- **6** Sélectionner une option :
	- Sélectionnez **Nom**.
	- Sélectionnez **Numéro de téléphone**.
	- Sélectionnez **Catégories** pour attribuer des catégories à la position enregistrée.
	- Sélectionnez **Modifier le symbole cartographique** pour changer le symbole utilisé et marquer la position enregistrée sur une carte.
- **7** Modifiez les informations.
- **8** Sélectionnez **Terminé**.

#### Attribution de catégories à une position enregistrée

Vous pouvez ajouter des catégories personnalisées pour y classer vos positions enregistrées.

**REMARQUE :** les catégories n'apparaissent dans le menu des positions enregistrées qu'une fois que vous avez enregistré au moins 12 positions.

- **1** Sélectionnez **Où aller ?** > **Enregistré(e)**.
- **2** Sélectionnez une position.
- **3** Sélectionnez **n**.
- **4** Sélectionnez > **Modifier** > **Catégories**.
- **5** Entrez un ou plusieurs noms de catégorie, séparés par des virgules.
- **6** Sélectionnez une catégorie suggérée, le cas échéant.
- **7** Sélectionnez **Terminé**.

#### <span id="page-31-0"></span>Suppression d'une position enregistrée

**REMARQUE :** une fois supprimées, les positions sont définitivement perdues.

- **1** Sélectionnez **Où aller ?** > **Enregistré(e)**.
- 2 Sélectionnez **E** > Supprimer.
- **3** Cochez la case en regard des positions enregistrées à supprimer, puis sélectionnez **Supprimer** > **Oui**.

## Utilisation de la carte

Vous pouvez utiliser la carte pour suivre un itinéraire (*[Votre itinéraire sur la carte](#page-18-0)*, page 13) ou pour afficher la carte de vos alentours lorsqu'aucun itinéraire n'est actif.

- **1** Sélectionnez **Afficher carte**.
- **2** Sélectionnez un point quelconque de la carte.
- **3** Sélectionner une option :
	- Faites glisser la carte pour la déplacer vers la gauche, la droite, en haut ou en bas.
	- Pour ajouter ou supprimer des calques de carte tels que des images topographiques et BirdsEye, sélectionnez .
	- Pour effectuer un zoom avant ou arrière, sélectionnez  $\blacksquare$  ou  $\blacksquare$ .
	- Pour basculer entre l'affichage Nord en haut, l'affichage 2D et l'affichage 3D, sélectionnez  $\bigwedge$ .
	- Pour ouvrir le calculateur d'itinéraire, sélectionnez  $\uparrow$ <sup>†</sup> ([Calculateur d'itinéraire](#page-17-0), page 12).
	- Pour démarrer un itinéraire, sélectionnez une position sur la carte, puis sélectionnez **Allons-y !** (*[Démarrage](#page-17-0) [d'un itinéraire en utilisant la carte](#page-17-0)*, page 12).

## Outils de carte

Avec les outils de carte, vous accédez rapidement aux informations et aux fonctions de l'appareil dont vous avez besoin lorsque la carte est affichée. Lorsque vous activez un outil de carte, il apparaît dans un volet sur le bord de la carte.

**Arrêter** : arrête la navigation sur l'itinéraire actif.

- **Modifier l'itinéraire** : permet de faire un détour ou d'ignorer des positions sur votre itinéraire (*[Modification de](#page-20-0)  [votre itinéraire actif](#page-20-0)*, page 15).
- **Désactiver son de la navigation** : désactive le son de l'appareil.
- **Villes sur l'itinéraire** : affiche les villes et services à l'approche le long de votre itinéraire actif ou le long d'une autoroute (*[Villes sur l'itinéraire](#page-33-0)*, page 28).
- **À venir** : affiche les positions à venir le long de votre itinéraire ou sur la route que vous avez empruntée (*[Sur](#page-32-0)  [mon itinéraire](#page-32-0)*, page 27).
- **Altitude** : affiche les modifications de l'altitude sur votre itinéraire.
- **Trafic** : affiche les conditions de circulation sur votre itinéraire ou dans votre zone (*[Affichage des problèmes](#page-36-0) [de circulation à venir](#page-36-0)*, page 31). Cette fonction n'est pas disponible dans toutes les zones ni pour tous les modèles d'appareil.
- **Données du trajet** : affiche des données de trajet personnalisables, comme la vitesse ou le kilométrage (*[Affichage des données de trajet sur la carte](#page-35-0)*, page 30).
- **Changements de direction** : affiche la liste des prochains changements de direction (*[Affichage des virages et](#page-19-0)  [des directions](#page-19-0)*, page 14).
- **Téléphone** : affiche la liste des appels téléphoniques récents à partir de votre téléphone connecté et affiche les options en communication pendant un que vous passez un appel (*[Utilisation des options en communication](#page-39-0)*, [page 34\)](#page-39-0).
- **Météo** : affiche les conditions météo dans votre zone.
- **Commandes musicales** : affiche les commandes du lecteur audio ainsi que des informations sur les fichiers multimédias.

<span id="page-32-0"></span>**Smart Notifications** : affiche les Smart Notifications récentes de votre téléphone connecté (*[Services Live,](#page-37-0) [info-trafic et fonctions pour smartphone](#page-37-0)*, page 32).

**Planifier l'arrivée** : affiche une carte de votre destination et vous permet de trouver une destination pour les poids lourds.

Pilot Flying J : affiche les Pilot Flying J Travel Centers™le long de votre itinéraire.

**REMARQUE :** cette fonctionnalité n'est disponible qu'en Amérique du Nord.

**Carte d'aperçu** : affiche un aperçu de votre itinéraire sur la carte.

### Affichage d'un outil de carte

- **1** Sur la carte, sélectionnez  $\blacksquare$ .
- **2** Sélectionnez un outil de carte.

L'outil de carte apparaît dans un volet sur le bord de la carte.

**3** Lorsque vous avez terminé d'utiliser l'outil de carte, sélectionnez  $\mathsf{X}$ .

## Sur mon itinéraire

L'outil À venir fournit des informations sur les positions à venir sur votre itinéraire ou sur la route que vous avez empruntée. Vous pouvez voir les points d'intérêt à sur votre itinéraire par catégorie, notamment les restaurants, les stations-service ou les aires de repos.

Vous pouvez personnaliser les catégories à afficher dans l'outil À venir.

#### Affichage des positions à venir

**1** Sur la carte, sélectionnez  $\mathbf{r}$  >  $\mathbf{\hat{A}}$  venir.

Lorsque vous voyagez, l'outil Carte affiche le lieu suivant le long de votre route ou itinéraire.

- **2** Sélectionner une option :
	- Si l'outil Carte affiche des catégories, sélectionnez une catégorie pour afficher une liste des lieux proches dans cette catégorie.
	- Si l'outil Carte affiche les prochains lieux, sélectionnez un lieu pour afficher les détails de la position ou démarrer un itinéraire vers ce lieu.

#### Personnalisation des catégories Sur mon itinéraire

Vous pouvez changer les catégories de position qui s'affichent dans l'outil À venir.

- **1** Sur la carte, sélectionnez  $\equiv$  >  $\lambda$  venir.
- **2** Sélectionnez une catégorie.
- **3** Sélectionnez
- **4** Sélectionner une option :
	- Pour monter ou descendre une catégorie dans la liste, sélectionnez la flèche située en regard du nom de la catégorie et faites-la glisser.
	- Pour modifier une catégorie, sélectionnez-la.
	- Pour créer une catégorie personnalisée, sélectionnez une catégorie, sélectionnez **Recherche personnalisée**, puis entrez le nom d'une entreprise ou d'une catégorie.
- **5** Sélectionnez **Enregistrer**.

## <span id="page-33-0"></span>Planification de votre arrivée

Avant de commencer un itinéraire, vous pouvez choisir une destination finale adaptée aux poids lourds, comme un quai de chargement ou un parking pour poids lourds. Vous pouvez également ajouter vos propres destinations à la carte.

- **1** Sélectionnez **Où aller ?** et cherchez une position (*[Recherche et enregistrement de destinations](#page-23-0)*, page 18).
- **2** Sélectionnez une position.
- **3** Sélectionnez **Planifier l'arrivée**.

Un aperçu de votre destination s'affiche sur la carte. Les destinations populaires pour les poids lourds apparaissent à côté de la carte. Si votre appareil RV / Camper est couplé à l'application Garmin Drive, il télécharge automatiquement les images satellites BirdsEye.

**4** Sélectionnez une destination et appuyez sur **Allons-y !**.

## Villes sur l'itinéraire

Lorsque vous voyagez sur une autoroute ou suivez un itinéraire qui comprend une autoroute, l'outil Villes sur l'itinéraire fournit des informations sur les prochaines villes le long de l'autoroute. Pour chaque ville, l'outil Carte affiche la distance depuis la sortie de l'autoroute et les services disponibles de manière identique aux informations sur les panneaux routiers d'autoroute.

#### Affichage des prochaines villes et des services à proximité des sorties

**1** Sur la carte, sélectionnez > **Villes sur l'itinéraire**.

Lorsque vous voyagez le long d'une autoroute ou d'un itinéraire actif, l'outil Carte affiche des informations sur les prochaines villes et sorties.

**2** Sélectionnez une ville.

L'appareil affiche une liste de points d'intérêt situés à la sortie de la ville sélectionnée, comme les stationsservice, les hébergements ou les restaurants.

**3** Sélectionnez un lieu, puis sélectionnez **Allons-y !** pour lancer la navigation.

## Symboles d'avertissement et d'alerte

#### **AVERTISSEMENT**

La saisie des caractéristiques de votre profil de véhicule ne garantit pas la prise en compte des caractéristiques de votre véhicule pour toutes les suggestions d'itinéraire ni l'affichage des icônes d'avertissement dans tous les cas. Des limitations peuvent figurer dans les données cartographiques ; l'appareil ne peut donc pas tenir compte de ces restrictions ou de l'état des routes dans tous les cas. Respectez toujours les panneaux de signalisation et adaptez toujours votre conduite aux conditions de circulation.

Des symboles d'avertissement et d'alerte peuvent apparaître sur la carte ou dans les directions de l'itinéraire afin de vous avertir des dangers potentiels et de l'état de la route.

## <span id="page-34-0"></span>Avertissements de restriction

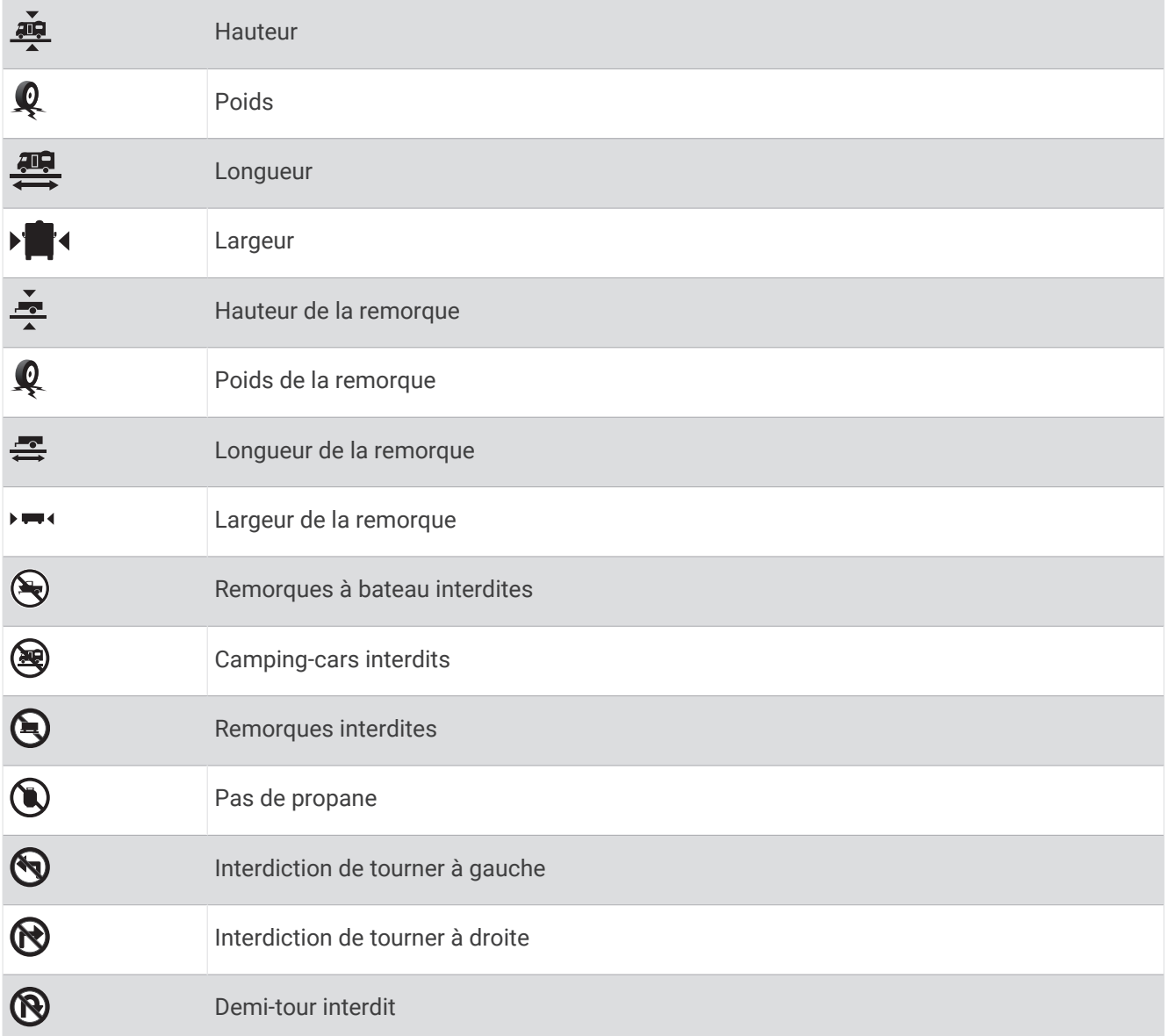

## Avertissements sur l'état de la route

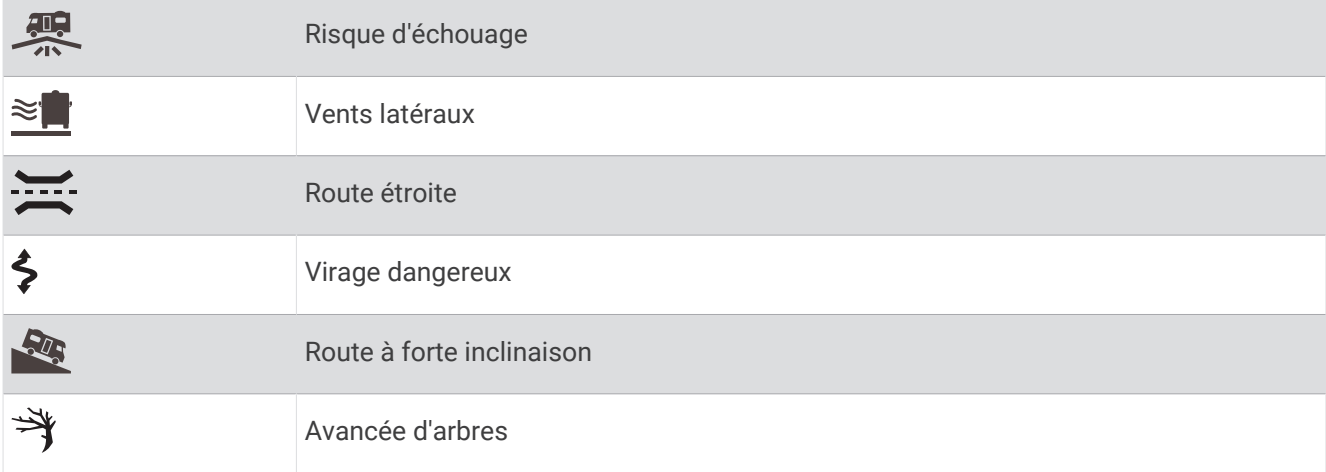

#### <span id="page-35-0"></span>Alertes

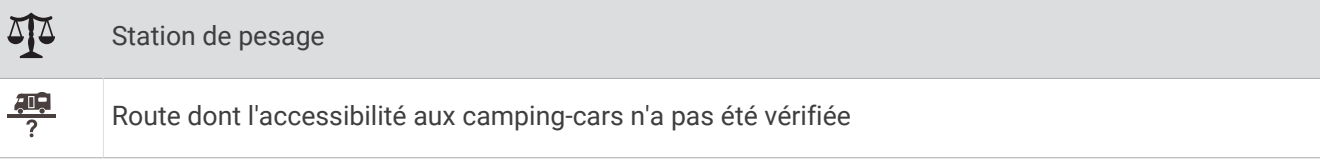

## Informations sur le trajet

#### Affichage des données de trajet sur la carte

Sur la carte, sélectionnez **E** > Données du trajet.

#### Affichage d'informations personnalisées sur le trajet sur la carte

Vous pouvez utiliser l'outil de carte Données de trajet pour personnaliser les informations sur le trajet qui s'affichent sur la carte.

- 1 Sur la carte, sélectionnez **= > Données du trajet**.
- **2** Sélectionner une option :

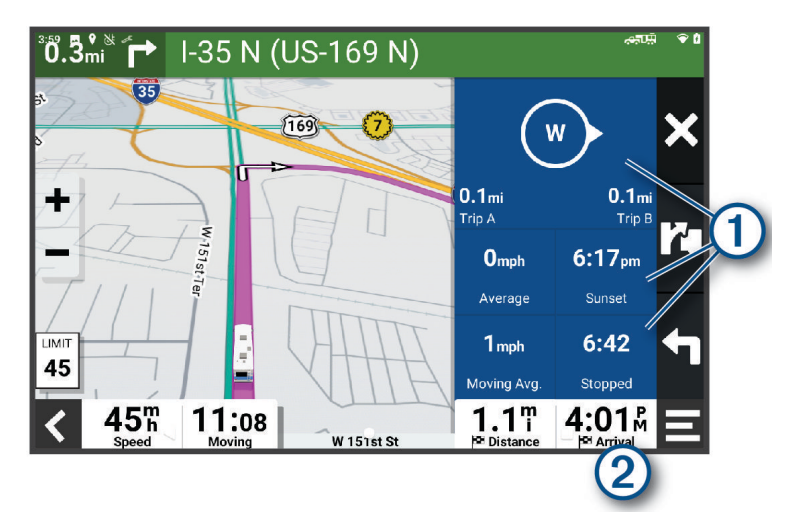

- Sélectionnez un champ de données de l'outil Données de trajet  $(1)$ , puis sélectionnez l'information à afficher dans le champ.
- $\cdot$  Sélectionnez le champ de données cartographiques personnalisable  $(2)$ , puis sélectionnez l'information à afficher dans le champ.

#### Réinitialisation des informations sur le trajet

- **1** Depuis la carte, sélectionnez  $\odot$ .
- **2** Sélectionnez un champ de données pour les informations sur le trajet.
- **3** Sélectionnez > **Réinitialiser donnée(s)**.
- **4** Sélectionner une option :
	- Si vous ne suivez pas d'itinéraire, sélectionnez **Tout sélectionner** pour réinitialiser tous les champs de données, à l'exception de l'indicateur de vitesse, sur la première page.
	- Sélectionnez **Réinitialiser les données générales** pour réinitialiser le trajet A et les données totales.
	- Sélectionnez **Réinitialiser la vitesse maximale** pour réinitialiser la vitesse maximale.
	- Sélectionnez **Réinitialiser trajet B** pour réinitialiser l'odomètre.

## <span id="page-36-0"></span>Affichage des problèmes de circulation à venir

#### *AVIS*

#### Garmin décline toute responsabilité quant à la précision et à l'opportunité des informations sur le trafic.

Pour utiliser cette fonction, votre appareil doit recevoir des données sur le trafic (*Trafic*[, page 35](#page-40-0)).

Vous pouvez afficher les problèmes de circulation à venir sur votre itinéraire ou sur la route que vous suivez.

- **1** Lorsque vous suivez un itinéraire, sélectionnez  $\blacksquare$  > Trafic. Le problème de circulation le plus proche apparaît dans un volet sur la droite de la carte.
- **2** Sélectionnez le problème de circulation pour afficher des informations supplémentaires.

#### Visualisation du trafic sur la carte

La carte de trafic indique l'état de la circulation et les ralentissements sur les routes à proximité à l'aide de codes couleur.

- **1** Dans le menu principal, sélectionnez  $\frac{1}{2}$  > **Navigation** > **Trafic**.
- 2 Si besoin, sélectionnez  $\blacksquare$  > **Légende** pour afficher la légende correspondant à la carte de trafic.

#### Recherche des problèmes de circulation

- **1** Dans le menu principal, sélectionnez  $\blacksquare$  > **Navigation** > **Trafic**.
- 2  $Sélectionner$   $\equiv$  > **Incidents**
- **3** Sélectionnez un élément dans la liste.
- **4** S'il y a plusieurs problèmes de circulation, utilisez les flèches pour afficher les autres ralentissements.

## Personnalisation de la carte

#### Personnalisation des calques de la carte

Vous pouvez choisir les données qui apparaîtront sur la carte, telles que les icônes de points d'intérêt et de conditions de circulation.

- **1** Sélectionnez **Paramètres** > **Affichage carte** > **Calques de carte**.
- **2** Sélectionnez les calques à ajouter à la carte, puis sélectionnez **Enregistrer**.

#### Modification du champ de données cartographiques

- **1** Sur la carte, sélectionnez un champ de données. **REMARQUE :** vous ne pouvez pas personnaliser le champ  $\bullet$ .
- **2** Sélectionnez un type de données à afficher.

#### Modification de la perspective de la carte

- **1** Sélectionnez **Paramètres** > **Affichage carte** > **Affichage carte routière**.
- **2** Sélectionnez une option :
	- Sélectionnez **Tracé en haut** pour afficher la carte en deux dimensions (2D). La direction à suivre est indiquée en haut de la carte.
	- Sélectionnez **Nord en haut** pour afficher la carte en 2D avec le nord en haut de la carte.
	- Sélectionnez **3-D** pour afficher la carte en trois dimensions.
- **3** Sélectionnez **Enregistrer**.

## Services Live, info-trafic et fonctions pour smartphone

#### **AVERTISSEMENT**

<span id="page-37-0"></span>Pour éviter toute distraction, ignorez les notifications pendant que vous conduisez. Sinon vous risquez de provoquer un accident pouvant causer des blessures graves, voire la mort.

L'application Garmin Drive permet à votre appareil de recevoir des Smart Notifications et des informations en temps réel, comme des données de trafic en temps réel et des infos sur la météo.

- **Données de trafic en temps réel** : envoie des données de trafic en temps réel sur votre appareil, comme les incidents de circulation, les zones de danger, les retards, les zones de travaux et les routes barrées (*[Trafic](#page-40-0)*, [page 35\)](#page-40-0).
- **Informations météo** : envoie des prévisions météo, des informations sur les conditions routières et des données de radar météo en temps réel sur votre appareil (*[Affichage des prévisions météo](#page-44-0)*, page 39).
- **Smart Notifications** : affiche des notifications et des messages liés à votre téléphone sur votre appareil. Cette fonction n'est pas disponible pour toutes les langues.
- **Appel mains libres** : permet de passer et de recevoir des appels téléphoniques à l'aide de votre appareil, et permet d'utiliser l'appareil comme haut-parleur pour les appels mains libres. Si la langue sélectionnée est prise en charge par la fonction de commande vocale, vous pouvez passer des appels à l'aide des commandes vocales.
- **Envoyer des positions vers l'appareil** : permet d'envoyer des positions de votre smartphone vers votre appareil de navigation.

## Couplage avec votre smartphone

Vous pouvez coupler votre appareil RV / Camper avec votre smartphone et l'application Garmin Drive pour activer des fonctions supplémentaires et accéder à des informations en temps réel (*Services Live, info-trafic et fonctions pour smartphone*, page 32).

- **1** À partir de la boutique d'applications sur votre smartphone, installez l'application Garmin Drive.
- **2** Allumez votre appareil RV / Camper, puis placez-le à moins de 3 mètres (10 pieds) de votre smartphone.
- **3** Sur votre téléphone, ouvrez l'application Garmin Drive.
- **4** Suivez les instructions qui s'affichent à l'écran pour vous connecter à un compte Garmin et terminer les processus de couplage et de configuration.

Le tableau de bord de l'application principale s'affiche. Une fois les appareils couplés, ils se connectent automatiquement l'un à l'autre lorsqu'ils sont allumés et à portée.

#### Astuces après le couplage des appareils

- Une fois ce couplage initial effectué, les deux appareils peuvent se connecter automatiquement chaque fois que vous les mettez sous tension.
- Lorsque vous allumez l'appareil, il tente de se connecter au dernier téléphone auquel il était précédemment connecté.
- Vous devrez éventuellement configurer votre téléphone pour qu'il se connecte automatiquement à l'appareil lorsque celui-ci est mis sous tension.
- Vous devez vérifier que les fonctions Bluetooth que vous voulez utiliser sont activées (*[Activation ou](#page-39-0) [désactivation des fonctions Bluetooth](#page-39-0)*, page 34).

## <span id="page-38-0"></span>Navigation vers une adresse ou un lieu à l'aide de l'application Garmin Drive

Vous pouvez utiliser l'application Garmin Drive pour rechercher une adresse, un point d'intérêt ou un commerce et l'envoyer vers votre appareil RV / Camper pour qu'il vous y guide.

- **1** Dans l'application Garmin Drive, sélectionnez **Où aller ?**.
- **2** Sélectionner une option :
	- Pour rechercher une adresse à proximité, entrez le numéro et le nom de la rue.
	- Pour rechercher une adresse dans une autre ville, entrez le numéro et le nom de la rue, ainsi que la ville et le département.
	- Pour rechercher une entreprise par son nom, entrez le nom entier ou une partie de celui-ci.
	- Pour rechercher une ville, entrez son nom et le département où elle se trouve.

Pendant que vous saisissez du texte, des suggestions s'affichent sous le champ de recherche.

**3** Sélectionnez l'un des résultats suggérés.

L'application affiche sa position sur la carte.

**4** Sélectionnez **Allons-y !** pour lancer un itinéraire.

L'appareil RV / Camper démarre la navigation vers le lieu sélectionné et ce lieu est ajouté à vos recherches récentes dans le menu Où aller ?.

## Smart Notifications

Quand votre appareil est connecté à l'application Garmin Drive, vous pouvez afficher les notifications de votre smartphone sur votre appareil RV / Camper, notamment les SMS, les appels entrants et les rendez-vous du calendrier.

#### Réception de notifications

#### **AVERTISSEMENT**

Pour éviter toute distraction, ignorez les notifications pendant que vous conduisez. Sinon vous risquez de provoquer un accident pouvant causer des blessures graves, voire la mort.

Afin de pouvoir utiliser cette fonction, vous devez d'abord connecter votre appareil à un smartphone compatible exécutant l'application Garmin Drive (*[Couplage avec votre smartphone](#page-37-0)*, page 32).

Sur la majorité des pages, une fenêtre contextuelle s'affiche lorsque l'appareil reçoit une notification de votre smartphone. Si le véhicule est en mouvement, vous ne devez pas consulter les notifications si c'est vous qui êtes au volant.

**REMARQUE :** si une carte est affichée, les notifications s'affichent dans un outil de carte.

• Pour ignorer une notification, sélectionnez **OK**.

La fenêtre contextuelle se ferme, mais la notification reste active sur votre téléphone.

- Pour afficher une notification, sélectionnez **Afficher**.
- Pour écouter une notification, sélectionnez **Afficher** > **Lire**.

L'appareil lit la notification grâce à la technologie TTS (Text-To-Speech - texte vocalisé). Cette fonction n'est pas disponible pour toutes les langues.

• Pour effectuer des actions supplémentaires, comme ignorer la notification à partir de votre téléphone, sélectionnez **Afficher** et choisissez une option.

**REMARQUE :** certaines actions supplémentaires sont disponibles uniquement pour certains types de notification et doivent être prises en charge par l'application qui génère la notification.

## <span id="page-39-0"></span>Appel mains libres

**REMARQUE :** bien que la plupart des téléphones et casques soient pris en charge, nous ne pouvons pas garantir la compatibilité d'un téléphone ou casque en particulier. Il est possible que toutes les fonctions ne soient pas disponibles sur votre téléphone.

La technologie sans fil Bluetooth vous permet de connecter votre appareil à votre téléphone portable et à votre casque sans fil compatibles pour l'utiliser comme un appareil mains libres. Pour consulter la liste des appareils compatibles, rendez-vous sur [www.garmin.com/bluetooth.](http://www.garmin.com/bluetooth)

#### Appels téléphoniques

- **1** Sélectionnez > **Outils** > **Téléphone**.
- **2** Sélectionner une option :
	- Pour composer un numéro, sélectionnez  $_{\text{BES}}^{\text{BES}}$  entrez un numéro de téléphone, puis sélectionnez  $\mathcal{L}_{\text{BES}}$
	- Pour afficher le numéro des appels récents, manqués, récemment composés ou reçus, sélectionnez  $\mathbb Q$ , sélectionnez un journal, puis choisissez un numéro pour le composer.
	- Pour appeler un contact de votre répertoire, sélectionnez  $\mathbf{B}$ , et sélectionnez un contact.

#### Réception d'un appel

Lorsque vous recevez un appel, sélectionnez **Répondr.** ou **Arrêter**.

#### Utilisation des options en communication

Les options en communication sont disponibles lorsque vous répondez à un appel. Certaines options peuvent ne pas être compatibles avec votre téléphone.

**ASTUCE :** si vous fermez la page des options en communication, vous pouvez l'ouvrir à nouveau en sélectionnant  $\mathbf \heartsuit$  sur n'importe quel écran.

- Pour configurer un appel de conférence, sélectionnez **Ajouter un appel**.
- Pour transférer l'audio vers votre téléphone, sélectionnez **Appel en cours sur le système de navigation**. **ASTUCE :** vous pouvez utiliser cette fonction en cas d'appel confidentiel ou pour désactiver la connexion Bluetooth tout en poursuivant votre appel.
- Pour utiliser le clavier numérique, sélectionnez **Pavé numérique**. **ASTUCE :** cette fonction peut être utile si vous souhaitez utiliser un système automatisé de type messagerie vocale.
- Pour désactiver le microphone, sélectionnez **Désactiver le son**.
- Pour raccrocher, sélectionnez **Fin d'appel**.

#### Enregistrement d'un numéro de téléphone comme préréglage

Vous pouvez enregistrer jusqu'à trois contacts comme préréglages sur le clavier numérique. Ces raccourcis vous permettent d'appeler rapidement votre domicile, des membres de votre famille ou d'autres contacts que vous appelez souvent.

- **1** Sélectionnez > **Outils** > **Téléphone**.
- **2** Au besoin, sélectionnez en
- **3** Maintenez enfoncé un numéro préréglé comme **Préréglage 1**.
- **4** Sélectionnez **OK**, puis sélectionnez un contact.

## Activation ou désactivation des fonctions Bluetooth

Vous pouvez activer ou désactiver les fonctions Bluetooth telles que les appels téléphoniques, le son multimédia et les services en temps réel pour votre smartphone couplé.

- **1** Sélectionnez **Paramètres** > **Réseaux sans fil** > **Bluetooth**.
- **2** Sélectionnez le nom de votre téléphone.
- **3** Sélectionnez une fonction pour l'activer ou la désactiver.

#### <span id="page-40-0"></span>Affichage ou masquage des notifications de l'application (Android™ )

Vous pouvez utiliser l'application Garmin Drive pour choisir les types de notifications à afficher sur votre appareil RV / Camper.

- **1** Sur votre téléphone, ouvrez l'application Garmin Drive.
- **2** Sélectionnez > **Smart Notifications**.
	- Une liste de catégories d'applications pour smartphone s'affiche.
- **3** Sélectionnez une catégorie pour activer ou désactiver les notifications pour ce type d'application.

#### Affichage ou masquage des catégories de notification pour votre appareil Apple®

Si vous êtes connecté à un appareil Apple, vous pouvez filtrer les notifications qui apparaissent sur votre appareil RV / Camper en affichant ou en masquant les catégories.

- 1 Sélectionnez **II** > Outils > Smart Notifications >  $\lambda$ .
- **2** Cochez la case à côté de chaque notification à afficher.

## Déconnexion d'un appareil Bluetooth

Vous pouvez déconnecter temporairement un appareil Bluetooth sans le supprimer de la liste des périphériques couplés. L'appareil Bluetooth pourra se connecter automatiquement à votre appareil RV / Camper par la suite.

- **1** Sélectionnez **Paramètres** > **Réseaux sans fil** > **Bluetooth**.
- **2** Sélectionnez l'appareil à déconnecter.
- **3** Sélectionnez **OK**.

## Suppression d'un appareil Bluetooth couplé

Vous pouvez supprimer un appareil Bluetooth couplé pour l'empêcher de se connecter automatiquement à votre appareil RV / Camper. Si vous supprimez un smartphone couplé, vous supprimez aussi tous les contacts synchronisés dans le carnet d'adresses et l'historique des appels de votre appareil RV / Camper.

- **1** Sélectionnez **Paramètres** > **Réseaux sans fil** > **Bluetooth**.
- **2** À côté du nom de l'appareil Bluetooth, sélectionnez  $\bullet$  > Oublier.

## **Trafic**

#### *AVIS*

Garmin décline toute responsabilité quant à la précision et à l'opportunité des informations sur le trafic.

Votre appareil peut vous fournir des informations sur l'état du trafic ou sur votre itinéraire. Vous pouvez régler votre appareil de façon à ce qu'il recalcule votre itinéraire et cherche un nouveau parcours pour contourner la circulation lorsqu'un retard important est prévu à cause d'un problème de circulation sur votre itinéraire actif (*[Paramètres de trafic](#page-49-0)*, page 44). La carte du trafic vous permet de parcourir la carte à la rechercher des problèmes de circulation dans votre zone.

Pour vous fournir des informations sur le trafic, votre appareil doit recevoir des données de trafic.

• Tous les modèles peuvent recevoir les données de trafic sans abonnement via l'application Garmin Drive (*Réception de données d'info-trafic via votre smartphone*, page 35).

Les données sur le trafic ne sont pas disponibles dans toutes les zones. Pour obtenir des informations sur les zones de couverture du service d'info-trafic, consultez le site [garmin.com/traffic.](http://garmin.com/traffic)

## Réception de données d'info-trafic via votre smartphone

Votre appareil peut recevoir des données d'info-trafic sans abonnement lorsqu'il est connecté à un smartphone qui exécute l'application Garmin Drive.

- **1** Connectez votre appareil à l'application Garmin Drive (*[Couplage avec votre smartphone](#page-37-0)*, page 32).
- **2** Sur votre appareil RV / Camper, sélectionnez **Paramètres** > **Trafic** > **Trafic** et vérifiez que l'option **Trafic en temps réel Garmin** est bien cochée.

## <span id="page-41-0"></span>Visualisation du trafic sur la carte

La carte de trafic indique l'état de la circulation et les ralentissements sur les routes à proximité à l'aide de codes couleur.

- **1** Dans le menu principal, sélectionnez  $\blacksquare$  > **Navigation** > **Trafic**.
- 2 Si besoin, sélectionnez  $\blacksquare$  > **Légende** pour afficher la légende correspondant à la carte de trafic.

#### Recherche des problèmes de circulation

- **1** Dans le menu principal, sélectionnez  $\blacksquare$  > Navigation > Trafic.
- 2  $Sélectionner$   $\blacksquare$  > **Incidents**
- **3** Sélectionnez un élément dans la liste.
- **4** S'il y a plusieurs problèmes de circulation, utilisez les flèches pour afficher les autres ralentissements.

## Commande vocale

**REMARQUE :** la fonction Commande vocale n'est pas disponible pour toutes les langues et régions ainsi que sur certains modèles.

**REMARQUE :** un environnement bruyant peut affecter les performances de la navigation par instructions vocales.

La fonction Commande vocale vous permet de contrôler votre appareil en prononçant des mots et des ordres. Le menu Commande vocale fournit des instructions vocales ainsi qu'une liste d'ordres possibles.

## Conseils pour les commandes vocales

- Parlez d'une voix claire en direction de l'appareil.
- Commencez chaque phrase par *OK, Garmin*.
- Réduisez les bruits ambiants, comme les voix ou la radio, pour aider l'appareil à mieux comprendre vos demandes.
- Répondez aux invites vocales de l'appareil.
- Si vous ne recevez pas une réponse utile, reformulez votre demande.
- Si l'appareil ne répond pas à vos demandes, vérifiez qu'il n'est pas placé près d'un haut-parleur ou d'une aération, qui peuvent produire un bruit qui interfère avec le microphone.

## Démarrage de la navigation Garmin par commandes vocales

La navigation Garmin par commandes vocales permet de chercher des lieux et des adresses, de démarrer un itinéraire avec le guidage vocal, de passer des appels mains libres et bien d'autres choses simplement en le demandant à voix haute.

- Dites, *OK, Garmin*, puis prononcez votre demande à voix haute. Par exemple, vous pouvez dire :
	- *OK Garmin, conduis-moi à la maison.*
	- *OK Garmin, où se trouve la bibliothèque ?*

## Vérification de votre heure d'arrivée

Quand un itinéraire est actif, vous pouvez prononcer une commande pour obtenir une estimation de l'heure d'arrivée à destination.

Dites *OK, Garmin, à quelle heure arriverons-nous ?*.

## Appel téléphonique à l'aide d'une commande vocale

Vous pouvez utiliser une commande vocale pour appeler un contact du répertoire de votre smartphone couplé.

Dites, *OK, Garmin, appelle*, puis prononcez le nom du contact.

Par exemple, vous pouvez dire *OK, Garmin, appelle Maman.*.

## <span id="page-42-0"></span>Modification des paramètres de l'appareil à l'aide d'une commande vocale

Vous pouvez dire des phrases comme celles-ci pour régler les paramètres de l'appareil de 0 à 10.

- *OK, Garmin, augmente le volume.*
- *OK, Garmin, règle le volume sur 0.*
- *OK, Garmin, règle le volume sur 9.*

## Utilisation des applications

#### Affichage du manuel d'utilisation sur votre appareil

Vous pouvez consulter le manuel d'utilisation en plusieurs langues, directement sur l'écran de votre appareil.

- **1** Sélectionnez > **Outils** > **Manuel d'utilisation**.
- Le manuel d'utilisation s'affiche dans la langue du logiciel (*[Réglage de la langue du texte](#page-50-0)*, page 45).
- **2** Sélectionnez  $\mathbf Q$  pour rechercher le manuel d'utilisation (facultatif).

## Calculateur d'itinéraire

Le calculateur d'itinéraire vous permet de créer et d'enregistrer un itinéraire, que vous pourrez suivre ultérieurement. Cette fonction peut s'avérer utile pour la planification d'un parcours de distribution, de vacances ou d'un road trip. Vous pouvez modifier un itinéraire enregistré pour le personnaliser, réorganiser les positions, ajouter des suggestions culturelles et touristiques et ajouter des points de tracé, par exemple.

Vous pouvez aussi utiliser le calculateur d'itinéraire pour modifier et enregistrer votre itinéraire actif.

#### Planification d'itinéraire

Si un itinéraire peut comporter une multitude de positions, il doit au moins inclure un point de départ et une destination. Le point de départ est la position à laquelle vous prévoyez de commencer votre itinéraire. Si vous lancez la navigation à partir d'une autre position, l'appareil vous permet d'atteindre votre position de départ en premier. Pour un itinéraire aller-retour, le point de départ et la destination finale peuvent être identiques.

- **1** Sélectionnez **Calculateur d'itinéraire** > **Créer itinéraire**.
- **2** Si nécessaire, sélectionnez un mode de calcul.

**REMARQUE :** le mode Navigation détaillée est sélectionné par défaut.

- **3** Sélectionnez une option pour choisir une position pour votre point de départ :
	- Sélectionnez une position sur la carte.
	- $\cdot$  Sélectionnez  $\bf{Q}$  et cherchez une position (*[Recherche d'une position à l'aide de la barre de recherche](#page-24-0)*, [page 19\)](#page-24-0).
- **4** Répétez l'étape 3 pour ajouter d'autres positions.
	- **REMARQUE :** la dernière position que vous ajoutez est la destination.
- **5** Une fois que vous avez ajouté toutes les positions nécessaires, sélectionnez  $\blacksquare$ .

#### Modification et réorganisation des positions d'un itinéraire

- **1** Sélectionnez **Calculateur d'itinéraire**.
- **2** Sélectionnez un itinéraire enregistré.
- **3** Sélectionnez **Liste**.
- **4** Sélectionnez une position.
- **5** Sélectionner une option :
	- Pour modifier la position, sélectionnez  $\blacktriangle$ , puis saisissez une nouvelle position.
	- Pour avancer ou reculer la position, sélectionnez  $\hat{J}$ , puis déplacez la position le long de l'itinéraire.
	- Pour ajouter une nouvelle position après la position sélectionnée, sélectionnez  $\left(\cdot\right)$ .
	- Pour supprimer la position, sélectionnez  $\vec{\mathbf{\Omega}}$ .

#### <span id="page-43-0"></span>Modification des options de définition d'itinéraire pour un itinéraire

Vous pouvez personnaliser la manière dont l'appareil calcule votre itinéraire.

- **1** Sélectionnez > **Calculateur d'itinéraire**.
- **2** Sélectionnez un itinéraire enregistré.
- **3** Sélectionnez .
- **4** Sélectionner une option :
	- Pour ajouter des points de tracé à votre itinéraire, sélectionnez **Tracé**, puis sélectionnez au moins une position.
	- Pour modifier le mode de calcul de l'itinéraire, appuyez sur un segment d'itinéraire et sélectionnez un mode de calcul.

#### Navigation jusqu'à un itinéraire enregistré

- **1** Sélectionnez > **Calculateur d'itinéraire**.
- **2** Sélectionnez un itinéraire enregistré.
- **3** Sélectionnez **Allons-y !**.
- **4** Sélectionnez la première position sur votre trajet, puis sélectionnez **OK**.
- **5** Sélectionnez **Démarrer**.

L'appareil calcule un itinéraire à partir de votre position actuelle jusqu'à la position sélectionnée, puis vous guide jusqu'aux autres itinéraires, dans l'ordre.

#### Modification et enregistrement de votre itinéraire actif

Si un itinéraire est actif, utilisez le calculateur d'itinéraire pour le modifier et l'enregistrer.

- **1** Sélectionnez > **Calculateur d'itinéraire** > **Mon itinéraire actif**.
- **2** Modifiez votre itinéraire à l'aide des fonctions du calculateur d'itinéraire de votre choix.

L'itinéraire est recalculé dès que vous apportez une modification.

**3** Sélectionnez **Enregistrer** pour enregistrer votre itinéraire, que vous pourrez suivre à nouveau une prochaine fois (facultatif).

## Programmes de fidélité

Sur votre appareil RV / Camper, vous pouvez accéder aux programmes de fidélité de certains arrêts aux États-Unis, y compris Pilot Flying J Travel Centers. Vous pouvez utiliser les applications des programmes de fidélité sur votre appareil RV / Camper pour consulter le solde de vos points, ainsi que d'autres informations sur le programme de fidélité. Pour activer les fonctions d'un programme de fidélité, connectez-vous à votre compte dans l'application Garmin Drive.

**REMARQUE :** cette fonction est disponible uniquement aux États-Unis.

## Journal de l'historique d'entretien

Vous pouvez consigner la date et l'odomètre pendant l'entretien ou la maintenance de votre véhicule. L'appareil fournit plusieurs catégories d'entretien et vous pouvez ajouter des catégories personnalisées (*[Ajout de](#page-44-0)  [catégories d'entretien](#page-44-0)*, page 39).

- **1** Sélectionnez > **Outils** > **Histor. entretien**.
- **2** Sélectionnez une catégorie d'entretien.
- **3** Sélectionnez **Ajouter un enregistrement**.
- **4** Entrez la valeur de l'odomètre et sélectionnez **Suivant**.
- **5** Entrez un commentaire (facultatif).
- **6** Sélectionnez **Terminé**.

#### <span id="page-44-0"></span>Ajout de catégories d'entretien

- **1** Sélectionnez > **Outils** > **Histor. entretien**.
- 2 Sélectionnez **E** > Ajouter une catégorie.
- **3** Saisissez le nom de la catégorie, puis sélectionnez **Terminé**.

#### Suppression des catégories d'entretien

Lorsque vous supprimez une catégorie d'entretien, tous les enregistrements d'entretien de cette catégorie sont également supprimés.

- **1** Sélectionnez > **Outils** > **Histor. entretien**.
- 2 Sélectionnez **E** > Supprimer des catégories.
- **3** Sélectionnez les catégories d'entretien à supprimer.
- **4** Sélectionnez **Supprimer**.

#### Attribution de nouveaux noms aux catégories d'entretien

- **1** Sélectionnez > **Outils** > **Histor. entretien**.
- **2** Sélectionnez la catégorie à renommer.
- **3** Sélectionnez **E** > **Renommer une catégorie**.
- **4** Saisissez un nom, puis sélectionnez **Terminé**.

#### Modification d'un enregistrement d'entretien

Vous pouvez modifier le commentaire, l'odomètre et la date d'un enregistrement d'entretien.

- **1** Sélectionnez > **Outils** > **Histor. entretien**.
- **2** Sélectionnez une catégorie.
- **3** Sélectionnez un champ.
- **4** Saisissez les nouvelles informations, puis sélectionnez **Terminé**.

#### Suppression des enregistrements d'entretien

- **1** Sélectionnez > **Outils** > **Histor. entretien**.
- **2** Sélectionnez une catégorie d'entretien.
- **3** Sélectionnez > **Suppr. enregistrements**.
- **4** Sélectionnez l'enregistrement d'entretien à supprimer.
- **5** Sélectionnez **Supprimer**.

## Affichage des prévisions météo

Pour utiliser cette fonction, votre appareil doit recevoir des données météo. Vous pouvez connecter votre appareil à l'application Garmin Drive pour recevoir des données météo (*[Couplage avec votre smartphone](#page-37-0)*, [page 32\)](#page-37-0).

**1** Sur l'écran d'accueil, sélectionnez le widget de la météo (*[Ecran d'accueil](#page-12-0)*, page 7).

L'appareil affiche les conditions météorologiques actuelles et des prévisions pour les prochains jours.

**2** Sélectionnez un jour.

Les prévisions détaillées du jour s'affichent.

#### <span id="page-45-0"></span>Consultation de la météo près d'une autre ville

- **1** Sur l'écran d'accueil, sélectionnez le widget de Météo (*[Ecran d'accueil](#page-12-0)*, page 7).
- **2** Sélectionnez Position actuelle.**Position actuelle**
- **3** Sélectionner une option :
	- Pour consulter la météo près d'une ville faisant partie de vos favoris, sélectionnez une ville dans la liste.
	- Pour ajouter une ville à votre liste de favoris, sélectionnez **Ajouter une ville**, saisissez le nom de la ville souhaitée.

## Application Garmin PowerSwitch™

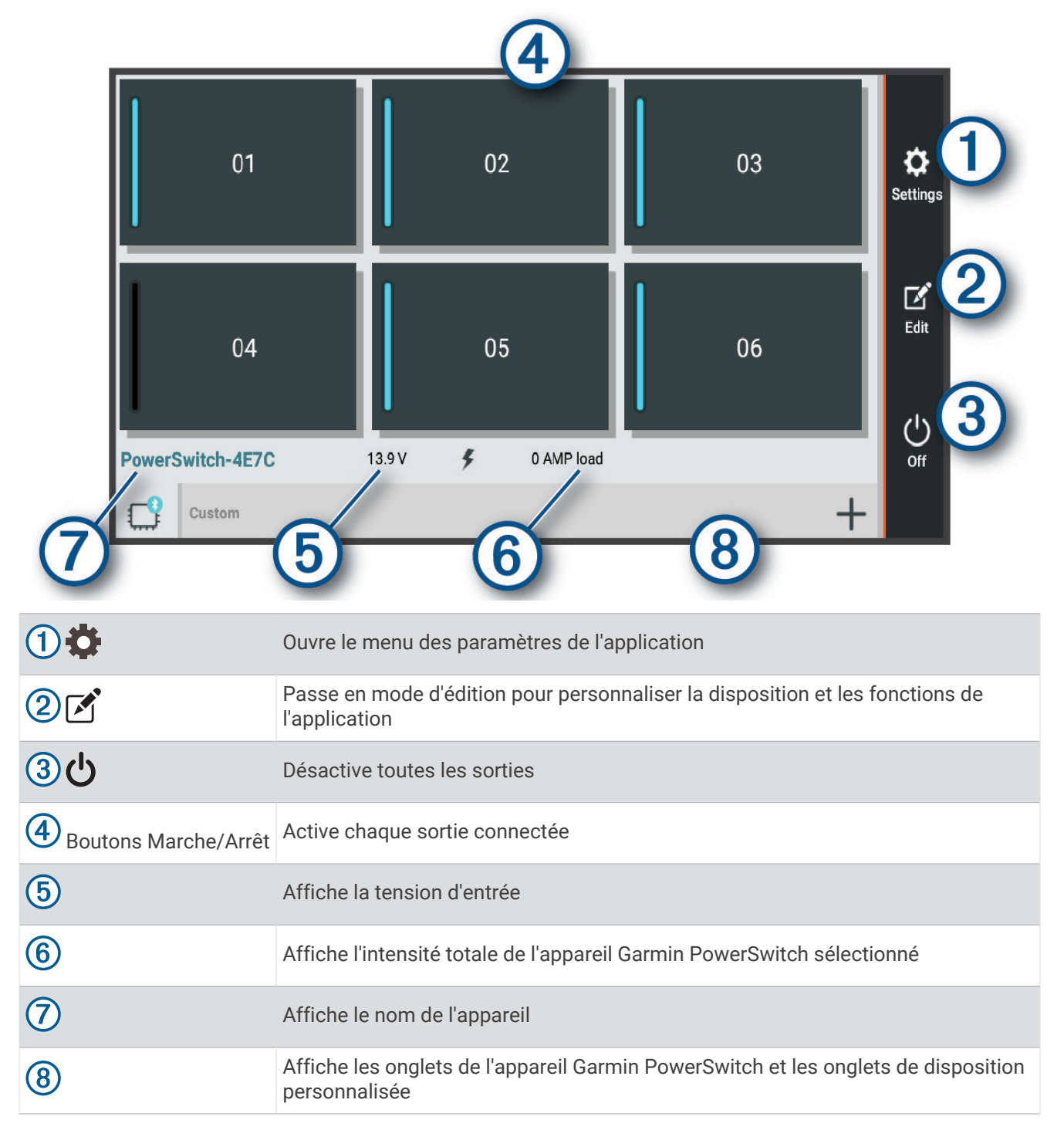

#### <span id="page-46-0"></span>Activation d'un commutateur d'alimentation

Avant de pouvoir utiliser l'application Garmin PowerSwitch pour activer un commutateur, vous devez installer votre appareil Garmin PowerSwitch dans votre véhicule et le coupler avec l'application Garmin PowerSwitch.

Dans l'application Garmin PowerSwitch, sélectionnez un bouton d'alimentation pour activer ou désactiver un commutateur.

#### Désactivation de tous les commutateurs

Sélectionnez (<sup>1</sup>).

#### Personnalisation d'un bouton

- 1 Sur l'écran de l'application Garmin PowerSwitch, sélectionnez  $\vec{P}$ . L'application passe en mode d'édition.
- 2 Sélectionnez  $\vec{r}$  sur le bouton que vous voulez personnaliser.
- **3** Sélectionner une option :
	- Pour modifier le nom du bouton, sélectionnez le champ **Étiquette du bouton** et saisissez un nom.
	- Pour ajouter une icône au bouton, sélectionnez le champ **Icône**, puis sélectionnez une icône.
	- Pour modifier la couleur du bouton, sélectionnez une couleur.
	- Pour modifier le mode du bouton, sélectionnez un mode de bouton.
	- Pour régler l'intensité du commutateur, utilisez le curseur.
	- Pour définir le bouton à activer avec une entrée de commande, sélectionnez une entrée de commande.
- 4 Sélectionnez  $\langle$ .
- **5** Sélectionnez **Terminé**.

#### Affectation d'un commutateur à une entrée de commande

Avant de pouvoir utiliser les fonctions d'entrée de commande, vous devez connecter une entrée de commande à votre appareil Garmin PowerSwitch (*[Connexion d'une entrée de commande](#page-59-0)*, page 54).

Vous pouvez attribuer un ou plusieurs commutateurs à activer lorsque l'appareil Garmin PowerSwitch reçoit un signal d'une entrée de commande.

- **1** Sélectionnez **D**.
- **2** Sélectionnez votre appareil Garmin PowerSwitch.
- **3** Sélectionnez une entrée de commande.
- **4** Sélectionnez un ou plusieurs commutateurs.

#### Ajout d'une disposition personnalisée

Vous pouvez ajouter un onglet de disposition personnalisé à l'application Garmin PowerSwitch. Les boutons ajoutés à une disposition personnalisée peuvent contrôler plusieurs commutateurs à la fois.

- 1 Dans l'application Garmin PowerSwitch, sélectionnez  $\mathcal{F}$ . L'appareil passe en mode d'édition.
- 2 Sélectionnez  $\blacksquare$

#### Ajout d'un bouton à une disposition personnalisée

- **1** Dans l'application Garmin PowerSwitch, sélectionnez un onglet de disposition personnalisée.
- 2 Sélectionnez <sup>7</sup>.

L'application passe en mode d'édition.

- **3** Sélectionnez **Bouton Ajouter**.
- **4** Sur le nouveau bouton, sélectionnez  $\mathbb{Z}$ .
- **5** Sélectionner une option :
	- Pour modifier le nom du bouton, sélectionnez le champ **Étiquette du bouton** et saisissez un nom.
	- Pour ajouter une icône au bouton, sélectionnez le champ **Icône**, puis sélectionnez une icône.
	- Pour modifier la couleur du bouton, sélectionnez une couleur.
- **6** Sélectionnez **Ajouter l'action**.
- **7** Si nécessaire, sélectionnez un appareil Garmin PowerSwitch et un commutateur.
- **8** Sélectionnez une action :
	- Pour que le bouton active ou désactive le commutateur à chaque pression, sélectionnez **Basculer**.
	- Pour que le bouton active le commutateur, sélectionnez **Activer**.
	- Pour que le bouton désactive le commutateur, sélectionnez **Éteindre**.
- **9** Sélectionnez un mode pour le bouton :
	- Pour que le bouton s'active d'une simple pression, sélectionnez **Standard**.
	- Pour que le bouton s'active uniquement lorsque vous appuyez dessus, sélectionnez **Momentané**.
	- Pour que le bouton s'allume et s'éteigne de manière répétée, sélectionnez **Alternance**, puis sélectionnez des intervalles de temps.
- **10** Si possible, utilisez le curseur pour régler la luminosité des lumières.
- 11 Sélectionnez **(**
- **12** Si nécessaire, sélectionnez **Ajouter l'action** pour ajouter des actions supplémentaires au bouton. Vous pouvez ajouter une action pour chaque commutateur de l'appareil Garmin PowerSwitch.

#### Organisation des boutons dans une disposition personnalisée

- **1** Dans l'application Garmin PowerSwitch, sélectionnez un onglet de disposition personnalisée.
- 2 Sélectionnez <sup>7</sup>.

L'application passe en mode d'édition.

**3** Sur le bouton que vous souhaitez déplacer, maintenez  $\sum_{i=1}^{n}$  enfoncé et faites glisser le bouton vers une autre position.

#### Suppression d'une disposition personnalisée ou d'un bouton

- **1** Dans l'application Garmin PowerSwitch, sélectionnez un onglet de disposition personnalisée.
- 2 Sélectionnez  $\vec{P}$ .

L'application passe en mode d'édition.

- **3** Sélectionner une option :
	- Pour supprimer un bouton, sélectionnez  $\overline{m}$  sur le bouton à supprimer.
	- Pour supprimer un onglet de disposition, sélectionnez  $\overline{m}$  dans l'onglet de disposition.

## Paramètres

## <span id="page-48-0"></span>Paramètres de navigation

Sélectionnez **Paramètres** > **Navigation**.

**Méthode de calcul** : permet de définir la méthode de calcul des itinéraires.

**Contournements** : permet de définir les caractéristiques routières à éviter dans vos itinéraires.

**Contournements personnalisés** : permet d'éviter des routes ou zones particulières.

**Mode restreint** : permet de désactiver toutes les fonctions qui requièrent l'attention du conducteur.

**Profil de voix** : permet de définir la langue du guidage vocal de navigation.

**Historique de voyage** : permet à l'appareil de stocker un enregistrement des endroits que vous avez visités. Cela vous permet d'afficher le journal de trajet, d'utiliser la fonction d'historique de trajet et d'utiliser les itinéraires suggérés myTrends.

**Effacer l'historique de voyage** : permet d'effacer tout l'historique de voyage de l'appareil.

## Paramètres de carte et de véhicule

#### Sélectionnez **Paramètres** > **Affichage carte**.

**Véhicule** : permet de définir l'icône du véhicule qui représente votre position sur la carte.

**Profil de voix** : permet de définir la langue du guidage vocal de navigation.

**Affichage carte routière** : permet de définir la perspective sur la carte.

**Détails cartographiques** : permet de définir le niveau de détails de la carte. Une plus grande précision peut ralentir le tracé de la carte.

**Thème de la carte** : permet de modifier la couleur des données cartographiques.

- **Calques de carte** : permet de choisir les données qui s'affichent sur la page de la carte (*[Personnalisation des](#page-36-0)  [calques de la carte](#page-36-0)*, page 31).
- **Zoom auto** : permet de sélectionner automatiquement le niveau de zoom adapté pour une utilisation optimale de votre carte. quand cette option est désactivée, vous pouvez effectuer un zoom avant ou arrière manuel.
- **Skip Next Stop Confirmation** : permet de définir un message de confirmation qui s'affiche lorsque vous ignorez une position sur votre itinéraire.

**Mes cartes** : permet de spécifier les cartes que l'appareil doit utiliser parmi celles qui sont installées.

#### Activation des cartes

Vous avez la possibilité d'activer les cartes installées sur votre appareil.

ASTUCE : pour acheter de nouvelles cartes, rendez-vous sur [garmin.com/maps](http://www.garmin.com/maps).

- **1** Sélectionnez **Paramètres** > **Affichage carte** > **Mes cartes**.
- **2** Sélectionnez une carte.

## Connexion à un réseau sans fil

- **1** Sélectionnez **Paramètres** > **Réseaux sans fil** > **Wi-Fi**.
- **2** Si nécessaire, sélectionnez le commutateur pour activer la technologie de réseau sans fil.
- **3** Sélectionnez un réseau sans fil.
- **4** Si nécessaire, saisissez la clé de cryptage.

L'appareil se connecte au réseau sans fil. L'appareil enregistre les informations de connexion au réseau et se connecte automatiquement lorsque vous retournez à cette position.

## Activation de la technologie Bluetooth sans fil

Sélectionnez **Paramètres** > **Réseaux sans fil** > **Bluetooth**.

## <span id="page-49-0"></span>Paramètres d'aide à la conduite

Sélectionnez **Paramètres** > **Assistance au conducteur**.

- **Alertes de conduite audibles** : permet d'activer une alerte sonore pour tous les types d'alertes destinées au conducteur (*[Fonctions et alertes de vigilance du conducteur](#page-15-0)*, page 10).
- **Alertes points d'intérêt** : vous prévient lorsque vous approchez d'une zone de danger.
- **Aperçu de l'itinéraire** : affiche un aperçu des routes principales sur votre itinéraire lorsque vous démarrez la navigation.
- **Planning des pauses** : vous rappelle de prendre une pause et affiche les services sur votre itinéraire lorsque vous conduisez depuis une période prolongée. Vous pouvez activer ou désactiver les rappels de pause et les suggestions de service sur votre itinéraire.

## Paramètres de trafic

Dans le menu principal, sélectionnez **Paramètres** > **Trafic**.

**Trafic** : active la fonction d'info-trafic.

**Fournisseur actuel** : permet de définir le fournisseur d'info-trafic à utiliser. L'option Auto permet de sélectionner les meilleures données disponibles sur le trafic, de manière automatique.

**Abonnements** : permet d'afficher vos abonnements actuels aux services d'info-trafic.

- **Optimiser l'itinéraire** : permet à l'appareil d'utiliser les autres itinéraires optimisés, automatiquement ou sur demande (*[Contournement des ralentissements sur votre itinéraire](#page-21-0)*, page 16).
- **Alertes d'info-trafic** : permet de définir l'importance du problème de circulation pour laquelle l'appareil affiche une alerte routière.

## Paramètres d'affichage

Sélectionnez **Paramètres** > **Appareil** > **Affichage**.

**Niveau de luminosité** : règle la luminosité de l'écran de votre appareil.

**Thème nuit** : active ou désactive le thème de couleur sombre.

**Fond d'écran** : définit l'arrière-plan du fond d'écran de votre appareil.

**Temporisation écran** : permet de définir la durée d'inactivité avant que l'écran de votre appareil ne s'éteigne lorsque votre appareil est sur batterie.

**Taille de la police** : augmente ou diminue la taille de la police sur votre appareil.

**Rotation automatique de l'écran** : permet à l'écran de pivoter automatiquement en format portrait ou paysage en fonction de l'orientation de l'appareil ou de conserver l'orientation actuelle.

## <span id="page-50-0"></span>Paramètres de son et de notification

#### Sélectionnez **Paramètres** > **Appareil** > **Sons et notifications**.

- **Curseurs de volume** : permettent de régler les niveaux de volume pour la navigation, le lecteur audio, les appels, les alarmes et les notifications.
- **Ne pas déranger** : permet de définir les règles pour la fonction automatique Ne pas déranger. Cette fonction vous permet de désactiver les alertes sonores à des moments précis ou lors d'événements.
- **Son de notification par défaut** : définit la sonnerie de notification par défaut sur votre appareil.
- **Autres sons** : permet d'activer ou de désactiver les sons d'autres interactions avec l'appareil, comme les touches de l'écran, le verrouillage de l'écran ou la recharge.
- Lorsque l'appareil est verrouillé : permet de choisir si les notifications apparaissent sur l'écran lorsque l'appareil est verrouillé.
- **Notifications d'application** : permet d'activer ou de désactiver les notifications pour chaque application installée et de modifier les préférences Ne pas déranger pour chaque application.
- **Accès aux notifications** : permet de sélectionner les applications qui peuvent lire les notifications des applications et du système.
- **Accès à l'option Ne pas déranger** : permet de sélectionner les applications qui peuvent ignorer ou modifier les paramètres Ne pas déranger.

#### Réglage du volume du son et des notifications

- **1** Sélectionnez **Paramètres** > **Appareil** > **Sons et notifications**.
- **2** Réglez le volume du son et des notifications à l'aide des curseurs.

#### Définition d'une alarme

- **1** Sélectionnez  $\blacksquare$  > **Outils** > **Horloge** >  $\lozenge$  >  $\blacksquare$
- **2** Définissez une heure.
- **3** Si besoin, sélectionnez le commutateur pour activer l'alarme.

## Activation ou désactivation des services de géolocalisation

Les fonctions de géolocalisation doivent être activées pour que votre appareil puisse déterminer votre position, calculer des itinéraires et vous fournir une aide à la navigation. Vous pouvez désactiver les services de géolocalisation pour planifier un itinéraire quand aucun signal GPS n'est disponible. Lorsque les services de géolocalisation sont désactivés, l'appareil active un simulateur GPS pour calculer et simuler des itinéraires.

**ASTUCE :** en désactivant les services de géolocalisation, vous pouvez prolonger l'autonomie de la batterie.

- **1** Sélectionnez **Paramètres** > **Personnel** > **Position**.
- **2** Sélectionnez le bouton pour activer ou désactiver les services de géolocalisation.

## Réglage de la langue du texte

Vous pouvez sélectionner la langue du texte dans le logiciel de l'appareil.

- **1** Sélectionnez **Paramètres** > **Personnel** > **Langue et saisie** > **Langue**.
- **2** Sélectionnez une langue.

## Paramètres de date et d'heure

Sélectionnez **Paramètres** > **Système** > **Date et heure**.

- **Utiliser l'heure fournie par le réseau** : règle automatiquement le fuseau horaire d'après les informations communiquées par le réseau connecté.
- **Utiliser le fuseau horaire fourni par le réseau** : définit le fuseau horaire de votre appareil quand l'option Utiliser l'heure fournie par le réseau est activée.

**Utiliser le format 24 heures** : active ou désactive le format 24 heures.

## <span id="page-51-0"></span>Paramètres de l'appareil

Sélectionnez **Paramètres** > **À propos de l'appareil**.

- **Informations légales** : vous permet de consulter le contrat de licence utilisateur final (CLUF), ainsi que des informations sur la licence logicielle.
- **Indications règlementaires** : affiche les informations de conformité et réglementaires relatives à l'étiquetage électronique.
- **Informations sur l'appareil Garmin** : affiche les informations relatives à la version du matériel et du logiciel.

## Restauration des paramètres

Vous pouvez restaurer une catégorie de paramètres aux valeurs par défaut.

- **1** Sélectionnez **Paramètres**.
- **2** Sélectionnez une catégorie de paramètres.
- **3** Sélectionnez : > **Restaurer**.

## Informations sur l'appareil

## Affichage des informations légales et de conformité relatives à l'étiquetage électronique

- **1** Dans le menu des paramètres, faites défiler l'écran jusqu'au fond du menu.
- **2** Sélectionnez **À propos de l'appareil** > **Indications règlementaires**.

## **Caractéristiques**

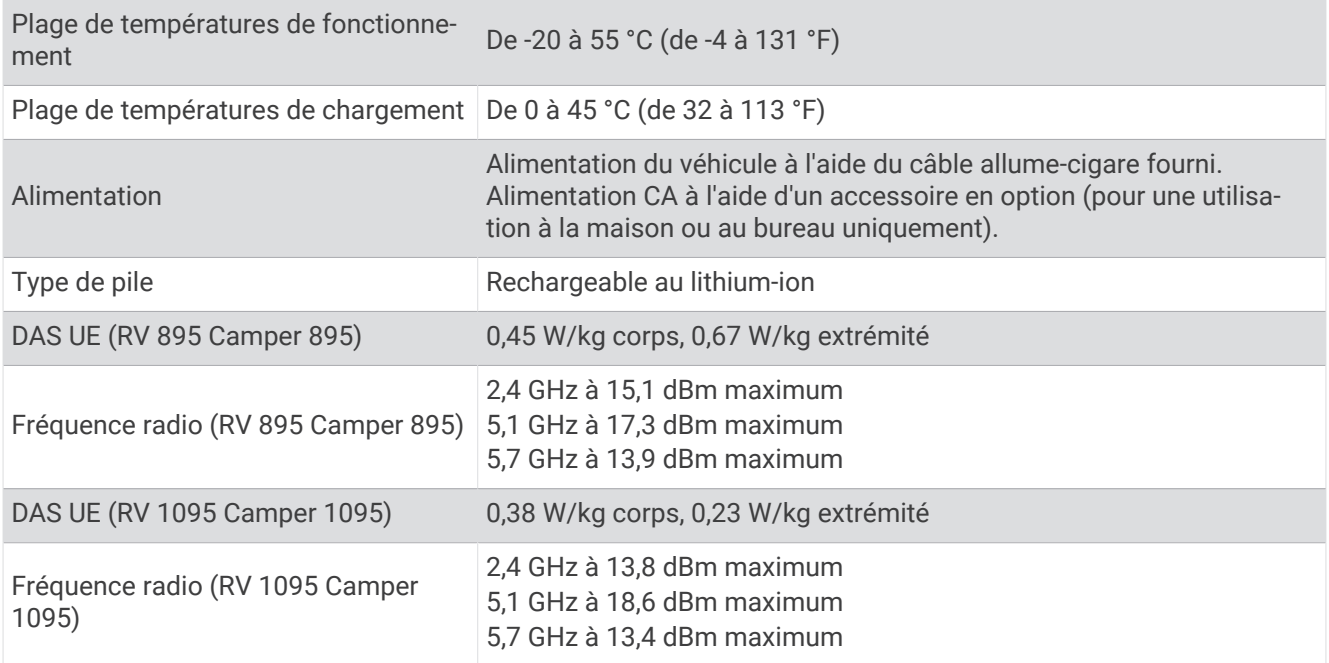

## <span id="page-52-0"></span>Chargement de l'appareil

**REMARQUE :** ce produit de classe III doit être alimenté par une alimentation LPS.

Vous pouvez charger la batterie de votre appareil à l'aide d'une des méthodes suivantes.

- Installez l'appareil sur le support de montage, puis connectez le support à l'alimentation du véhicule.
- Branchez l'appareil sur l'adaptateur d'alimentation disponible en option, par exemple sur l'adaptateur d'alimentation pour prise murale.

Vous pouvez acheter un adaptateur CA-DC Garmin convenant à un usage à domicile ou au bureau auprès d'un revendeur Garmin ou sur le site [www.garmin.com](http://www.garmin.com). Le chargement de l'appareil peut être lent quand il est connecté à un adaptateur tiers.

## Maintenance de l'appareil

## Centre d'assistance Garmin

Rendez-vous sur [support.garmin.com](http://support.garmin.com) pour obtenir de l'aide et des informations, et accéder aux manuels des produits, aux questions fréquentes, à des vidéos et à l'assistance client.

## Mise à jour du logiciel et des cartes à l'aide d'un réseau Wi**‑**Fi

#### *AVIS*

Il se peut que vous deviez télécharger des fichiers volumineux pour effectuer les mises à jour cartographiques et logicielles. Les limites et frais de données habituels imposés par votre fournisseur de services Internet s'appliquent. Contactez votre fournisseur de services Internet pour obtenir plus d'informations sur les limites et frais de données.

Vous pouvez mettre à jour les cartes et le logiciel en connectant votre appareil à un réseau Wi‑Fi qui fournit un accès à Internet. Ceci vous permet de mettre à jour votre appareil sans vous connecter à un ordinateur.

- **1** Connectez l'appareil à une source d'alimentation externe à l'aide du câble USB inclus. **REMARQUE :** l'appareil n'inclut pas d'adaptateur USB. Accédez à la page du produit sur [garmin.com](http://garmin.com) pour acheter un adaptateur d'alimentation.
- **2** Connectez l'appareil à un réseau Wi‑Fi (*[Connexion à un réseau sans fil](#page-48-0)*, page 43).

Une fois connecté à un réseau Wi‑Fi, l'appareil recherche automatiquement les mises à jour disponibles et affiche une notification lorsqu'une mise à jour est disponible.

- **3** Sélectionner une option :
	- Lorsqu'une notification de mise à jour s'affiche, balayez l'écran du haut vers le bas, et sélectionnez **Une mise à jour est disponible.**.
	- Pour effectuer une recherche manuelle des mises à jour, sélectionnez **Paramètres** > **Mises à jour**.

L'appareil affiche les mises à jour cartographiques et logicielles disponibles. Quand une mise à jour est disponible, **Mise à jour disponible** s'affiche sous Carte ou Logiciel.

- **4** Sélectionner une option :
	- Pour installer toutes les mises à jour disponibles, sélectionnez **Télécharger**.
	- Pour installer uniquement les mises à jour cartographiques, sélectionnez **Carte**.
	- Pour installer uniquement les mises à jour logicielles, sélectionnez **Logiciel**.
- **5** Si besoin, lisez les contrats de licence, puis sélectionnez **Tout accepter** pour accepter les contrats.

**REMARQUE :** si vous ne souhaitez pas accepter les conditions de licence, vous pouvez sélectionner Refuser. Le processus de mise à jour s'arrête alors. Vous ne pouvez pas installer des mises à jour sans accepter les contrats de licence.

**6** Veillez à ce que l'appareil reste connecté à l'alimentation externe et à portée du réseau Wi‑Fi jusqu'à la fin du processus de mise à jour.

<span id="page-53-0"></span>**ASTUCE :** si vous interrompez ou annulez une mise à jour de carte avant la fin, il risque de manquer certaines données cartographiques sur votre appareil. Pour corriger ce problème, vous devez effectuer à nouveau la mise à jour des cartes.

## Mise à jour de cartes et de logiciels avec Garmin Express

Vous pouvez utiliser l'application Garmin Express pour télécharger et installer les dernières mises à jour cartographiques et logicielles disponibles pour votre appareil.

- **1** Si l'application Garmin Express n'est pas installée sur votre ordinateur, rendez-vous sur [garmin.com/express](http://www.garmin.com/express) et suivez les instructions qui s'affichent à l'écran pour l'installer (*[Installation de Garmin Express](#page-54-0)*, page 49).
- 2 Ouvrez l'application **G** Garmin Express.
- **3** Connectez votre appareil à votre ordinateur à l'aide d'un câble USB.

La petite extrémité du câble se connecte au port USB  $(1)$  de votre appareil RV / Camper et la grande extrémité se branche sur un port USB disponible de votre ordinateur.

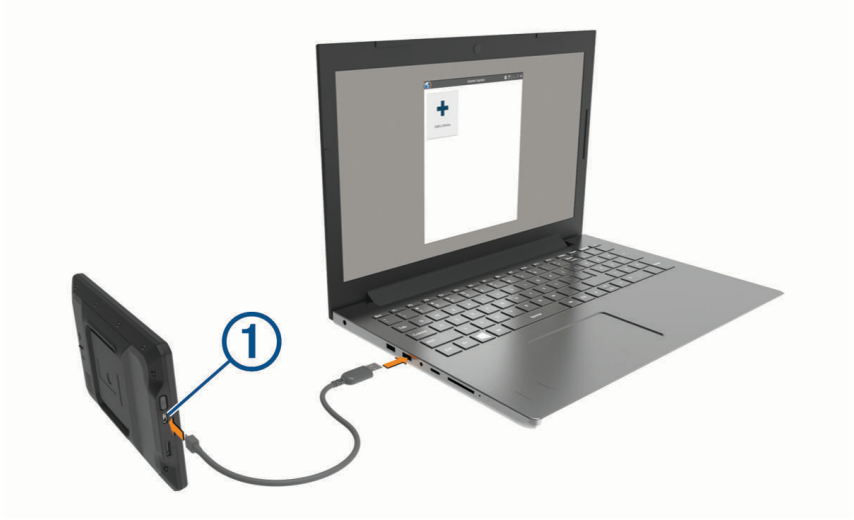

- **4** Dans l'application Garmin Express, cliquez sur **Ajouter un appareil**. L'application Garmin Express recherche votre appareil et affiche le nom ainsi que le numéro de série de l'appareil.
- **5** Cliquez sur **Ajouter appareil**, puis suivez les instructions qui s'affichent à l'écran pour ajouter votre appareil à l'application Garmin Express.

Une fois configurée, l'application Garmin Express affiche les mises à jour disponibles pour votre appareil.

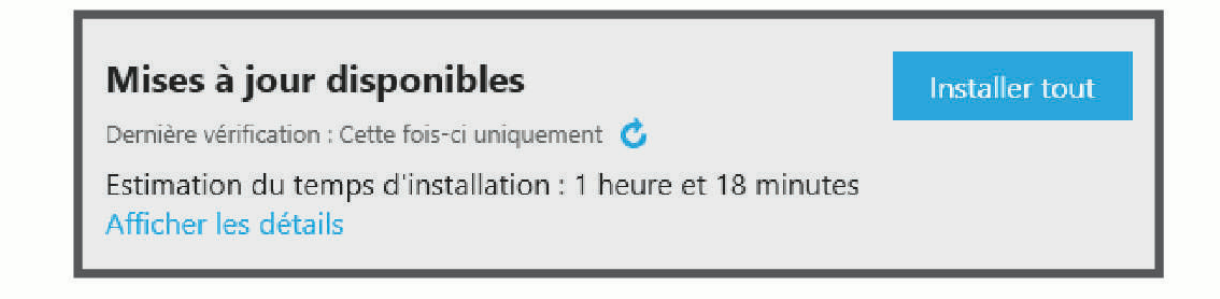

- <span id="page-54-0"></span>**6** Sélectionner une option :
	- Pour installer toutes les mises à jour disponibles, cliquez sur **Tout installer**.
	- Pour installer une mise à jour spécifique, cliquez sur **Afficher les détails**, puis sur **Installer** à côté de la mise à jour de votre choix.

L'application Garmin Express télécharge et installe les mises à jour sur votre appareil. Les mises à jour cartographiques sont volumineuses. Leur installation peut prendre beaucoup de temps si votre connexion Internet est lente.

**REMARQUE :** si une mise à jour cartographique est trop volumineuse pour votre appareil, le logiciel peut vous inviter à installer une carte microSD® dans votre appareil pour augmenter la capacité de stockage interne.

**7** Suivez les instructions qui s'affichent à l'écran pendant le processus de mise à jour pour terminer l'installation des mises à jour.

Par exemple, pendant une mise à jour, l'application Garmin Express peut vous demander de déconnecter et de reconnecter votre appareil.

#### Installation de Garmin Express

L'application Garmin Express est disponible pour les ordinateurs Windows® et Mac®.

- **1** Sur votre ordinateur, rendez-vous sur [garmin.com/express.](http://garmin.com/express)
- **2** Sélectionner une option :
	- Pour afficher la configuration requise et vérifier que l'application Garmin Express est compatible avec votre ordinateur, sélectionnez **Configuration système requise**.
	- Pour une installation sur un ordinateur Windows, sélectionnez **Télécharger pour Windows**.
	- Pour une installation sur un ordinateur Mac, sélectionnez **Télécharger pour Mac**.
- **3** Ouvrez le fichier téléchargé et suivez les instructions à l'écran pour finaliser l'installation.

## Entretien de l'appareil

#### Évitez de laisser tomber l'appareil.

N'entreposez pas l'appareil dans un endroit où il est susceptible d'être exposé de manière prolongée à des températures extrêmes, au risque de provoquer des dommages irrémédiables.

*AVIS*

N'utilisez jamais d'objet dur ou pointu sur l'écran tactile, car vous risqueriez de l'endommager.

Ne mettez pas l'appareil en contact avec l'eau.

#### Nettoyage du boîtier externe

*AVIS*

Evitez d'utiliser des nettoyants chimiques ou des solvants susceptibles d'endommager les parties en plastique de l'appareil.

- **1** Nettoyez le boîtier externe de l'appareil (hormis l'écran tactile) à l'aide d'un chiffon humide et imbibé d'un détergent non abrasif.
- **2** Essuyez l'appareil.

#### Nettoyage de l'écran tactile

- **1** Utilisez un chiffon doux, propre et non pelucheux.
- **2** Humectez-le d'eau si nécessaire.
- **3** Si vous utilisez un chiffon humide, éteignez l'appareil et débranchez-le de la source d'alimentation.
- **4** Nettoyez délicatement l'écran avec le chiffon.

#### <span id="page-55-0"></span>Prévention des vols

- Rangez l'appareil et le support de montage à l'abri des regards lorsque vous ne vous en servez pas.
- Effacez la marque laissée par la ventouse sur le pare-brise.
- Ne rangez pas l'appareil dans la boîte à gants.
- Enregistrez votre appareil à l'aide du logiciel Garmin Express ([garmin.com/express\)](http://garmin.com/express).

## Redémarrage de l'appareil

Vous pouvez redémarrer votre appareil s'il cesse de fonctionner.

Maintenez le bouton Marche/Arrêt enfoncé pendant 7 secondes.

## Retrait de l'appareil, du support et de la ventouse

#### Retrait du support de la ventouse

- **1** Si nécessaire, desserrez l'écrou qui fixe le support à la rotule de la ventouse.
- **2** Tournez le support de l'appareil vers la droite ou vers la gauche.
- **3** Appliquez une pression jusqu'à ce que la partie creuse du support libère la rotule de la ventouse.

#### Retrait de la ventouse du pare-brise

- **1** Faites basculer le levier de la ventouse dans votre direction.
- **2** Tirez la languette du support à ventouse vers vous.

## Dépannage

### La ventouse n'adhère pas au pare-brise

- **1** Nettoyez la ventouse et le pare-brise avec de l'alcool à 90°.
- **2** Séchez-les à l'aide d'un chiffon sec et propre.
- **3** Fixez la ventouse (*[Installation et alimentation de l'appareil dans votre véhicule](#page-7-0)*, page 2).

## L'appareil bouge dans le support pendant que je conduis

Pour que le support fonctionne correctement, vous devez le nettoyer régulièrement et positionner l'appareil près de la ventouse.

Si l'appareil bouge pendant que vous conduisez, testez les solutions suivantes.

- Retirez le support de montage alimenté du bras à ventouse et frottez l'attache à l'aide d'un chiffon. La poussière et d'autres saletés peuvent affecter la friction de la rotule et permettre au support de bouger pendant que vous conduisez.
- Faites pivoter le bras articulé le plus près possible de la ventouse. En positionnant l'appareil plus près du pare-brise, vous réduisez les secousses et les vibrations.

## Mon appareil ne parvient pas à acquérir les signaux satellites

- Vérifiez que les services de géolocalisation sont activés (*[Activation ou désactivation des services de](#page-50-0) [géolocalisation](#page-50-0)*, page 45).
- Eloignez l'appareil des parkings couverts, des grands bâtiments et des arbres.
- Restez immobile pendant quelques minutes.

## <span id="page-56-0"></span>L'appareil ne se charge pas dans mon véhicule

- Vérifiez que le moteur du véhicule tourne et alimente la prise électrique.
- Vérifiez que la température dans l'habitacle se situe dans la plage de températures de chargement indiquée dans les caractéristiques techniques.
- Dans la boîte à fusibles du véhicule, vérifiez que le fusible de la prise du véhicule n'est pas cassé.

## Ma batterie ne reste pas chargée très longtemps

- Baissez la luminosité de l'écran (*[Paramètres d'affichage](#page-49-0)*, page 44).
- Réduisez la temporisation de l'affichage (*[Paramètres d'affichage](#page-49-0)*, page 44).
- Baissez le volume (*[Réglage du volume du son et des notifications](#page-50-0)*, page 45).
- Eteignez la radio Wi-Fi quand vous ne l'utilisez pas (*[Connexion à un réseau sans fil](#page-48-0)*, page 43).
- Passez l'appareil en mode économie d'énergie quand vous ne l'utilisez pas (*[Mise sous/hors tension de](#page-11-0)  [l'appareil](#page-11-0)*, page 6).
- N'exposez pas votre appareil à des températures extrêmes.
- Ne laissez pas votre appareil directement exposé aux rayons du soleil.

## Mon appareil ne se connecte pas à mon téléphone

- Sélectionnez **Paramètres** > **Réseaux sans fil** > **Bluetooth**. L'option Bluetooth doit être activée.
- Activez la technologie sans fil Bluetooth sur votre téléphone et placez votre téléphone dans un rayon de 10 mètres (33 pieds) de votre appareil.
- Vérifiez si votre téléphone est compatible. Visitez le site [www.garmin.com/bluetooth](http://www.garmin.com/bluetooth) pour plus d'informations.
- Effectuez à nouveau le processus de couplage.

Pour effectuer à nouveau le processus de couplage, vous devez annuler le couplage entre votre téléphone et votre appareil (*[Suppression d'un appareil Bluetooth couplé](#page-40-0)*, page 35), puis relancer le processus de couplage (*[Couplage avec votre smartphone](#page-37-0)*, page 32).

## Annexes

## Garmin PowerSwitch

#### **AVERTISSEMENT**

Garmin vous conseille vivement de faire installer l'appareil par un technicien expérimenté disposant des connaissances appropriées en matière de circuits électriques. Le raccordement incorrect du câble d'alimentation peut endommager le véhicule ou la batterie et entraîner des blessures corporelles.

Vous pouvez utiliser un appareil Garmin PowerSwitch connecté pour contrôler les feux, les ventilateurs et bien plus encore à partir de votre appareil RV / Camper.

#### Considérations relatives au montage

- L'appareil doit être installé à proximité de la batterie et à portée du câble d'alimentation fourni.
- La surface de montage doit être suffisamment solide pour supporter le poids de l'appareil.
- L'emplacement doit permettre la connexion et l'acheminement de tous les câbles.

#### <span id="page-57-0"></span>Installation de l'appareil

Avant d'installer l'appareil, vous devez choisir un emplacement de montage et acheter le matériel de montage adéquat selon le type de surface.

Evitez tous les câbles, jauges, airbags, couvertures d'airbag, CVCA et autres éléments lorsque vous percez les trous de guidage et fixez le support de montage dans le véhicule. Garmin décline toute responsabilité en cas de dommages ou autres conséquences découlant de l'installation.

*AVIS*

**1** Placez le support à l'emplacement choisi.

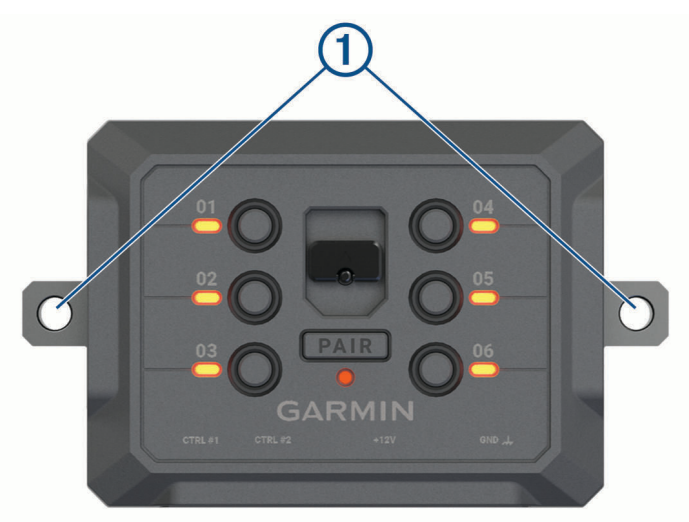

- **2** Servez-vous du support comme gabarit pour marquer les deux emplacements de vis  $\textcircled{1}$ .
- **3** Percez des trous de guidage (facultatif). Cette opération est nécessaire pour certains types de matériels de fixation. Ne percez pas à travers le support,
- **4** Fixez solidement le support à la surface à l'aide du matériel adapté à la surface de montage.

## <span id="page-58-0"></span>Ouverture de la face avant

Vous devez ouvrir le cache avant pour effectuer les connexions électriques.

**1** Soulevez le loquet du cache avant  $\overline{1}$  et faites-le pivoter dans le sens inverse des aiguilles d'une montre.

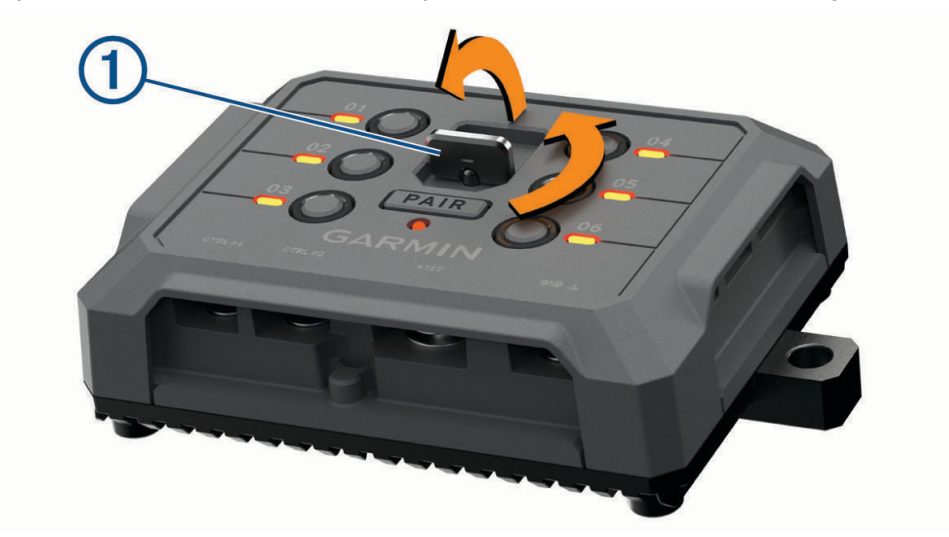

**2** Retirez le cache avant de l'appareil.

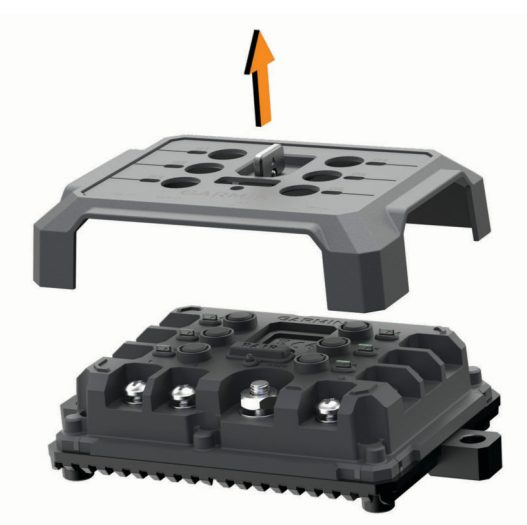

#### <span id="page-59-0"></span>Connexion des accessoires

#### *AVIS*

N'utilisez pas l'appareil pour commander ou alimenter un winch. Si vous le faites, vous risquez d'endommager votre véhicule ou votre appareil.

Ne connectez pas de source d'alimentation à la borne de sortie d'un accessoire. Si vous le faites, vous risquez d'endommager votre véhicule ou votre appareil.

Exigences relatives aux accessoires :

- Vérifiez l'ampérage de chaque accessoire avant de le brancher à l'appareil Garmin PowerSwitch. L'appareil prend en charge des accessoires jusqu'à 30 A pour chaque canal individuel et jusqu'à 100 A en tout pour l'ensemble du système.
- $\cdot$  Utilisez des fils 10 AWG (6 mm<sup>2</sup>) pour les accessoires qui utilisent entre 20 et 30 A.
- $\cdot$  Utilisez des fils 12 AWG (4 mm<sup>2</sup>) pour les accessoires qui utilisent entre 10 et 20 A.
- Utilisez des fils 14 AWG (2,5 mm<sup>2</sup>) pour les accessoires qui utilisent moins de 10 A.
- Utilisez des bornes de taille appropriée pour tous les accessoires connectés.
- Veillez à sertir tous les connecteurs de borne de manière sécurisée.
- **1** Connectez le fil positif de l'accessoire  $\textcircled{1}$  à l'une des bornes d'accessoire  $\textcircled{2}$  de l'appareil Garmin **PowerSwitch**

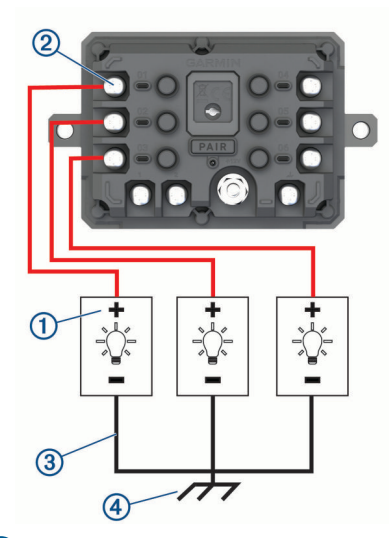

**2** Branchez le fil négatif ou de terre  $\overline{3}$  à une borne de terre non peinte  $\overline{4}$  sur le châssis du véhicule, à un bloc de distribution de terre ou directement à la borne négative de la batterie.

#### **ATTENTION**

Ne branchez pas les fils de terre de l'accessoire à la borne de terre (GND) de l'appareil Garmin PowerSwitch, car cela pourrait entraîner des blessures ou des dommages matériels, ou pourrait avoir un impact négatif sur le fonctionnement de l'appareil.

**3** Vérifiez que toutes les connexions électriques sont bien serrées et qu'elles ne risquent pas de se desserrer pendant l'utilisation.

#### Connexion d'une entrée de commande

Vous pouvez vous connecter aux bornes de contrôle pour permettre à l'appareil Garmin PowerSwitch d'activer des sorties personnalisables. Par exemple, vous pouvez connecter le commutateur d'allumage de votre véhicule à une borne d'entrée de commande pour allumer automatiquement les accessoires chaque fois que vous démarrez votre véhicule. Les bornes de commande détectent un signal de 3,3 V à 18 V. Vous pouvez configurer les fonctions de sortie avec l'application Garmin PowerSwitch.

Connectez le fil de commande de la source de commande de votre véhicule à l'une des deux bornes de commande de l'appareil Garmin PowerSwitch.

#### <span id="page-60-0"></span>Raccordement de l'appareil à l'alimentation du véhicule

Avant de pouvoir connecter l'appareil à l'alimentation du véhicule, vous devez retirer l'étiquette d'avertissement de la borne +12V de l'appareil.

Vous devez toujours vérifier que toutes les connexions électriques sont bien fixées et qu'elles ne risquent pas de se desserrer lorsque vous utilisez l'appareil.

**1** Branchez l'extrémité à grande cosse du fil de masse fourni  $\Omega$  à la borne négative de la batterie du véhicule.

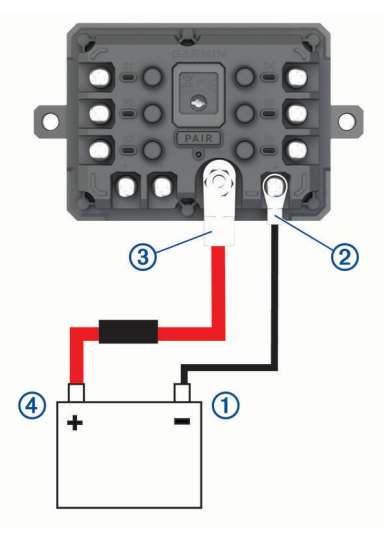

- **2** Connectez l'extrémité à petite cosse du fil de masse à la borne GND  $(2)$  de l'appareil.
- **3** Connectez l'extrémité à petite cosse du câble 12 V fourni à la borne +12V  $\overline{3}$  de l'appareil.
- **4** Serrez l'écrou de <sup>3</sup>/<sub>8</sub> po sur la borne +12 V en respectant un couple maximal de 4,52 Nm (40 lbf-in). Vous devez vérifier que l'écrou ne peut pas être desserré à la main.

#### *AVIS*

Ne serrez pas trop la borne +12 V pour éviter de l'endommager.

**5** Branchez l'extrémité à grande cosse du câble 12 V (4) à la borne positive de la batterie du véhicule.

#### Couplage avec un système de navigation Garmin

Vous pouvez coupler votre appareil Garmin PowerSwitch avec un système de navigation Garmin compatible.

- **1** Mettez votre appareil Garmin PowerSwitch sous tension et placez votre système de navigation Garmin compatible à moins de 1 m (3,3 pi) de celui-ci.
- **2** Sur votre système de navigation compatible, ouvrez l'application Garmin PowerSwitch.
- **3** Suivez les instructions à l'écran pour terminer la procédure de couplage et de réglage.

Le tableau de bord de l'application principale s'affiche. Une fois les appareils couplés, ils se connectent automatiquement l'un à l'autre lorsqu'ils sont allumés et à portée.

#### <span id="page-61-0"></span>Caractéristiques techniques de la Garmin PowerSwitch

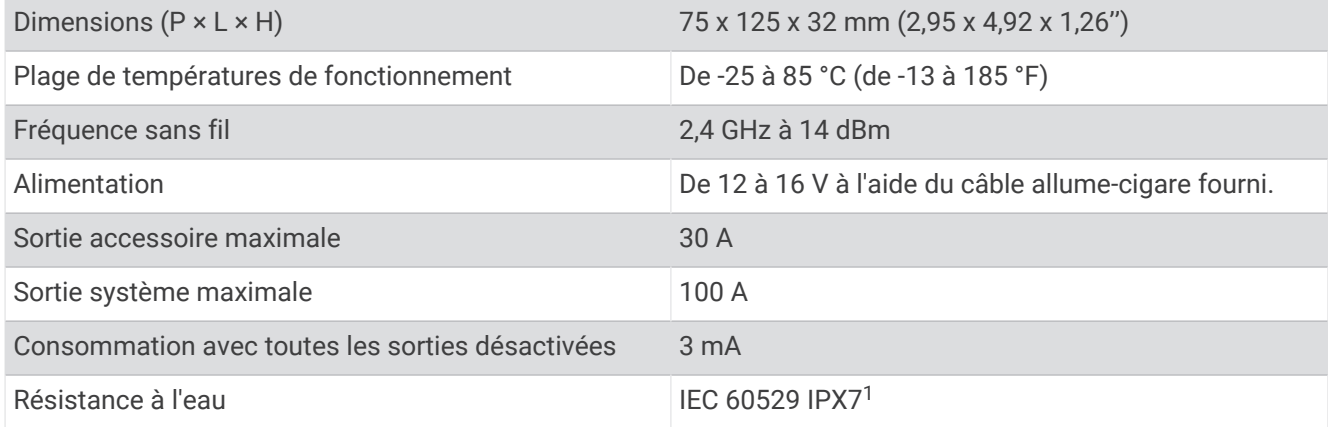

#### Dépannage

#### Mon Garmin PowerSwitch ne reste pas connecté

- Assurez-vous que l'appareil Garmin PowerSwitch est alimenté.
- Vérifiez que la technologie Bluetooth est activée sur votre appareil de navigation ou smartphone couplé.
- Rapprochez l'appareil de navigation ou le smartphone de votre appareil Garmin PowerSwitch.
- Vérifiez que la batterie de votre véhicule fournit au moins une puissance de 12 V. L'appareil Garmin PowerSwitch éteint automatiquement toutes les sorties pour préserver la batterie du véhicule s'il reçoit moins de 11 V (*Mes accessoires ne sont pas alimentés*, page 56).

#### Mes accessoires ne sont pas alimentés

- Vérifiez que l'appareil Garmin PowerSwitch est alimenté par la batterie du véhicule.
- Vérifiez que la batterie de votre véhicule fournit au moins une puissance de 12 V. L'appareil Garmin PowerSwitch éteint automatiquement toutes les sorties pour préserver la batterie de votre véhicule s'il reçoit moins de 11 V. Les sorties se réactivent lorsque l'appareil détecte à nouveau plus de 12 V.
- Vérifiez que toutes les connexions électriques sont bien fixées et qu'elles ne risquent pas de se desserrer lorsque vous utilisez le véhicule.
- Vérifiez que chaque accessoire connecté utilise moins de 30 A. Si l'un des accessoires utilise plus de 30 A, l'appareil le désactive automatiquement.
- Vérifiez que la charge totale du système est inférieure à 100 A. Si l'appareil détecte que la charge du système est supérieure à 100 A, il désactive automatiquement toutes les sorties.
- Vérifiez tous les branchements électriques à la recherche d'un éventuel court-circuit.

## Caméras sans fil

Votre appareil peut afficher le flux vidéo d'une ou de plusieurs caméras sans fil connectées (vendues séparément).

<sup>&</sup>lt;sup>1</sup> L'appareil résiste à une immersion accidentelle dans un mètre d'eau pendant 30 minutes. Pour plus d'informations, rendez-vous sur [www.garmin.com](http://www.garmin.com/waterrating) [/waterrating](http://www.garmin.com/waterrating).

#### <span id="page-62-0"></span>Couplage de la caméra de recul BC™ 50 avec un appareil de navigation Garmin

Avant de pouvoir vous connecter à une caméra, vous devez activer le paramètre Wi‑Fi sur votre appareil de navigation Garmin.

La caméra de recul sans fil BC 50 est compatible avec certains appareils de navigation Garmin exécutant Android. Rendez-vous sur [garmin.com/bc50](http://garmin.com/bc50) pour en savoir plus sur les appareils compatibles.

Vous pouvez coupler jusqu'à quatre caméras de recul sans fil BC 50 avec votre appareil de navigation Garmin.

**1** Installez la dernière version du logiciel sur votre appareil de navigation.

Il se peut que votre appareil ne prenne pas en charge la caméra BC 50 si vous n'avez pas installé la dernière version du logiciel. Pour plus d'informations sur la mise à jour du logiciel, consultez le manuel d'utilisation de votre appareil de navigation.

- **2** Mettez l'appareil de navigation Garmin sous tension et placez-le à moins de 3 m (10 pi) de la caméra.
- **3** Passez la marche arrière pour alimenter la caméra.
- **4** Sélectionnez > **Outils** > **Vue arrière** > > **Garmin BC50**.
- **5** Sélectionnez votre caméra BC 50 dans la liste des caméras disponibles.
- **6** Positionnez les lignes de guidage en vous aidant des flèches sur l'écran.

Si la caméra ou le véhicule n'est pas idéalement positionné pour terminer l'alignement de la ligne de guidage, vous pouvez terminer l'alignement ultérieurement.

**7** Sélectionnez **Enregistrer**.

Une fois le premier couplage effectué, la caméra et l'appareil de navigation se connectent automatiquement lorsqu'ils sont allumés et à portée l'un de l'autre.

#### Connexion d'une caméra de recul filaire

Pour connecter une caméra de recul filaire, vous devez utiliser un support de montage vidéo en option qui inclut une prise d'entrée vidéo composite de 3,5 mm. Pour acheter un support de montage en option, rendez-vous sur le site [garmin.com](http://garmin.com). Le support de montage vidéo en option est inclus avec certains modèles.

Vous pouvez connecter une caméra de recul filaire et afficher la sortie sur l'écran de l'appareil.

- **1** Remplacez le support de montage d'origine par le support de montage vidéo.
- **2** Branchez le câble vidéo de la caméra sur la prise d'entrée vidéo (1) du support de montage.

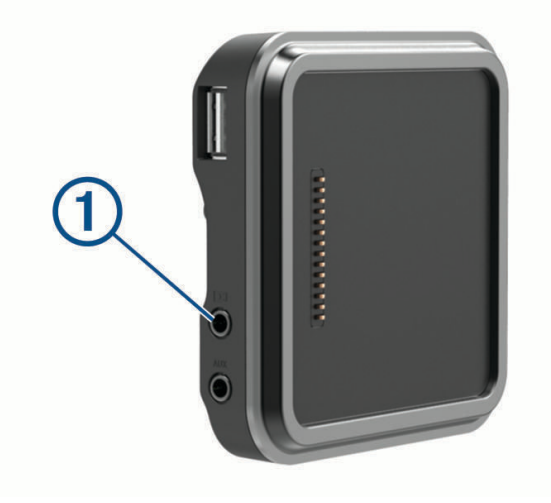

#### <span id="page-63-0"></span>Affichage de la caméra de recul

#### **AVERTISSEMENT**

Utilisé correctement, cet appareil est conçu pour augmenter la vigilance de l'utilisateur. Si vous ne l'utilisez pas correctement, vous pourriez être distrait par l'écran et vous risquez un accident pouvant causer des blessures graves, voire mortelles. Consultez toujours brièvement les informations affichées sur l'écran. Restez toujours attentif à votre environnement. Ne fixez pas l'écran et ne vous laissez pas distraire par celui-ci. Si vous vous concentrez uniquement sur l'écran, vous risquez de ne pas pouvoir éviter certains obstacles ou zones dangereuses.

Une fois votre caméra couplée avec un appareil de navigation Garmin compatible, l'image de la caméra s'affiche automatiquement quand vous allumez l'appareil de navigation et vous pouvez aussi afficher la caméra manuellement à tout moment.

- Si votre appareil de navigation est connecté à une prise commandée par le commutateur d'allumage (recommandé), allumez votre véhicule.
- Si votre appareil de navigation est connecté à une prise toujours sous tension, allumez votre appareil de navigation.
- Pour afficher manuellement la caméra, sélectionnez
- Pour afficher ou masquer la caméra à l'aide des commandes vocales, dites **Afficher vidéo** ou **Masquer la vidéo**.

**REMARQUE :** les commandes vocales ne sont pas disponibles sur tous les systèmes de navigation. Les commandes vocales peuvent varier en fonction du modèle de votre appareil de navigation. Cette fonction n'est pas disponible dans toutes les langues ou peut nécessiter un réglage supplémentaire de l'appareil de navigation pour certaines langues. Pour plus d'informations, reportez-vous à l'application Commande vocale ou à l'application Commande vocale sur votre appareil de navigation. Sinon, reportez-vous au manuel d'utilisation de l'appareil de navigation.

La vue de la caméra s'affiche. Quand la caméra détecte que votre véhicule avance, elle arrête automatiquement de diffuser des images et vous pouvez à nouveau utiliser votre appareil de navigation normalement. La vidéo de la caméra est masquée automatiquement au bout de 2 minutes et 30 secondes, que votre véhicule ait avancé ou non.

#### Changement de caméras

Si plusieurs caméras transmettent leur flux vidéo sur votre appareil, vous pouvez basculer entre les vues de ces caméras.

- **1** Sélectionnez > **Outils** > **Vue arrière**.
- **2** Sélectionnez une caméra au bas de l'écran.

La vidéo de la caméra s'affiche.

#### Modification de l'orientation de la caméra

Selon la position de la caméra dans le véhicule, la vidéo sur votre appareil peut apparaître à l'envers ou inversée par défaut. Vous pouvez basculer la vidéo horizontalement ou verticalement pour corriger son orientation.

- **1** À partir de la vue de la caméra, sélectionnez une option .
	- Sélectionnez **E** > **Régler la vidéo**.
	- Touchez l'écran et sélectionnez  $\sqrt{=}$ .
- **2** Sélectionnez  $\sum$  pour inverser l'image ou  $\sum$  pour basculer l'image.
- **3** Sélectionnez  $\sqrt{ }$ .

## <span id="page-64-0"></span>Connexion d'une caméra embarquée au support alimenté

#### **AVERTISSEMENT**

Il vous incombe de placer le support de montage de manière à respecter toutes les lois et tous les arrêtés en vigueur, en vous assurant qu'il ne gêne pas la visibilité sur la route afin de garantir une conduite sûre.

Avant de connecter une caméra embarquée au support alimenté, vous devez en installer une sur votre parebrise.

Vous pouvez utiliser l'appareil RV / Camper pour alimenter une caméra embarquée Garmin compatible. Cette option peut être utile si vous avez besoin de connecter un appareil RV / Camper et la caméra à la même source d'alimentation dans votre véhicule.

- **1** Installez l'appareil RV / Camper dans votre véhicule et connectez-le à l'alimentation (*[Installation et](#page-7-0) [alimentation de l'appareil dans votre véhicule](#page-7-0)*, page 2).
- **2** Si besoin, retirez l'appareil RV / Camper du support magnétique pour dégager le port USB.
- **3** Branchez le câble allume-cigare de la caméra embarquée  $(1)$  sur le port USB du support.

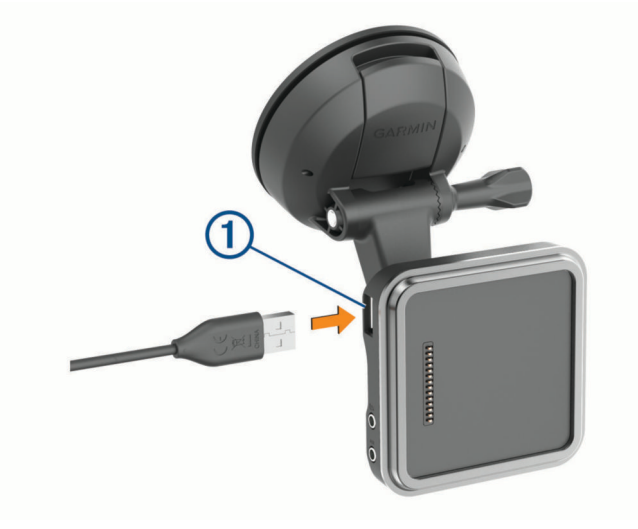

## Gestion de données

L'appareil est muni d'un lecteur de carte mémoire permettant de stocker davantage de données.

**REMARQUE :** l'appareil est compatible avec Windows 7 et versions supérieures ainsi qu'avec Mac OS 10.7 et versions supérieures. Vous devrez peut-être installer un logiciel tiers sur les ordinateurs Apple pour lire les fichiers ou les éditer.

#### A propos des cartes mémoire

Vous pouvez acheter des cartes mémoire auprès d'un vendeur d'articles électroniques, ou un logiciel de cartographie Garmin préchargé [\(www.garmin.com\)](http://www.garmin.com). Vous pouvez utiliser des cartes mémoire pour stocker les fichiers tels que les cartes et les points d'intérêt.

#### Formatage de la carte mémoire

L'appareil nécessite une carte mémoire au format FAT32. Vous pouvez utiliser l'appareil pour formater votre carte selon ce système de fichiers.

Si vous disposez d'une carte neuve qui n'est pas au format FAT32, vous devez la formater.

**REMARQUE :** le formatage de la carte mémoire entraîne la suppression de toutes les données de la carte.

- **1** Sélectionnez **Paramètres** > **Appareil** > **Stockage et USB**.
- **2** Sélectionnez votre carte mémoire.
- **3** Sélectionnez > **Paramètres de stockage** > **Format** > **FORMATER LA CARTE SD**.
- **4** Sélectionnez **Terminé**.

#### <span id="page-65-0"></span>Connexion de l'appareil à un ordinateur

Vous pouvez connecter l'appareil à votre ordinateur à l'aide d'un câble USB.

- **1** Branchez la petite extrémité du câble USB au port situé sur l'appareil.
- **2** Branchez la grande extrémité du câble USB sur un port USB de votre ordinateur.

Selon le système d'exploitation de votre ordinateur, l'appareil s'affiche en tant qu'appareil portable, lecteur amovible ou volume amovible.

#### Transfert de données à partir de votre ordinateur

- **1** Connectez l'appareil à votre ordinateur (*Connexion de l'appareil à un ordinateur*, page 60). Selon le système d'exploitation de votre ordinateur, l'appareil s'affiche en tant qu'appareil portable, lecteur amovible ou volume amovible.
- **2** Sur votre ordinateur, ouvrez le gestionnaire de fichiers.
- **3** Sélectionnez un fichier.
- **4** Sélectionnez **Modifier** > **Copier**.
- **5** Accédez à un dossier sur l'appareil.

**REMARQUE :** si votre appareil s'affiche en tant que lecteur ou volume amovible, ne placez pas de fichiers dans le dossier Garmin.

**6** Sélectionnez **Modifier** > **Coller**.

#### Transfert de fichiers GPX à partir d'un ordinateur

Vous devrez peut-être installer un logiciel tiers (par exemple Android File Transfer) sur les ordinateurs Apple pour lire les fichiers stockés sur ces appareils ou les modifier.

Si vous avez déjà créé des itinéraires que vous souhaitez utiliser sur votre appareil, vous pouvez transférer les fichiers GPX directement à partir de votre ordinateur.

- **1** Connectez l'appareil à votre ordinateur (*Connexion de l'appareil à un ordinateur*, page 60). L'appareil s'affiche comme un appareil portable.
- **2** Sur votre ordinateur, ouvrez le gestionnaire de fichiers.
- **3** Sélectionnez un fichier GPX.
- **4** Sélectionnez **Modifier** > **Copier**.
- **5** Accédez au dossier GPX sur l'appareil.
- **6** Sélectionnez **Modifier** > **Coller**.

#### Exportation des fichiers GPX avec l'application Garmin Drive

Vous pouvez partager des données, comme les waypoints et les itinéraires, au format GPX à l'aide de l'application Garmin Drive.

- **1** Sur votre appareil RV / Camper, sélectionnez une option :
	- Pour partager des waypoints, sélectionnez **Où aller ?** > **Enregistré(e)** > > **Partager** > **Garmin Drive**.
	- Pour partager des itinéraires, sélectionnez **:** > **Navigation** > **Planificateur de trajets** > Trajets enregistrés > > **Partager** > **Garmin Drive**.
- **2** Sélectionnez un ou plusieurs waypoints ou itinéraires.
- **3** Sélectionnez **Terminé**.
- **4** Sur votre téléphone, ouvrez l'application Garmin Drive.
- **5** Suivez les instructions à l'écran pour créer les fichiers .gpx.

#### <span id="page-66-0"></span>Importation des fichiers GPX avec l'application Garmin Drive

Vous pouvez importer des données, comme les waypoints et itinéraires, au format GPX à l'aide de l'application Garmin Drive. Par exemple, vous pouvez envoyer des waypoints ou itinéraires reçus dans un e-mail sur votre appareil RV / Camper.

- **1** Sur votre smartphone, sélectionnez un fichier .gpx et ouvrez-le avec l'application Garmin Drive.
- **2** Suivez les instructions à l'écran dans l'application Garmin Drive.
- **3** Sur votre appareil RV / Camper, sélectionnez une option :
	- Pour afficher les waypoints importés, sélectionnez **Où aller ?** > **Enregistré(e)**.
	- Pour afficher les itinéraires importés, sélectionnez **: Navigation** > **Planificateur de traiets** > Traiets **enregistrés**.

#### Exportation de fichiers GPX avec une carte mémoire

Vous pouvez partager des données, comme les waypoints et les itinéraires, au format GPX sur une carte microSD compatible.

- **1** Insérez une carte microSD compatible dans le logement pour carte mémoire de votre appareil.
- **2** Sur votre appareil RV / Camper, sélectionnez une option :
	- Pour partager des waypoints, sélectionnez **Où aller ?** > **Enregistré(e)** > > **Partager** > **Carte mémoire**.
	- Pour partager des itinéraires, sélectionnez **:** > **Navigation** > **Planificateur de trajets** > Trajets enregistrés > > **Partager** > **Carte mémoire**.
- **3** Sélectionnez un ou plusieurs waypoints ou itinéraires.
- **4** Sélectionnez **Terminé**.

#### Importation de fichiers GPX avec une carte mémoire

Vous pouvez importer des données, comme les waypoints et les itinéraires, au format GPX à partir d'une carte microSD compatible.

**1** Insérez une carte microSD compatible contenant au moins un fichier .gpx dans le logement pour carte mémoire de votre appareil.

L'appareil RV / Camper importe automatiquement tous les fichiers .gpx détectés sur la carte microSD.

- **2** Sélectionner une option :
	- Pour afficher les waypoints importés, sélectionnez **Où aller ?** > **Enregistré(e)**.
	- Pour afficher les itinéraires importés, sélectionnez  $\blacksquare$  > Navigation > Planificateur de trajets > Trajets **enregistrés**.

## Achat de cartes supplémentaires

- **1** Consultez la page de votre produit sur [garmin.com](http://garmin.com).
- **2** Cliquez sur l'onglet **Carte**.
- **3** Suivez les instructions présentées à l'écran.

## Achat d'accessoires

• Des accessoires en option sont disponibles sur le site [garmin.com](http://www.garmin.com) ou auprès de votre distributeur Garmin.